# **TIBCO® MDM Studio UI Builder User's Guide**

*Software Release 5.0 December 2015*

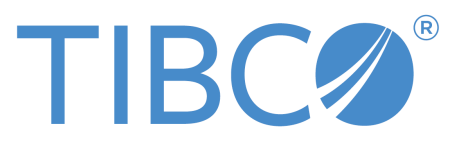

SOME TIBCO SOFTWARE EMBEDS OR BUNDLES OTHER TIBCO SOFTWARE. USE OF SUCH EMBEDDED OR BUNDLED TIBCO SOFTWARE IS SOLELY TO ENABLE THE FUNCTIONALITY (OR PROVIDE LIMITED ADD-ON FUNCTIONALITY) OF THE LICENSED TIBCO SOFTWARE. THE EMBEDDED OR BUNDLED SOFTWARE IS NOT LICENSED TO BE USED OR ACCESSED BY ANY OTHER TIBCO SOFTWARE OR FOR ANY OTHER PURPOSE.

USE OF TIBCO SOFTWARE AND THIS DOCUMENT IS SUBJECT TO THE TERMS AND CONDITIONS OF A LICENSE AGREEMENT FOUND IN EITHER A SEPARATELY EXECUTED SOFTWARE LICENSE AGREEMENT, OR, IF THERE IS NO SUCH SEPARATE AGREEMENT, THE CLICKWRAP END USER LICENSE AGREEMENT WHICH IS DISPLAYED DURING DOWNLOAD OR INSTALLATION OF THE SOFTWARE (AND WHICH IS DUPLICATED IN THE LICENSE FILE) OR IF THERE IS NO SUCH SOFTWARE LICENSE AGREEMENT OR CLICKWRAP END USER LICENSE AGREEMENT, THE LICENSE(S) LOCATED IN THE "LICENSE" FILE(S) OF THE SOFTWARE. USE OF THIS DOCUMENT IS SUBJECT TO THOSE TERMS AND CONDITIONS, AND YOUR USE HEREOF SHALL CONSTITUTE ACCEPTANCE OF AND AN AGREEMENT TO BE BOUND BY THE SAME.

This document contains confidential information that is subject to U.S. and international copyright laws and treaties. No part of this document may be reproduced in any form without the written authorization of TIBCO Software Inc.

TIBCO and Two-Second Advantage TIB, TIBCO Adapter, Predictive Business, Information Bus, TIBCO BusinessConnect, TIBCO ActiveMatrix BusinessWorks, TIBCO Enterprise Message Service, TIBCO MDM, TIBCO MDM Studio, TIBCO MDM Studio Process Designer, TIBCO MDM Studio Rulebase Designer, TIBCO MDM Studio Repository Designerare either registered trademarks or trademarks of TIBCO Software Inc. in the United States and/or other countries.

Enterprise Java Beans (EJB), Java Platform Enterprise Edition (Java EE), Java 2 Platform Enterprise Edition (J2EE), and all Java-based trademarks and logos are trademarks or registered trademarks of Oracle Corporation in the U.S. and other countries.

All other product and company names and marks mentioned in this document are the property of their respective owners and are mentioned for identification purposes only.

THIS SOFTWARE MAY BE AVAILABLE ON MULTIPLE OPERATING SYSTEMS. HOWEVER, NOT ALL OPERATING SYSTEM PLATFORMS FOR A SPECIFIC SOFTWARE VERSION ARE RELEASED AT THE SAME TIME. SEE THE README FILE FOR THE AVAILABILITY OF THIS SOFTWARE VERSION ON A SPECIFIC OPERATING SYSTEM PLATFORM.

THIS DOCUMENT IS PROVIDED "AS IS" WITHOUT WARRANTY OF ANY KIND, EITHER EXPRESS OR IMPLIED, INCLUDING, BUT NOT LIMITED TO, THE IMPLIED WARRANTIES OF MERCHANTABILITY, FITNESS FOR A PARTICULAR PURPOSE, OR NON-INFRINGEMENT.

THIS DOCUMENT COULD INCLUDE TECHNICAL INACCURACIES OR TYPOGRAPHICAL ERRORS. CHANGES ARE PERIODICALLY ADDED TO THE INFORMATION HEREIN; THESE CHANGES WILL BE INCORPORATED IN NEW EDITIONS OF THIS DOCUMENT. TIBCO SOFTWARE INC. MAY MAKE IMPROVEMENTS AND/OR CHANGES IN THE PRODUCT(S) AND/OR THE PROGRAM(S) DESCRIBED IN THIS DOCUMENT AT ANY TIME.

THE CONTENTS OF THIS DOCUMENT MAY BE MODIFIED AND/OR QUALIFIED, DIRECTLY OR INDIRECTLY, BY OTHER DOCUMENTATION WHICH ACCOMPANIES THIS SOFTWARE, INCLUDING BUT NOT LIMITED TO ANY RELEASE NOTES AND "READ ME" FILES.

Copyright © 2007-2015 TIBCO Software Inc. ALL RIGHTS RESERVED.

TIBCO Software Inc. Confidential Information

# **Contents**

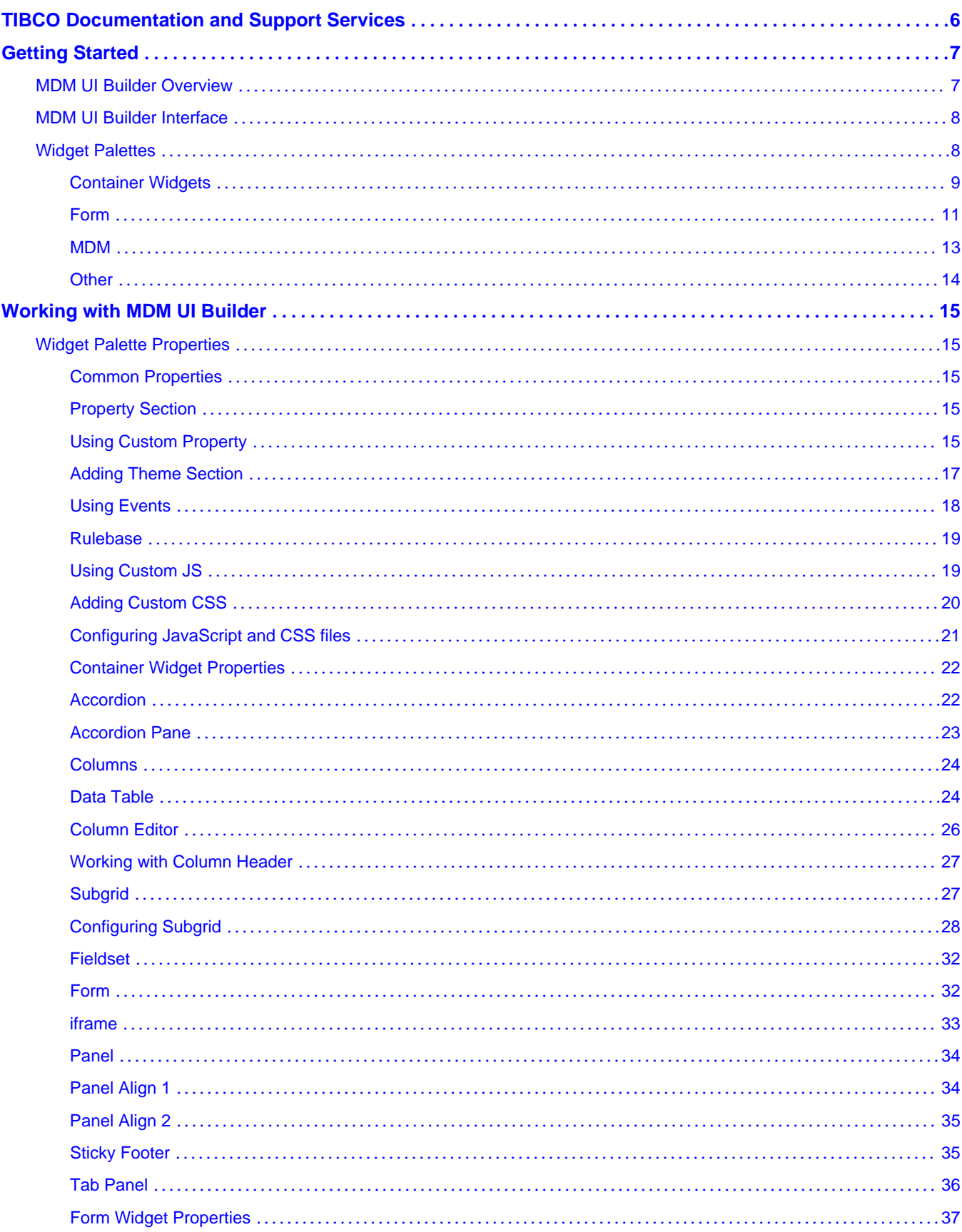

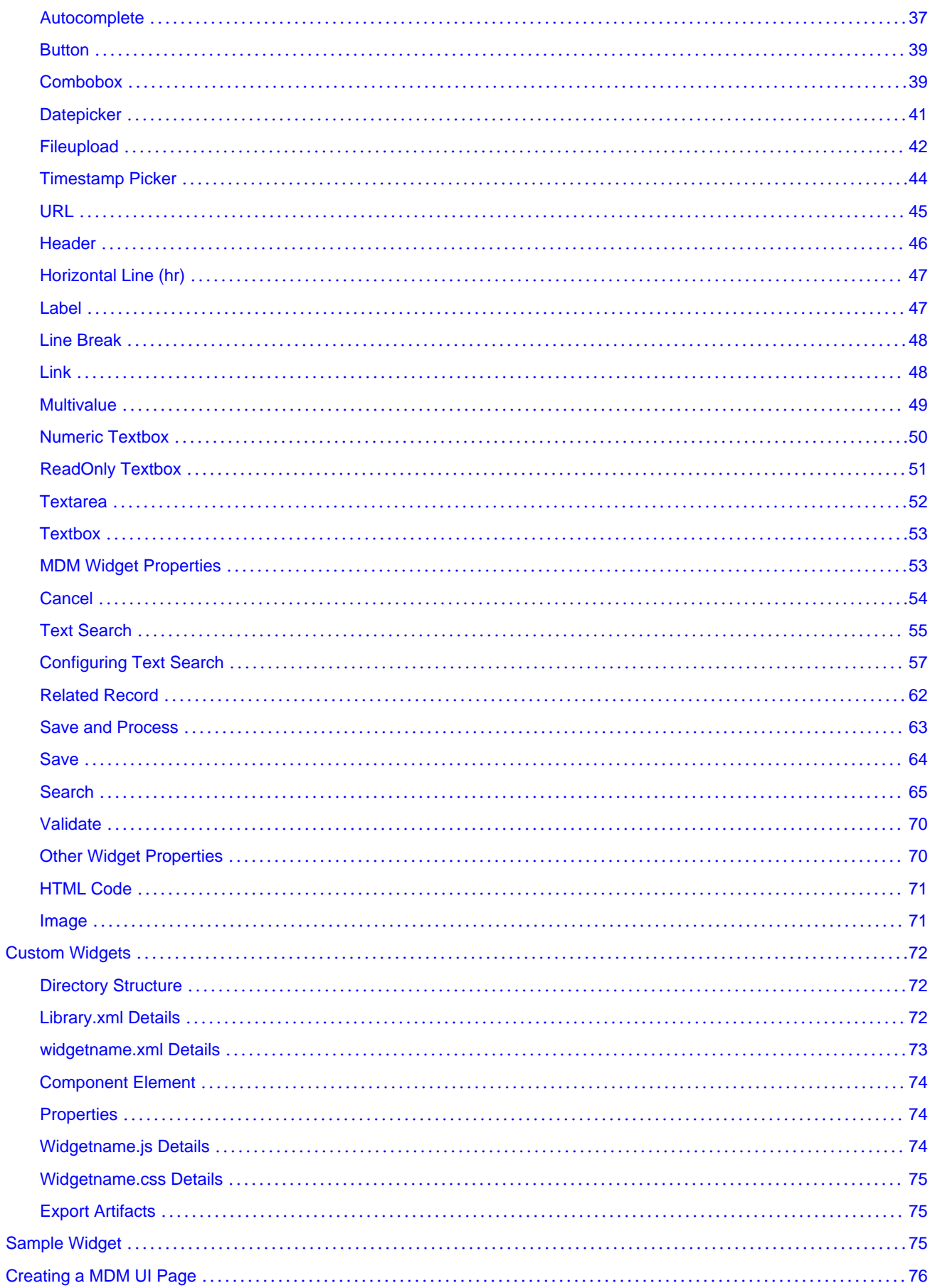

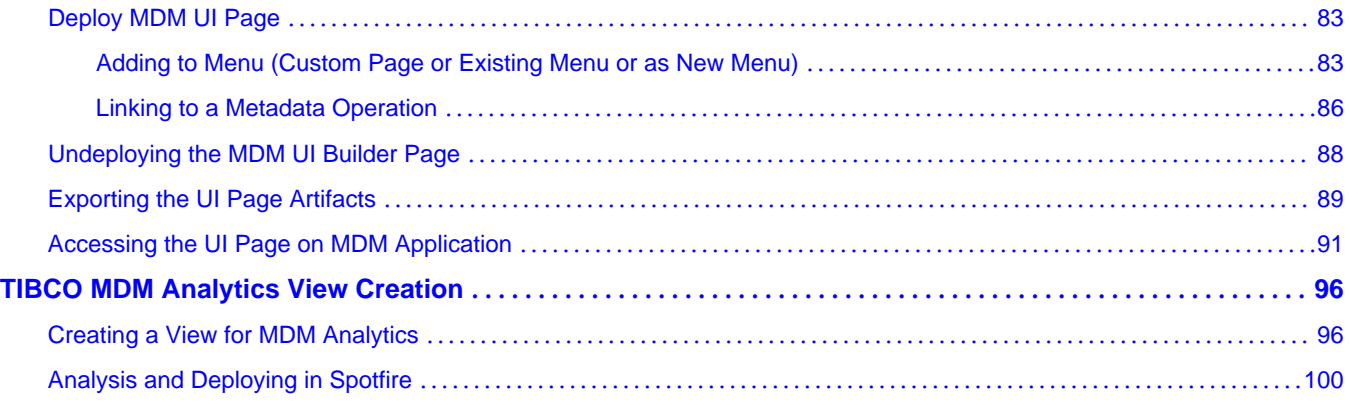

# <span id="page-5-0"></span>**TIBCO Documentation and Support Services**

Documentation for this and other TIBCO products is available on the TIBCO Documentation site:

#### <https://docs.tibco.com>

Documentation on the TIBCO Documentation site is updated more frequently than any documentation that might be included with the product. To ensure that you are accessing the latest available help topics, please visit<https://docs.tibco.com>.

#### **Product-Specific Documentation**

Documentation for TIBCO products is not bundled with the software. Instead, it is available on the TIBCO Documentation site. To directly access documentation for this product, double-click the following file:

*TIBCO\_HOME*/release\_notes/TIB\_bstudio-mdm\_*5.0.0*\_docinfo.html

where *TIBCO\_HOME* is the top-level directory in which TIBCO products are installed. On Windows, the default *TIBCO\_HOME* is C:\tibco. On UNIX systems, the default *TIBCO\_HOME* is /opt/tibco.

The following documents for this product can be found on the TIBCO Documentation site:

- TIBCO MDM Studio Release Notes
- TIBCO MDM Studio Installation Guide
- TIBCO MDM Studio Process Designer Tutorial
- TIBCO MDM Studio Process Designer User's Guide
- TIBCO MDM Studio Repository Designer Tutorial
- TIBCO MDM Studio Repository Designer User's Guide
- TIBCO MDM Studio Rulebase Designer Tutorial
- TIBCO MDM Studio Rulebase Designer User's Guide
- TIBCO MDM Studio UI Builder Tutorial
- TIBCO MDM Studio UI Builder User's Guide

#### **How to Contact TIBCO Support**

For comments or problems with this manual or the software it addresses, contact TIBCO Support:

● For an overview of TIBCO Support, and information about getting started with TIBCO Support, visit this site:

<http://www.tibco.com/services/support>

If you already have a valid maintenance or support contract, visit this site:

#### <https://support.tibco.com>

Entry to this site requires a user name and password. If you do not have a user name, you can request one.

#### **How to Join TIBCOmmunity**

TIBCOmmunity is an online destination for TIBCO customers, partners, and resident experts. It is a place to share and access the collective experience of the TIBCO community. TIBCOmmunity offers forums, blogs, and access to a variety of resources. To register, go to the following web address:

<https://www.tibcommunity.com>

# <span id="page-6-0"></span>**Getting Started**

This chapter explains how to get started using the MDM UI Builder.

## **MDM UI Builder Overview**

MDM UI Builder allows you to quickly, easily, and uniformly develop custom UIs by using simple drag and drop methods.

A new tool known as MDM UI Builder is developed to have a cleaner, simpler, more flexible UI in MDM. MDM UI Builder can be divided into three high level feature components:

#### ● **User Interface Designer**

User Interface Designer is part of MDM Business Studio. It is used to design HTML pages for the custom UI.

#### ● **User Interface Widgets**

User Interface Widgets are a collection of UI components which are developed in HTML, CSS, JavaScript and popular JavaScript libraries like jQuery and jQuery UI.

● **JSON Web Services**

JSON Web Services are used by the generated page to communicate with the backend to perform various operations like find record, add record, delete record, modify record and so on.

MDM UI Builder allows customers and TIBCO Field Engineers to build custom UIs for the MDM application. Using UI Design tool you can simply drag and drop the UI widgets onto the tree outline viewer or canvas to build custom user interfaces for their own requirements. The tool supports TIBCO MDM by providing access to complete data models, individual repositories, and repository attributes and their attribute groups directly from the tool's GUI palette. Currently only two levels of relationship is supported in UI Builder. It also allows to include custom widgets which are not available in out-ofbox widget list. This process reduces the custom UI development time compared to the exiting methods and practices.

Once the custom UI is created, you can either export or deploy the auto-generated UI artifacts (HTML, JS, and CSS) from the tool to MDM application.

# <span id="page-7-0"></span>**MDM UI Builder Interface**

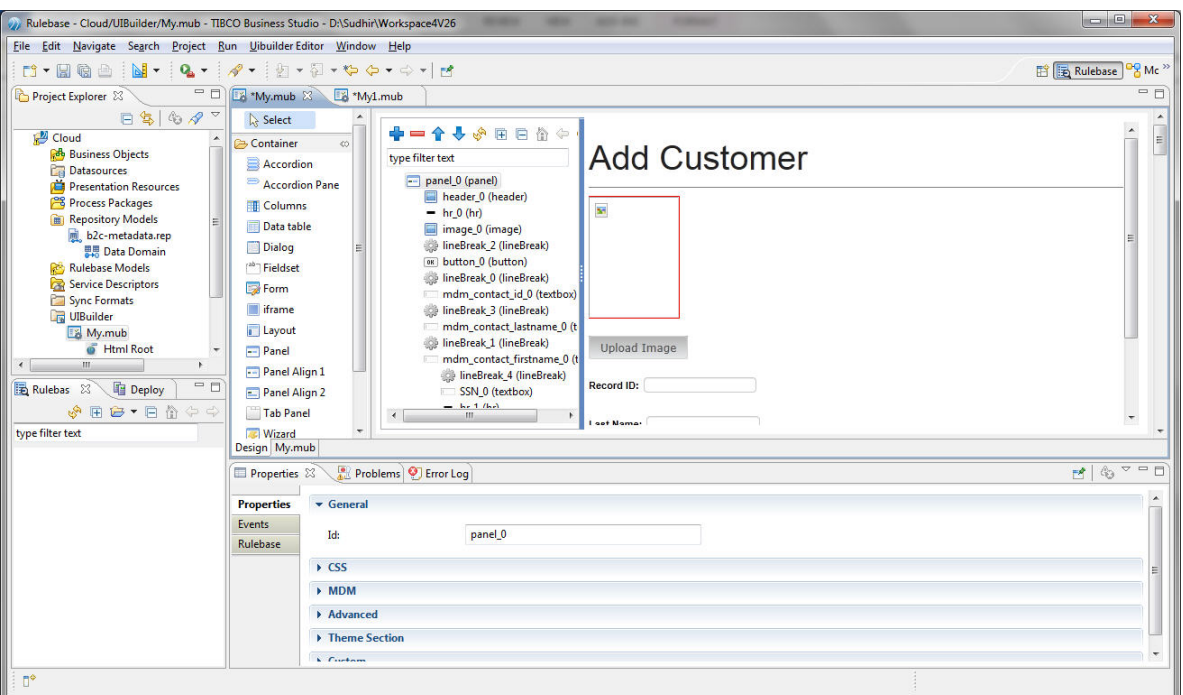

**Widget Palette**: Widget Palette shows all the widgets that are present in the widget library. They are categorized in different groups based on their functions. Container widgets are used to create a group of controls. Form widgets are mainly input and other form related widgets such as textboxes, buttons, and labels. MDM widgets are pre configured widgets which are used for MDM specific actions such as Save Record, Cancel, Save and Process and so on.

**Tree Outline Toolbar**: The tree outline toolbar displays the toolbar icons for deleting, re-ordering, refreshing, expanding and collapsing the tree outline.

**Tree Outline Viewer**: Tree outline viewer shows the hierarchy of widgets which helps to understand the layout of the page. The widgets should be dragged and dropped onto the tree outline viewer in order to create the proper layout. Using the tree outline toolbar, you can make changes to the layout by deleting widgets or changing their order. You can also copy or cut any widget and paste it to a different location.

**Canvas**: The canvas in UI Builder is actually a web browser. Whenever you drag and drop widgets on the tree outline viewer UI Builder generates the code and it is rendered in the canvas (web browser).

**Widget Properties**: The property section displays the properties of the selected widget. There are various types of widget properties. They can be HTML properties of any element, CSS properties, MDM data binding properties, or user defined properties. The Property section also has a events tab where you can add the supported events.

## **Widget Palettes**

The Widget Palette shows all the widgets that are present in the widget library.

They are categorized into different group based on their functions. Container widgets are used to create a group of controls. Form widgets are mainly input and other form related widgets such as textboxes, buttons, and labels. MDM widgets are pre configured widgets which are used for MDM specific actions such as Save, Validate, Cancel.

The Palette (to the left of the screen) contains different artifacts to help you build your MDM UI Builder. Select and drop into the main drawing pane to create.

# <span id="page-8-0"></span>**Container Widgets**

The Container category contains different types of group controls which help in building the UI.

To create a UI, you must select a group control and drop in the tree outliner viewer.

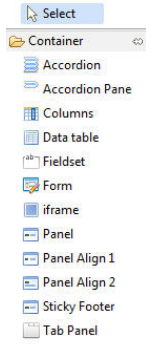

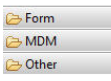

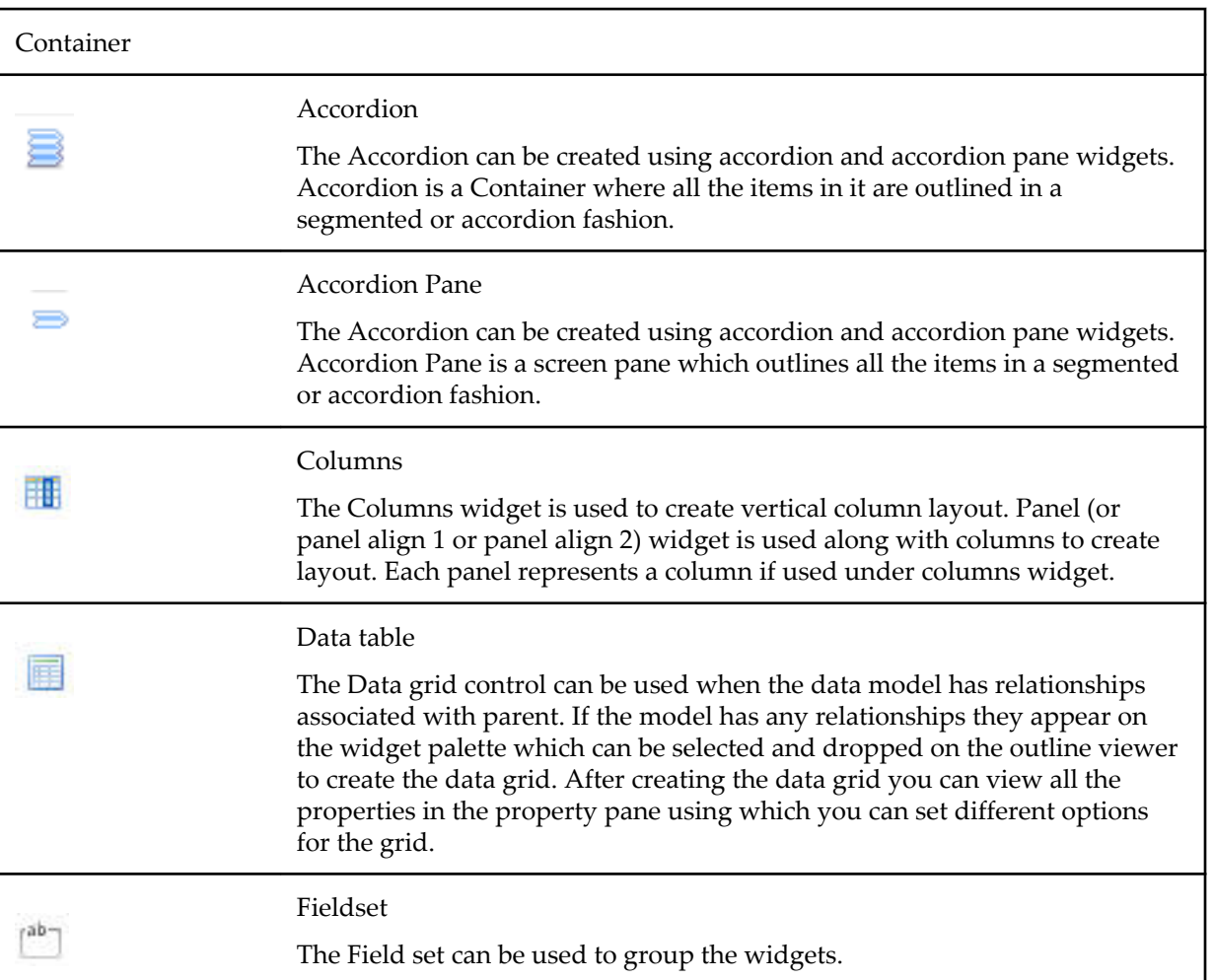

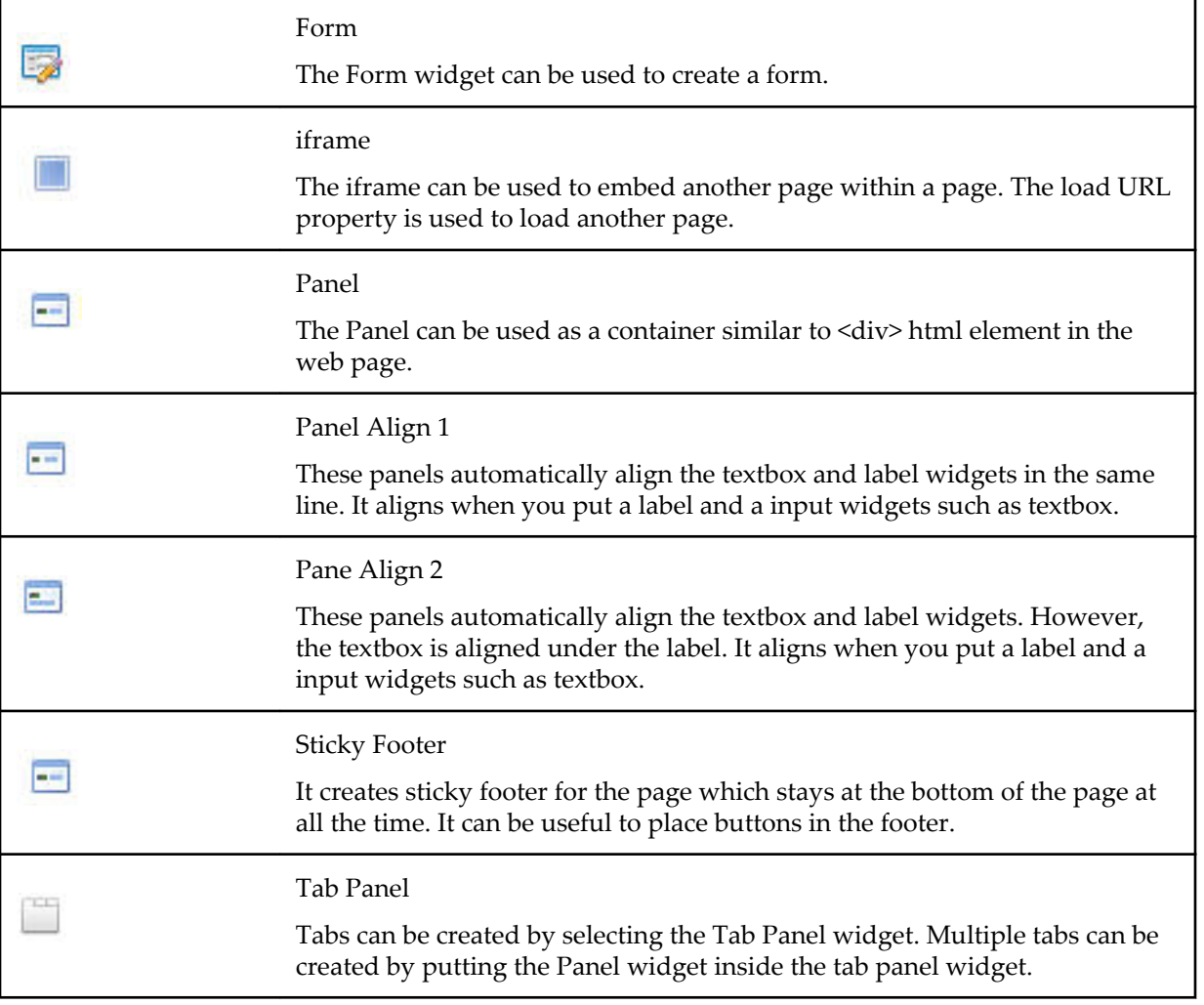

 $\mathbf{r}$ 

## <span id="page-10-0"></span>**Form**

The Form category contains widgets for input and other form related widgets such as button, combobox, date picker, multivalue, textarea, textbox and so on.

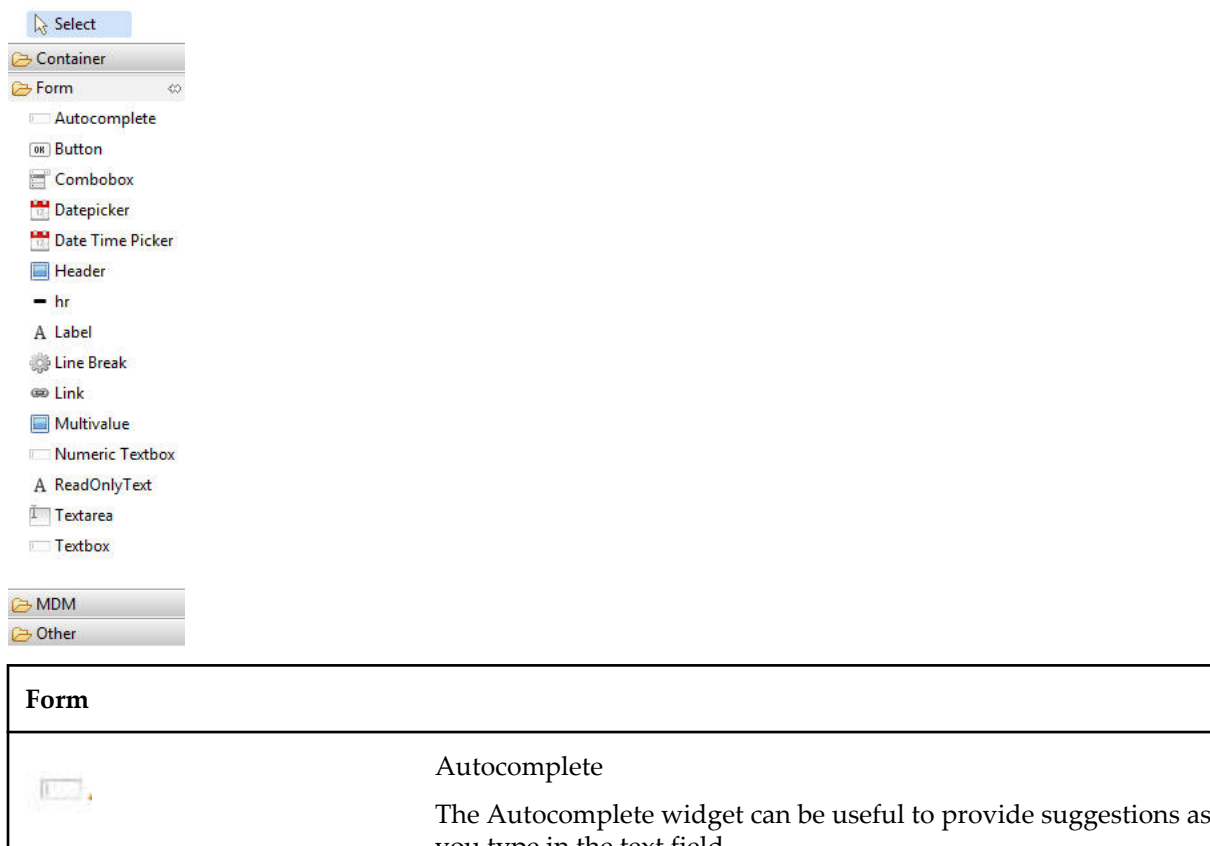

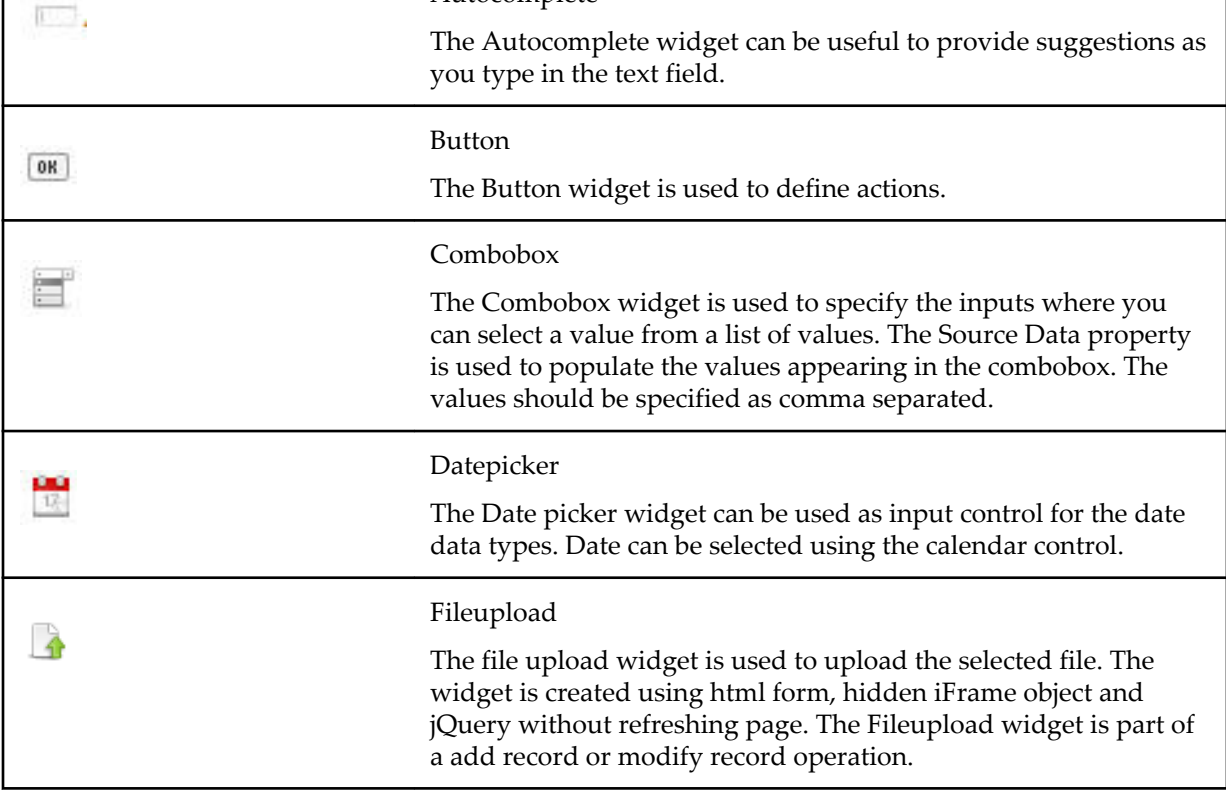

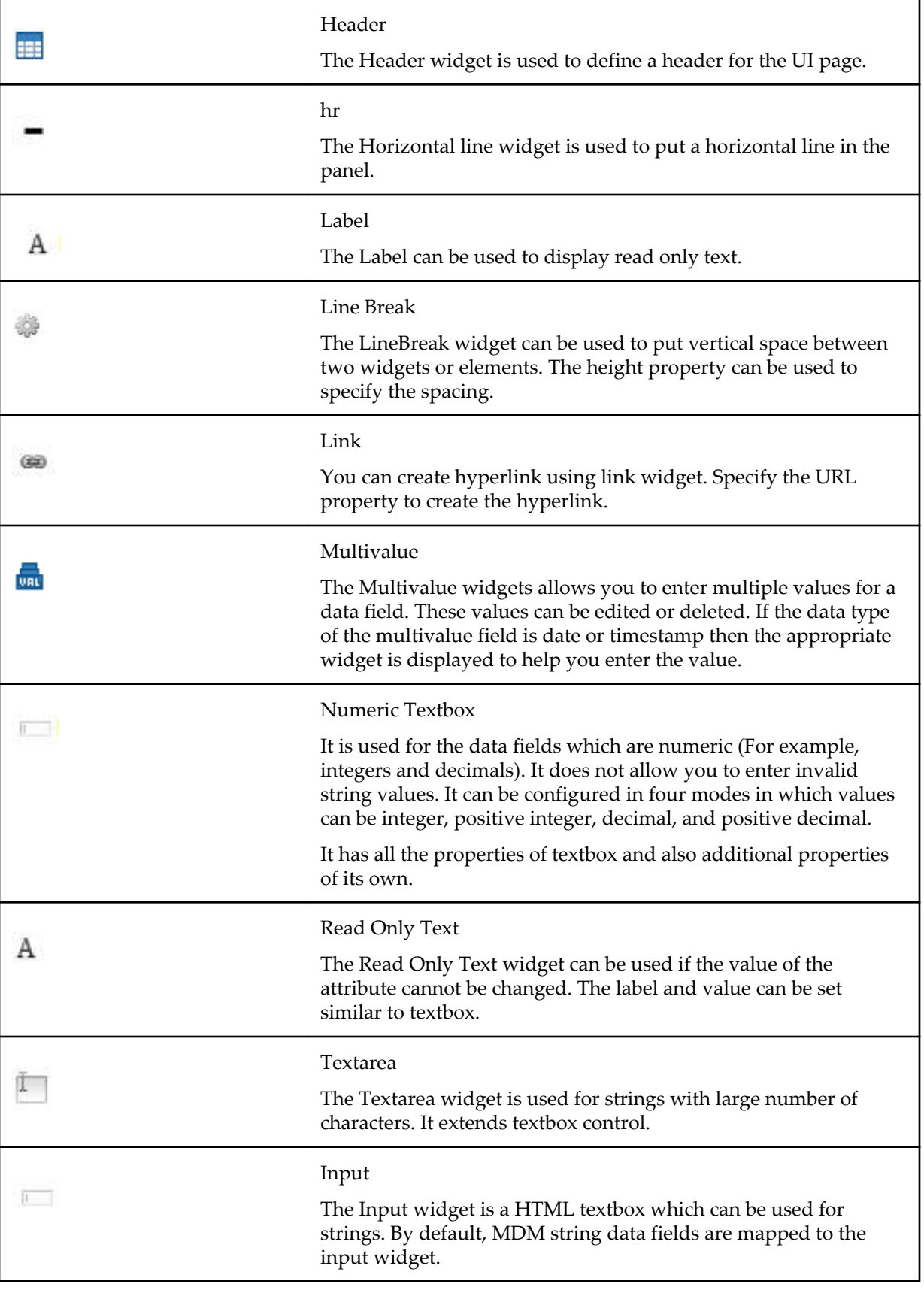

<span id="page-12-0"></span>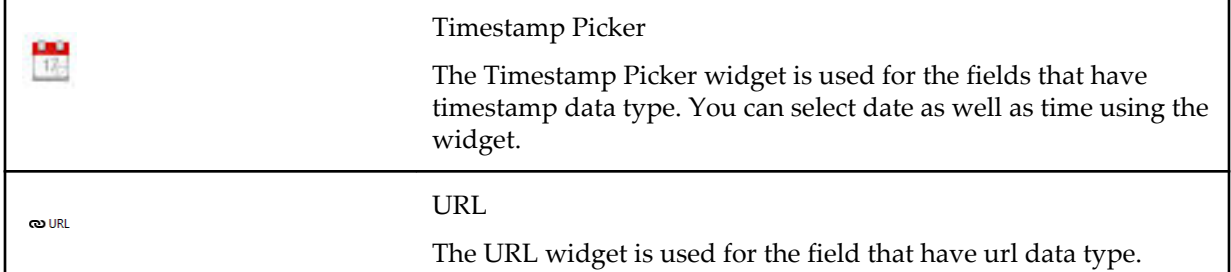

## **MDM**

The MDM category widgets are pre configured widgets which are used for MDM specific actions such as Cancel, Related Record, Save and Process, Save and Validate.

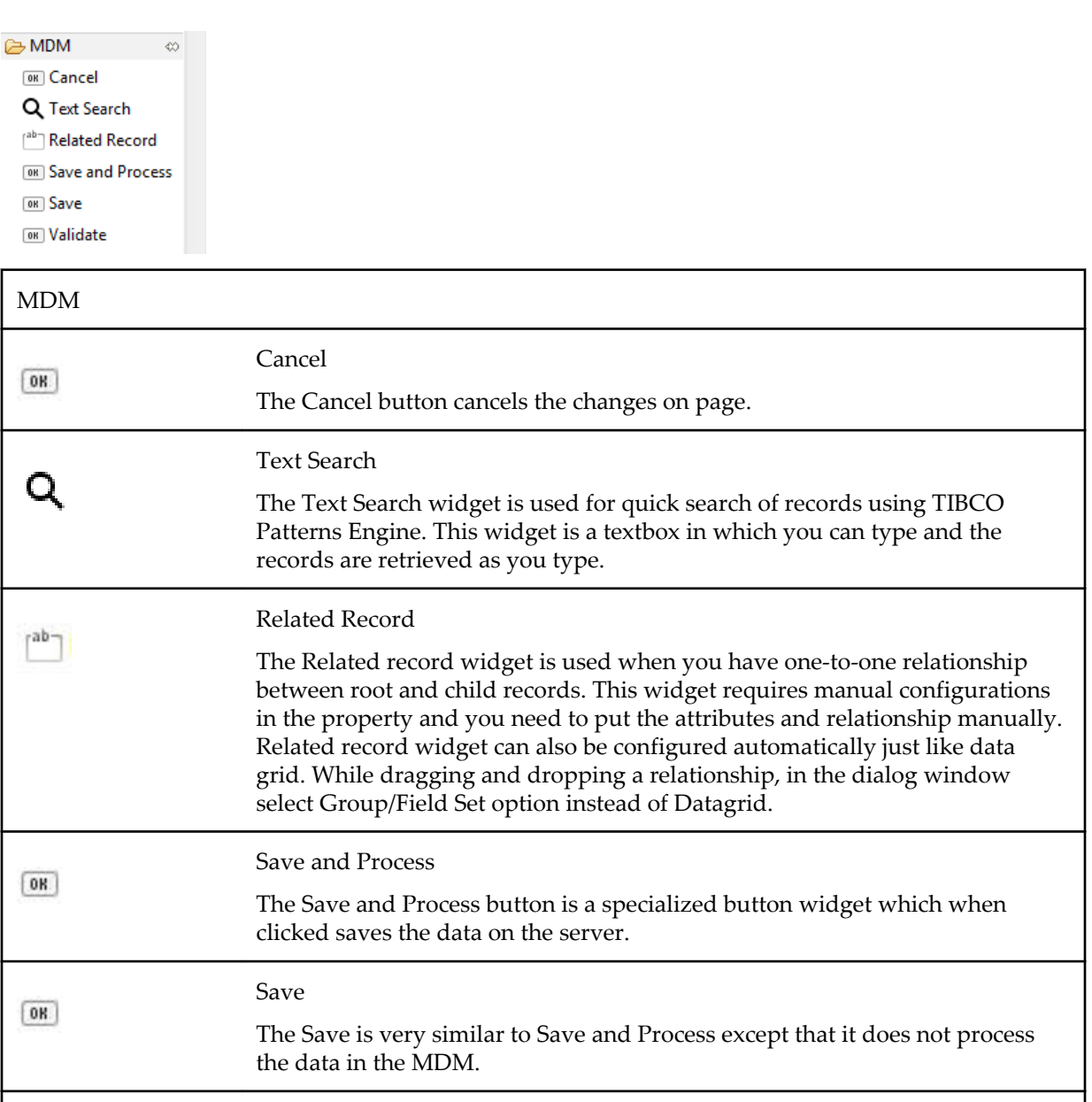

The Validate button is a specialized button widget which when clicked

Validate

 $[0R]$ 

validates the data on the server.

**13**

j.

### <span id="page-13-0"></span>**Other**

The Other category widget contains the HTML code for writing the HTML or JavaScript code and Image for adding images to your MDM UI Builder. To create, select and drop the controls into the canvas.

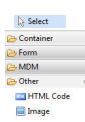

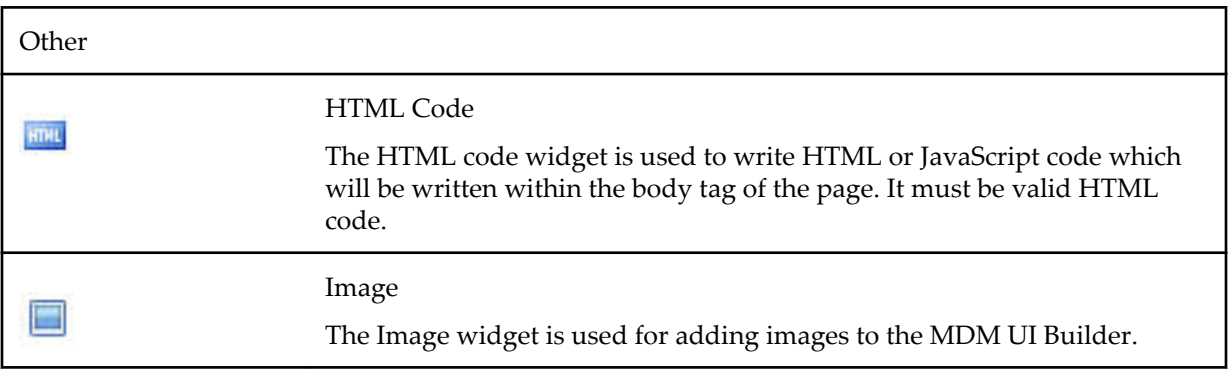

# <span id="page-14-0"></span>**Working with MDM UI Builder**

This chapter introduces you to the widgets palettes in MDM UI Builder and explains the properties and usage of each widget palettes.

## **Widget Palette Properties**

The property section displays the properties of selected widget.

There are various types of widget properties. They can be HTML properties of any element, CSS properties, MDM data binding properties, or user defined properties.

#### **Common Properties**

This sections explains some of the common properties of the widget palette available for Container, Form, MDM, and Other.

#### *Common Properties*

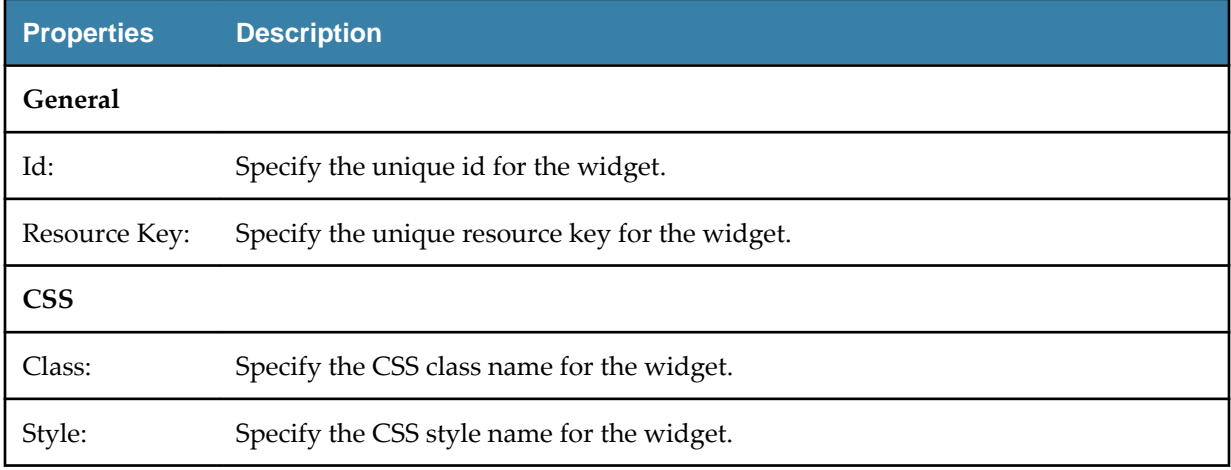

### **Property Section**

(Short description required.)

Content to be added.

#### **Using Custom Property**

Using the Custom tab in the properties section you can add or delete a custom property.

#### **Procedure**

1. On the properties section, click **Custom**.

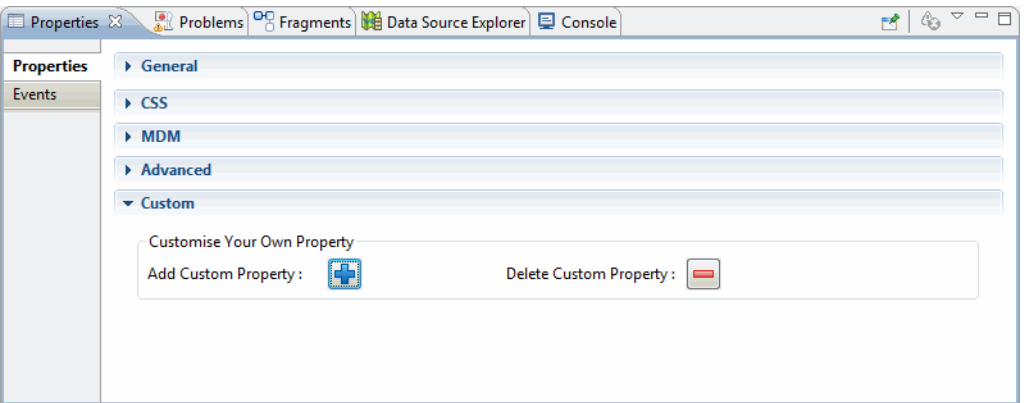

2. Click  $\left|\frac{\Gamma}{\Gamma}\right|$  to add new custom property. The Add Custom Property dialog is displayed.

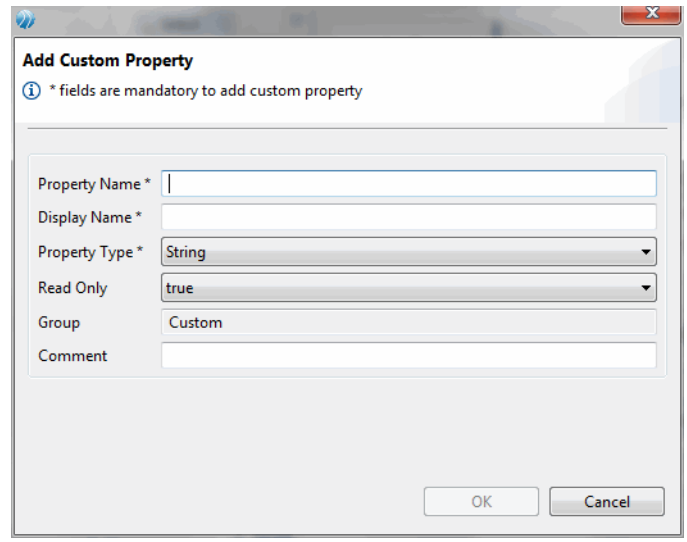

- 3. Enter the custom property name and the display name in the **Property Name** and **Display Name** fields.
- 4. Select the property type from the **Property Type** drop-down list. Select whether the property should be read only from the **Read Only** drop-down list. The **Group** field in non-editable read only field. Specify any special instructions in the **Comment** field.
- 5. Click **OK**.
- 6. To delete a custom property click  $\Box$  The Delete Custom Property dialog is displayed.

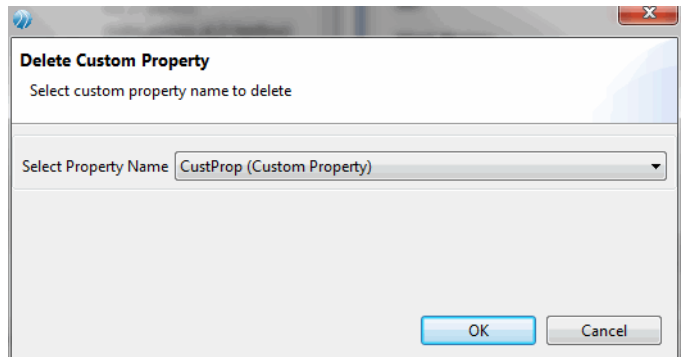

7. Select the custom property which you want to delete from the **Select Property** > **Name** drop-down list and click **OK**.

### <span id="page-16-0"></span>**Adding Theme Section**

You can add custom theme to the UI pages. To add custom theme, follow these steps:

#### **Procedure**

- 1. Create your own css theme or create one from jQuery theme roller. To access the jQuery theme roller, refer to [http://jqueryui.com/themeroller/.](http://jqueryui.com/themeroller/)
- 2. From the jQuery theme roller, download the theme as is or modify the theme for their fonts, colors, and texture and so on and then download it. Save the theme to your local folder. For example, a folder named lightness.
- 3. Open the folder and rename the jquery-ui.css name. Ensure that the css name and the folder name does not contain white spaces. For example, the jquery-ui.css is renamed to lightness.css.
	- ⊿ **a** lightness
		- $\triangleright \overline{\triangleright}$  images
			- a lightness.css
- 4. From Theme Section, click **Add Custom Theme**. The Add Theme page is displayed.

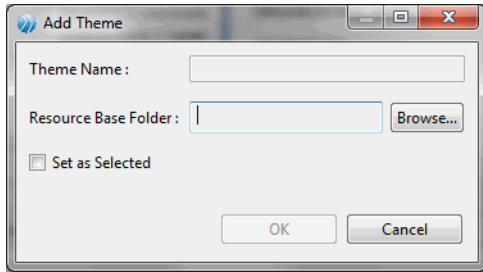

- 5. Click **Browse** and navigate to the **Resource Base Folder**. and select the .**css** file. For example, lightness.css.
- 6. Select the **Set as Selected** check box to set the theme directly on the UI page from Add theme page.
- 7. The theme is added to the **Select Theme** drop-down list.

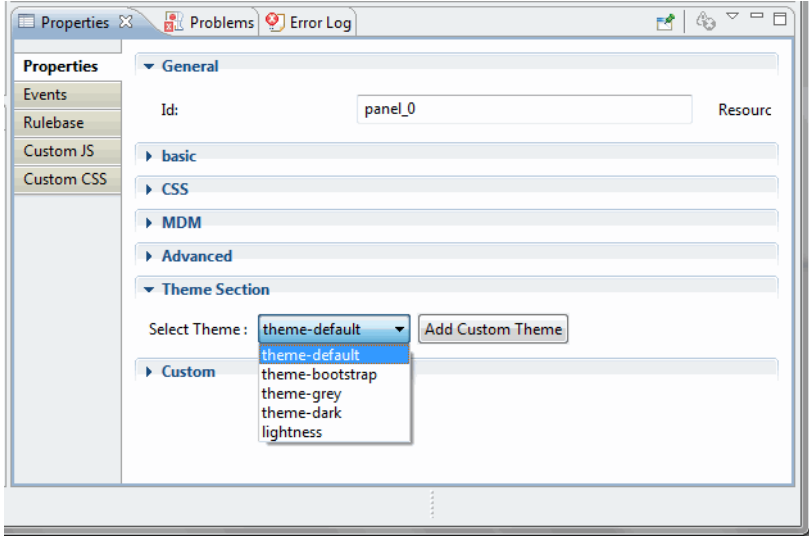

8. Select the newly added theme to add it the UI page.

### <span id="page-17-0"></span>**Using Events**

Just like properties, all items added to a page will contain some sort of events.

Events are functions that are called when an object does something or you have to perform certain action. For example, when you click a button, the "Onclick" event for the button is triggered. When a document is first loaded, the "Onload" event is triggered. You can intercept these events before or after they occur, allowing you control over what the events does.

You can add, edit, or delete an event for a UI page.

#### **Procedure**

1. On the properties section, click **Events**.

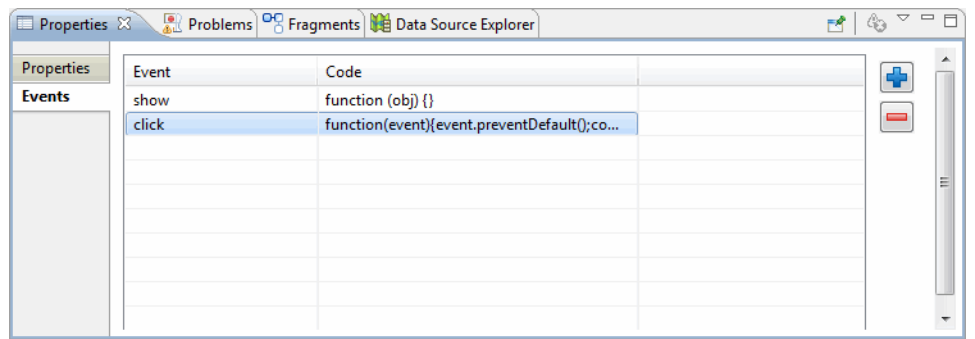

2. Click  $\left[\begin{matrix} \dots \\ \dots \end{matrix}\right]$ . The Event Editor is displayed.

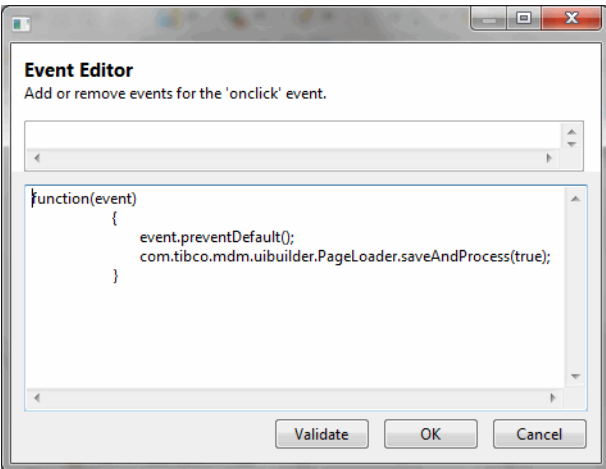

- 3. Enter the JavaScript function for the event. For events that do not include default functions, empty functions are created where all parameters defined in the event are passed into the empty function as arguments. This provides as a starting point when you want to override certain events.
- 4. Click **Validate** to validate that the JavaScript function is correct.
- 5. Click **OK**. Any code listed in the Event Editor will be displayed in-line in the MDM UI Builder Events view. In case you have defined a default JavaScript function in the widget XML file, the default function is displayed in-line in the events view.

<span id="page-18-0"></span>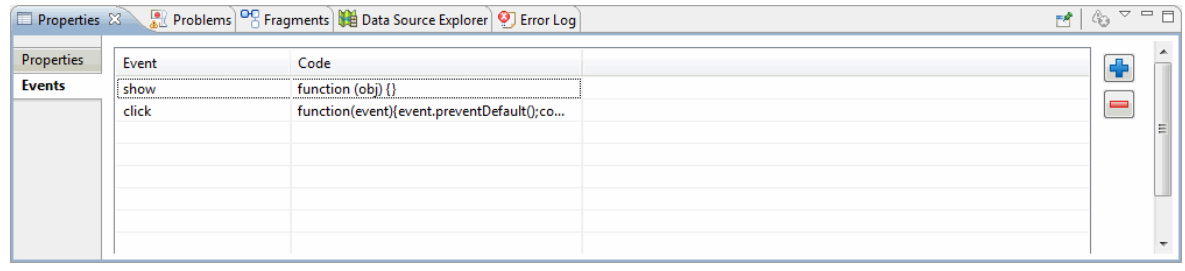

- 6. Click  $\left| \cdot \right|$  to add new a new event.
- 7. Select the event which you want to delete and click  $\Box$ . The event is removed from the list of events.

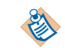

Creation of events is not supported for root panel.

#### **Rulebase**

Rulebase can be enabled for the UI page by clicking on the root panel in the tree outline viewer.

From the Property Section, select **Rulebase** tab and select **True** radio option. By enabling the rulebase, the UI invokes the rulebase services to ascertain the constraints on the repository fields.

If the rulebase is enabled, the deployed UI page identifies (by calling web service) which UI controls need to be shown differently based on the constraints on attributes. For example, if a particular attribute has valid value list then the associated UI widget with the attribute is replaced by a dropdown widget at runtime. However, this change will not be visible while designing the page.

The following rulebase constraints are supported in this release:

- **Assign constraint** If the attribute has a constraint which has pre-assigned value to it then while adding a new record the attribute will get the value.
- **Valid values (uses drop-down UI control)** If the attribute has drop-down (select action) in rulebase then on the deployed page the textbox is displayed as a drop-down with valid values list.
- **Hide constraint** Attribute will be hidden. If the attribute group is hidden then associated attribute group tab or accordion pane will be hidden.
- **Read only constraint** Attributes cannot be edited in the control.

#### **Using Custom JS**

The Custom JS option is used for adding JavaScript files to the custom pages.

The JavaScript is more specific to the page and will not be shared with other custom pages. To add JavaScript file, follow these steps:

#### **Procedure**

1. On the **Custom JS** tab, click **New**.

<span id="page-19-0"></span>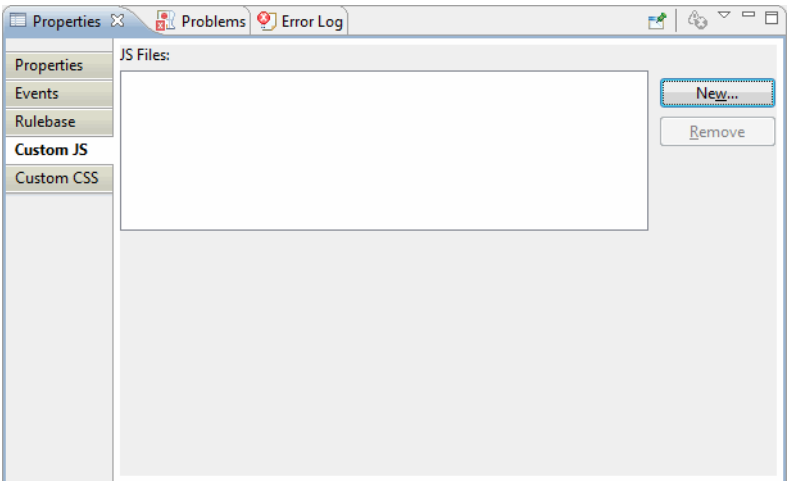

- 2. Navigate to the folder where you have saved the JavaScript file and click **Open**.
- 3. The selected JavaScript file is displayed.

### **Adding Custom CSS**

This is used for adding CSS files which are specific to the current page and will not be shared with other pages.

To add the CSS files, follow these steps:

#### **Procedure**

1. On the **Custom CSS** tab, click **New**.

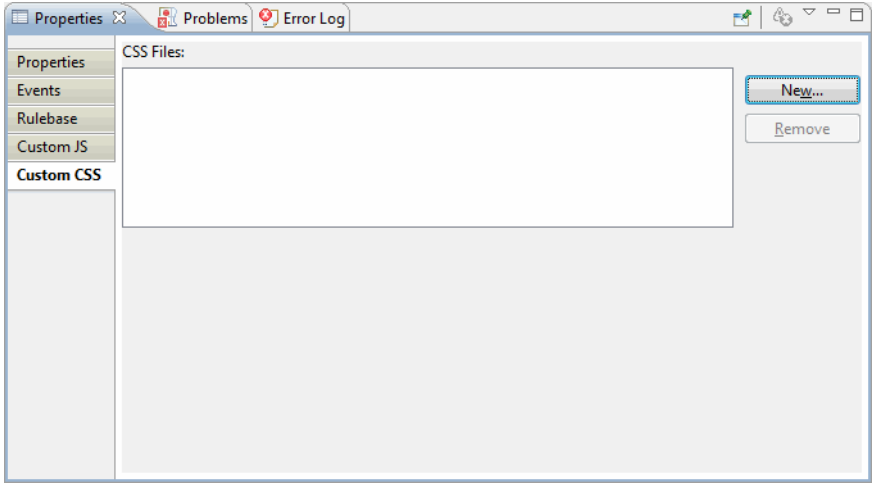

- 2. Navigate to the folder where you have saved the CSS file and click **Open**.
- 3. The selected CSS file is displayed.
- 4. The newly created Custom CSS, Custom JS, Custom Themes, and Custom Images are stored in the folder that has same name as the UI page. You can view these folders in the project explorer. For example, **Demo1.mub** is the UI page and **Demo1** is the folder containing all the artifacts. A similar folder is created under the **resources** folder. For each UI page, there is a separate artifacts folder. You can modify the respective artifacts available for the selected UI page. The Custom CSS, Custom JS, Custom Themes, and Custom Images is also updated in the artifacts in the **resources** folder.

<span id="page-20-0"></span>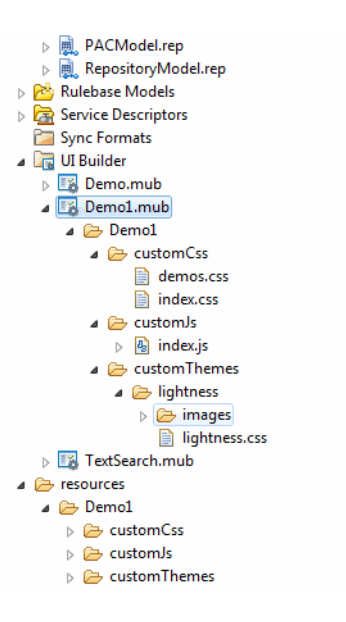

## **Configuring JavaScript and CSS files**

Using the Preferences option, you can configure the JavaScript libraries and CSS files.

#### **Procedure**

- 1. On the **Windows** menu, click **Preference**.
- 2. The **Preferences** screen is displayed. Click **UIBuilder** > **Setup**.
- 3. The **Setup** screen for adding the MDM UI Builder Configuration is displayed.

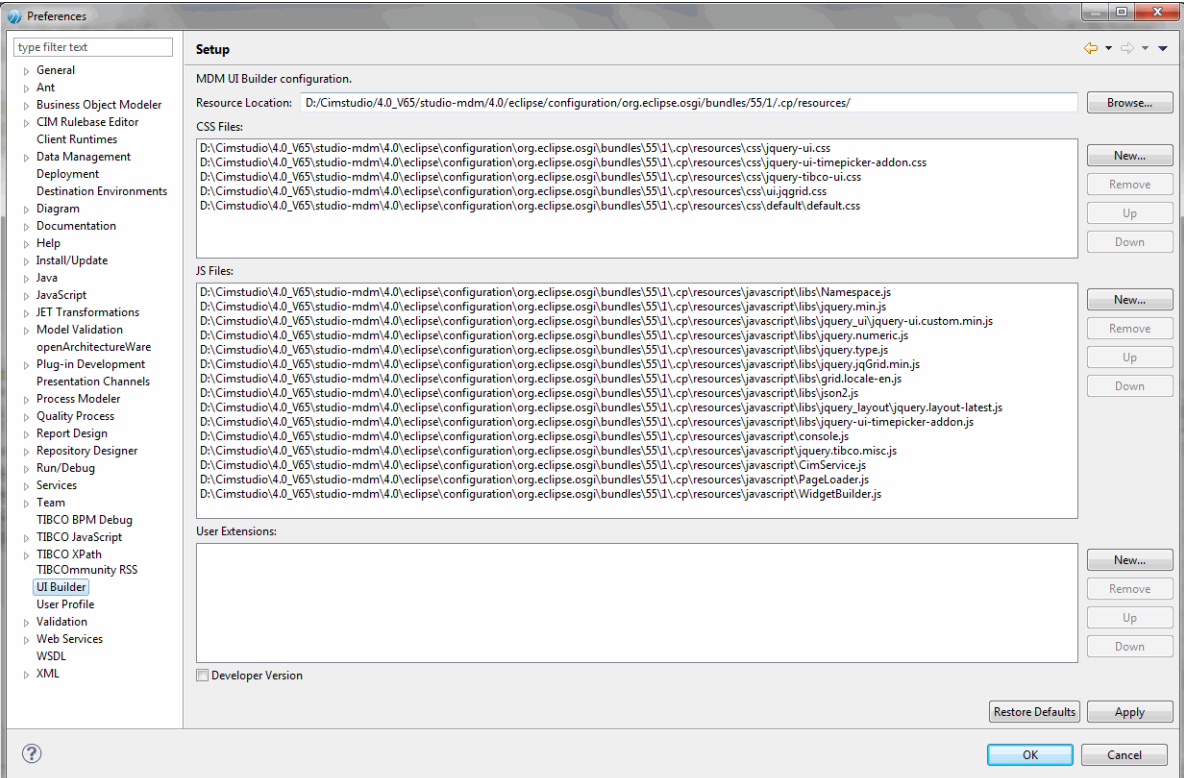

4. Click **Browse** to locate the UI Builder resource folder. The selected resource folder is displayed in the **Resource Location** field.

- <span id="page-21-0"></span>5. The **CSS Files** field displays the list of CSS files in order to be included in each page creation. Click **New** to include more css files. The selected css file is displayed in the **CSS Files** field.
- 6. The **JS Files** field displays the list of JS files in order to be included in each page creation. Click **New** to include more JS files. The selected JS file is displayed in the **JS Files** field.
- 7. The U**ser Extensions** displays the custom widgets. Click **New** to in include more custom widgets.
- 8. Click **Apply**.
- 9. Click **Up** and **Down** to re-order the CSS, JS and User Extension files. Similarly click **Remove** to delete the CSS, JS, and User Extension files.
- 10. Click **Restore Defaults** to restore the default files.
- 11. Click **OK**.

#### **Container Widget Properties**

This section explains the properties for each widget palettes in the container section.

The properties which are common across widgets is explained in [Common Properties](#page-14-0) section.

#### **Accordion**

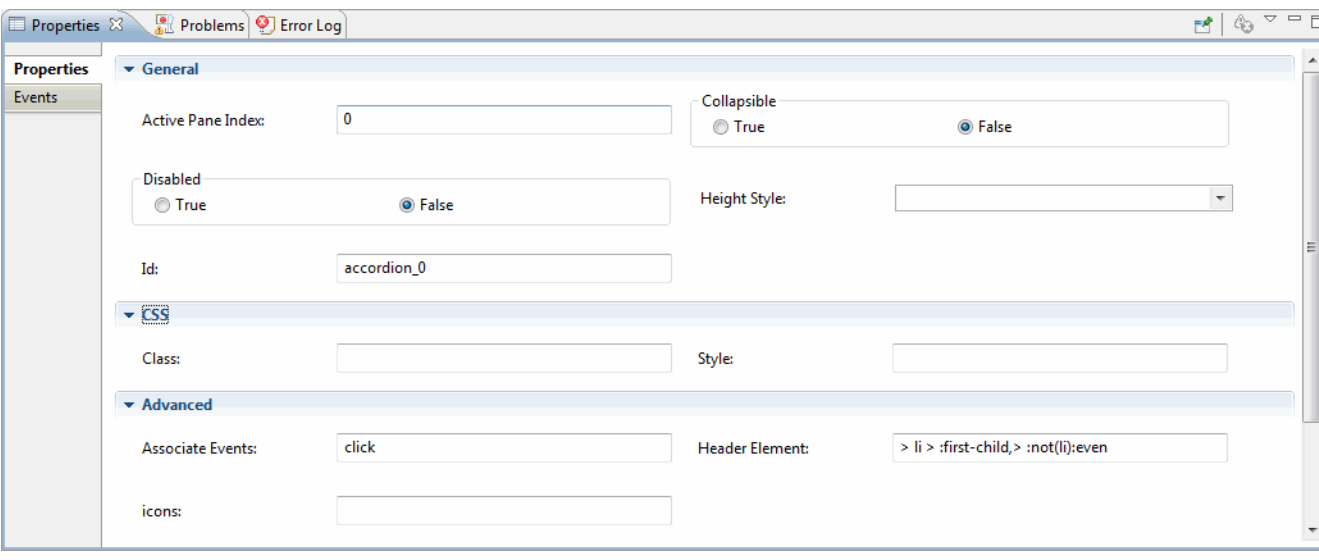

*Accordion Properties*

| <b>Properties</b>            | <b>Descriptions</b>                                                                                                    |
|------------------------------|----------------------------------------------------------------------------------------------------|
| <b>General</b>               |                                                                                                    |
| <b>Active Pane</b><br>Index: | The zero-based index of the panel that is active (open). A negative value selects<br>panels going backward from the last panel. The default value is 0. |
| Collapsible                  | Whether all the sections can be closed at once. Allows collapsing the active section.                                                                   |
| <b>Disabled</b>              | Disables the accordion if set to true.                                                                                                    |

<span id="page-22-0"></span>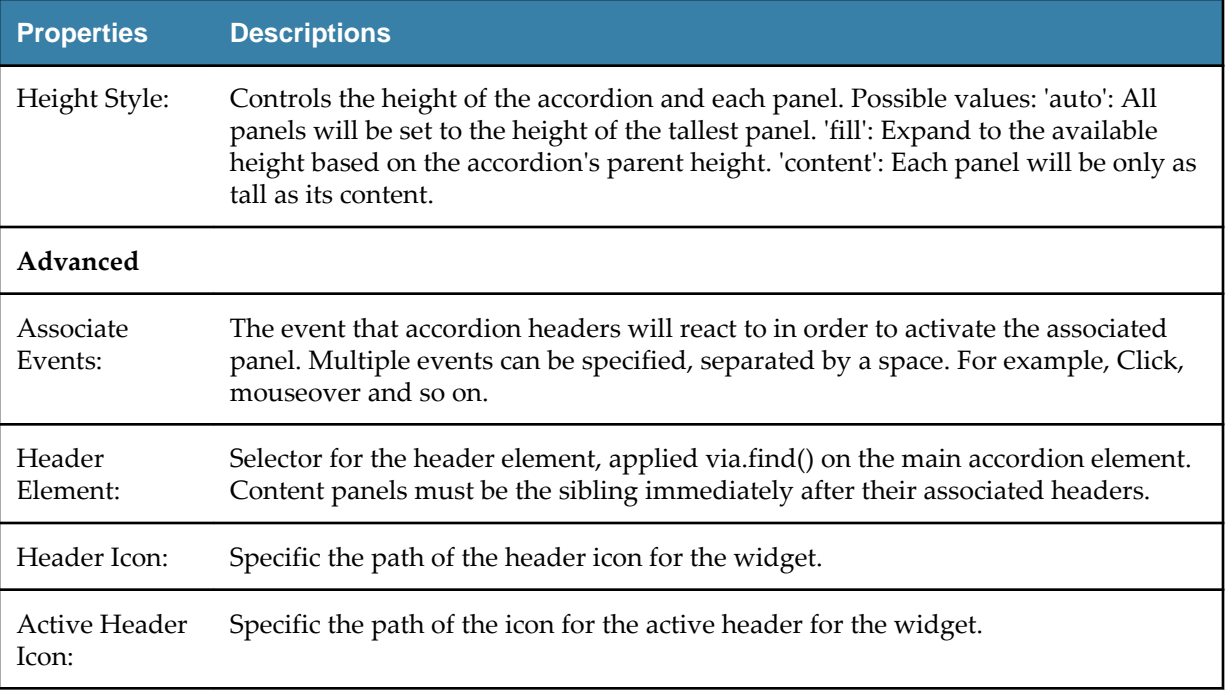

# **Accordion Pane**

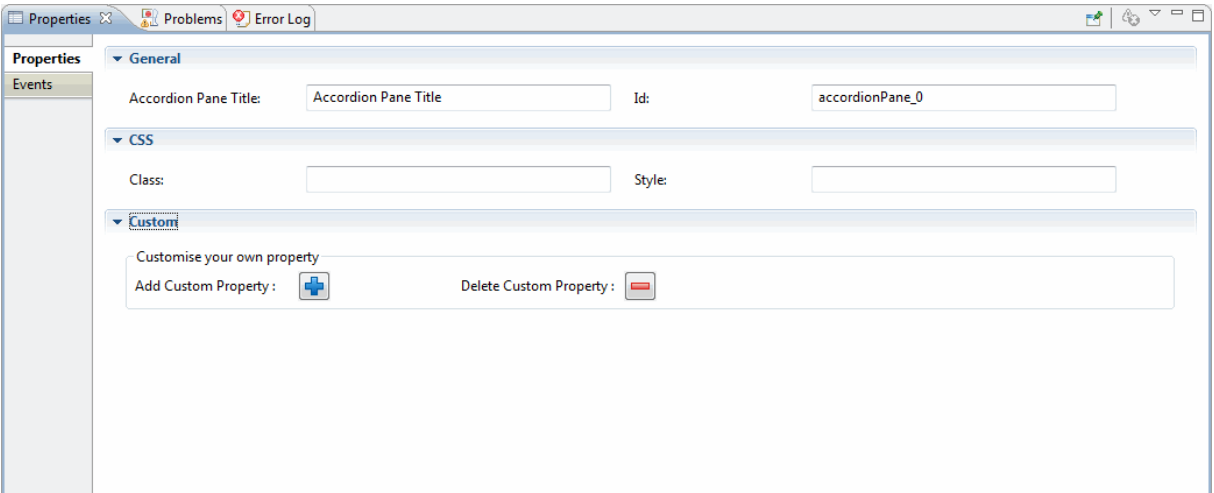

#### *Accordion Pane*

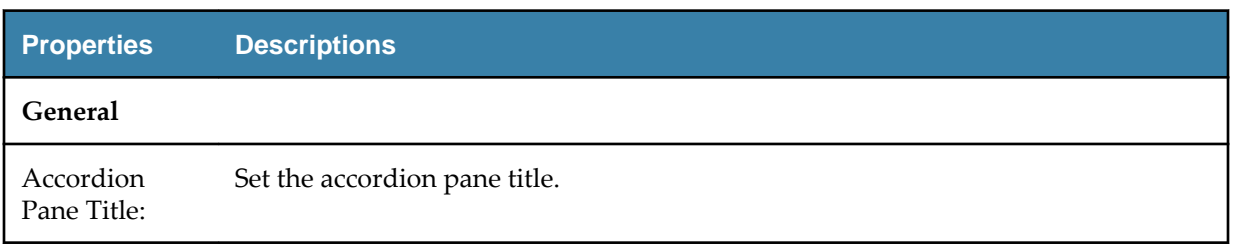

# <span id="page-23-0"></span>**Columns**

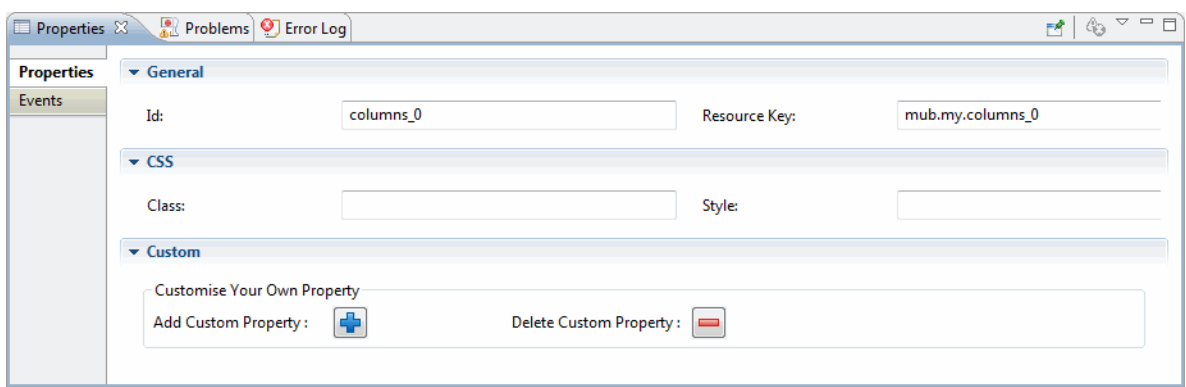

## *Columns Properties*

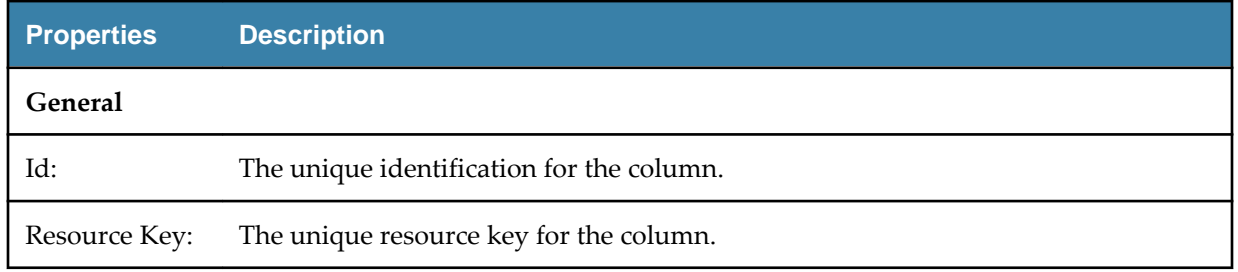

# **Data Table**

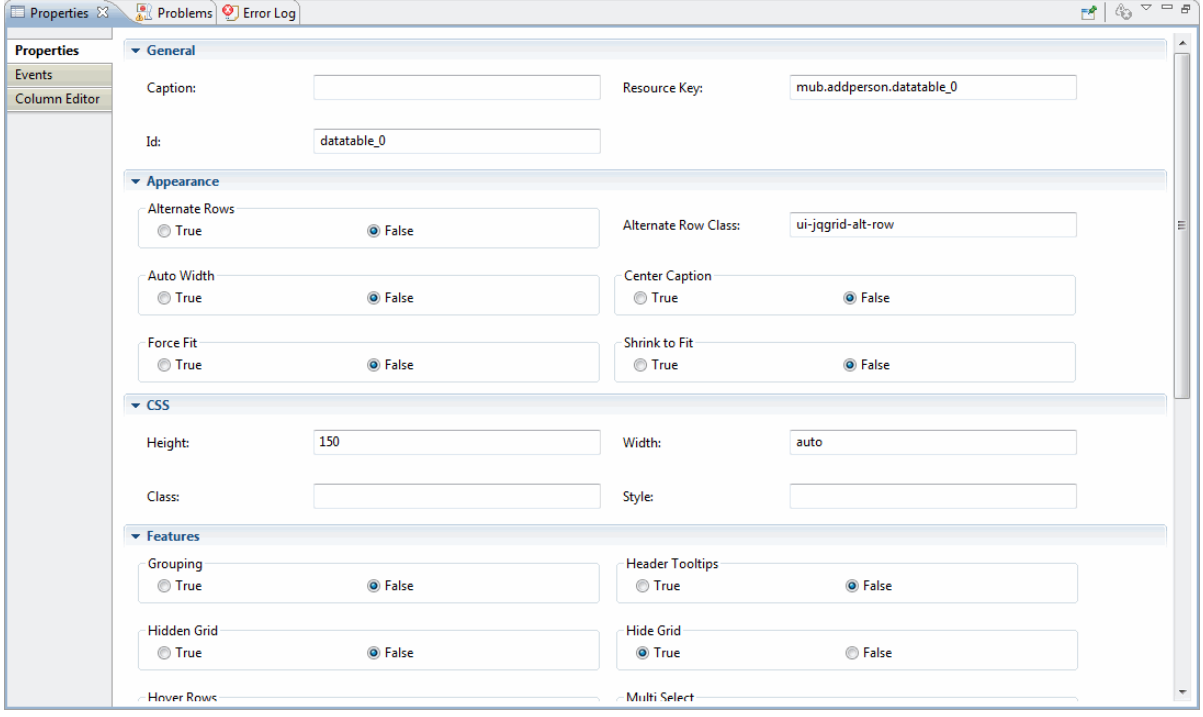

## *Data Table Properties*

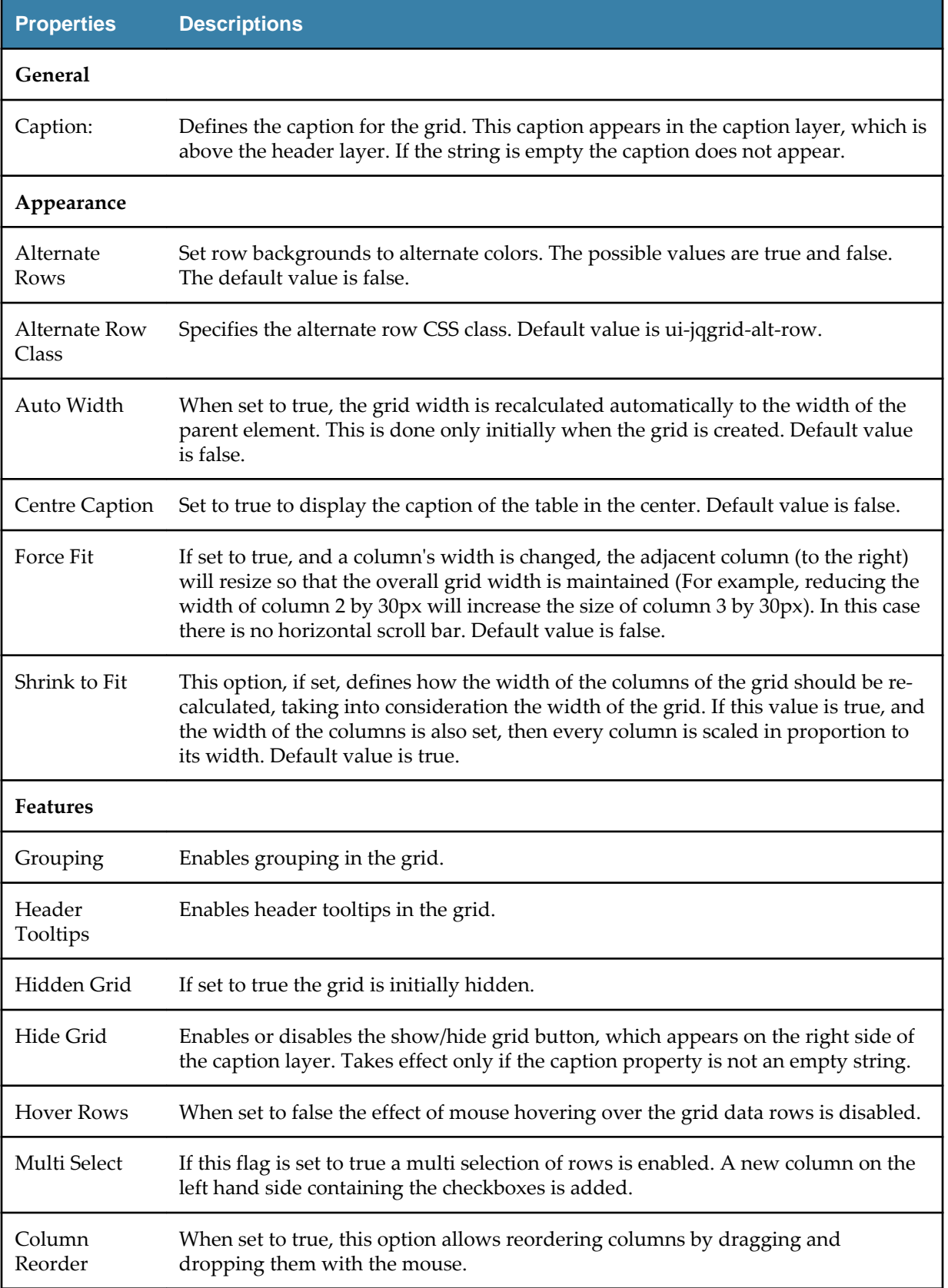

<span id="page-25-0"></span>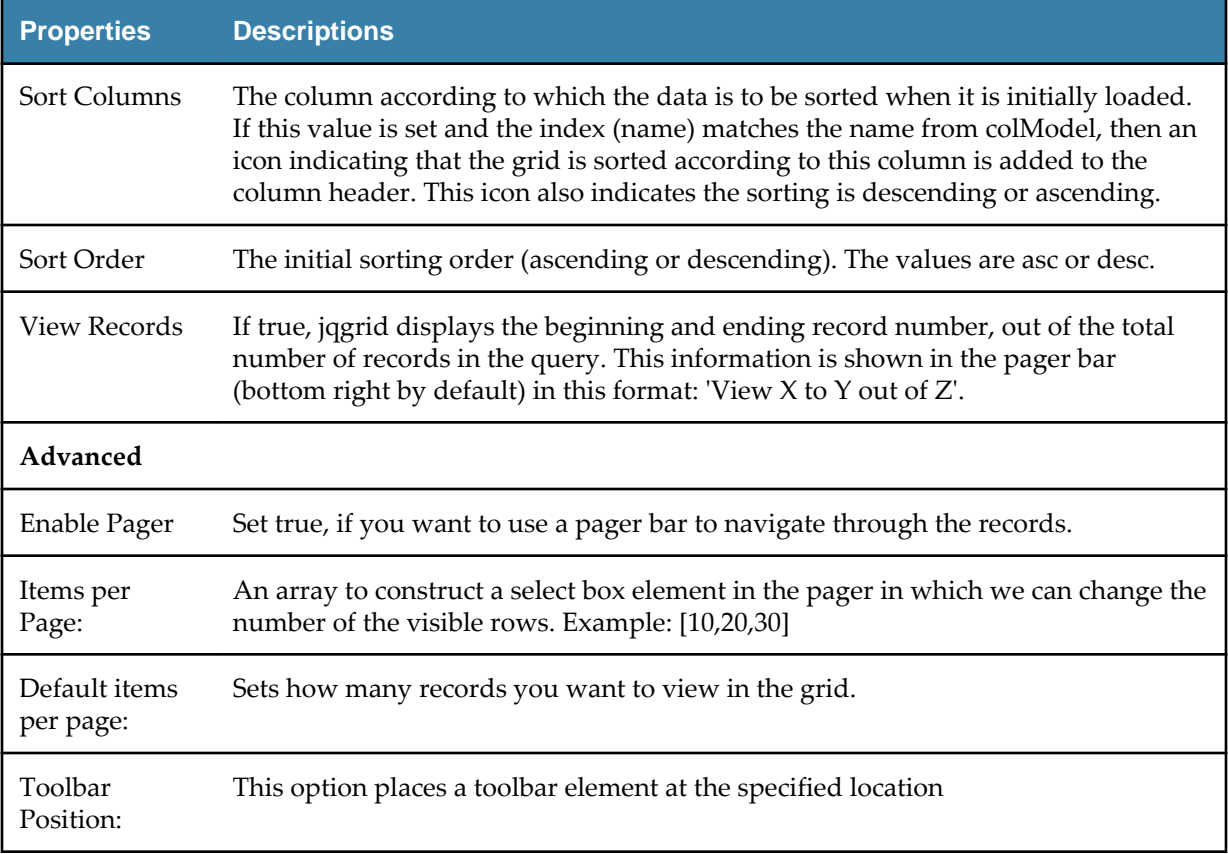

# **Column Editor**

After you create the datagrid you can change various settings of columns using column editor. The Column editor can be accessed from the properties section of the datagrid control.

| Properties X         | Problems   OR Fragments   Data Source Explorer |       |                    |       |       |        |          |           | 43<br>ぱ   |
|----------------------|------------------------------------------------|-------|--------------------|-------|-------|--------|----------|-----------|-----------|
| Properties           | Header                                         | Name  | Index              | Width | Align | Hidden | Hideable | Resizable | Sortabl   |
| <b>Events</b>        | ID                                             | ID    | ID                 | 100   | left  | false  | true     | true      | true<br>Đ |
| <b>Column Editor</b> | <b>First Name</b>                              | FIRST | <b>FIRSTNAME</b>   | 100   | left  | false  | true     | true      | true      |
|                      | Last Name                                      | LAST  | LASTNAME           | 100   | left  | false  | true     | true      | true      |
|                      | <b>Professional Title Name</b>                 | PROF  | PROFESSIONALTITLEN | 100   | left  | false  | true     | true      | true      |
|                      | Communication Langua                           | LANG  | LANGCODECOMM       | 100   | left  | false  | true     | true      | true      |
|                      | Middle Name                                    | MIDD  | MIDDLENAME         | 100   | left  | true   | true     | true      | true      |
|                      | <b>Additional Middle Name</b>                  | ADDL  | ADDLMIDDLENAME     | 100   | left  | true   | true     | true      | true      |
|                      | Given Name 1                                   | GIVE  | <b>GIVENNAME1</b>  | 100   | left  | true   | true     | true      | true      |
|                      | Given Name 2                                   | GIVE  | <b>GIVENNAME2</b>  | 100   | left  | true   | true     | true      | true      |
|                      | Surname                                        | SURN  | <b>SURNAME</b>     | 100   | left  | true   | true     | true      | true      |
|                      | Name Suffix                                    | NAM   | <b>NAMESUFFIX</b>  | 100   | left  | true   | true     | true      | true      |
|                      |                                                |       | m.                 |       |       |        |          |           |           |

*Column Editor Properties*

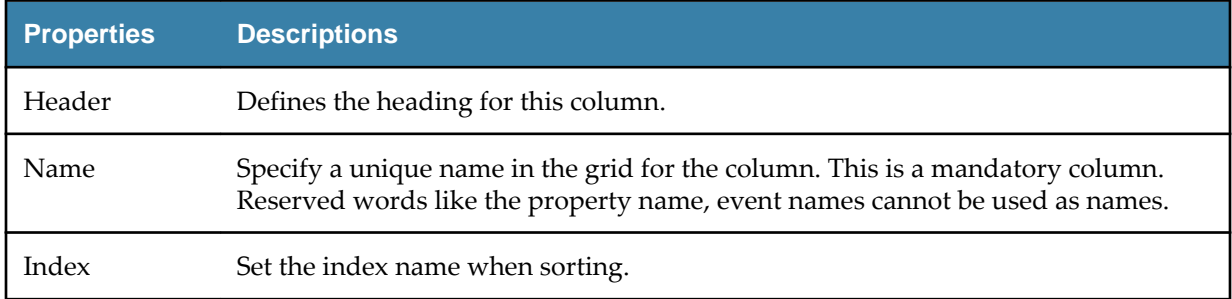

<span id="page-26-0"></span>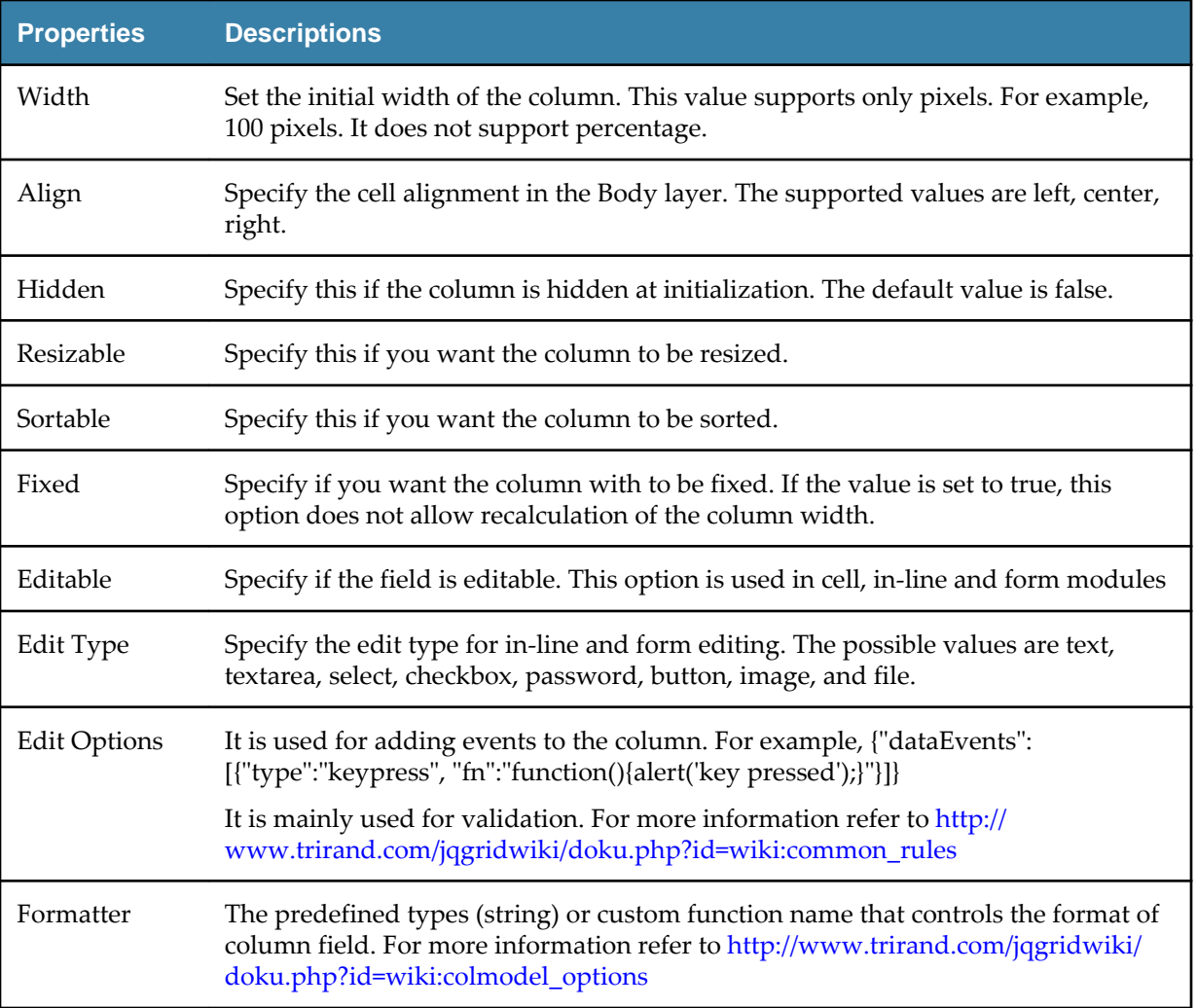

### **Working with Column Header**

#### **Procedure**

- 1. To add a new column Click  $\boxed{\frac{1}{n}}$  and column details. The newly added column is displayed in the canvas.
- 2. To delete a column, select the column and click  $\Box$ . The deleted column is removed from the datagrid in the canvas.
- 3. To hide or unhide a column, Click  $\|\mathbf{H}\|$ . Select the column which you want to hide or unhide. Based on action the column is either hidden or visible in the canvas.
- 4. To re-order the column you can either use the  $\|\mathbf{\hat{\Gamma}}\|$  up arrow or  $\|\mathbf{\hat{\nu}}\|$  down arrow. The column is re-ordered in the canvas.

### **Subgrid**

The first level is displayed as Datagrid and the second level as Subgrid.

The Subgrid supports multi level relationships. The Subgrid is displayed as a grid within a selected row and is configurable. The Subgrid can be configured using the property section.

<span id="page-27-0"></span>Limitations of a Subgrid are as following:

- You cannot drag and drop any widget or repository to a datatable or subgridtable.
- You can cannot re-order (move up or move down) a subgridtable. It is disabled for subgrid. However, you can only re-order the datatable.

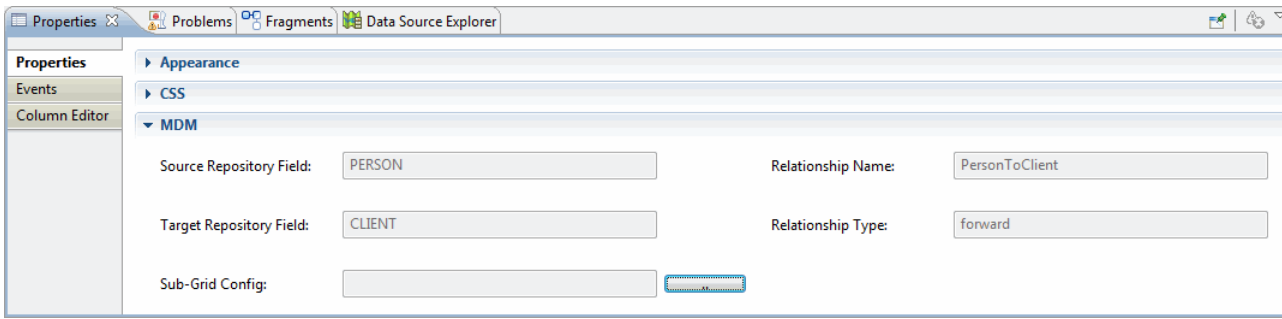

## **Configuring Subgrid**

#### **Procedure**

- 1. To configure the subgrid, click on the Datagrid property section, click on **MDM** tab.
- 2. Click the button corresponding to **Sub-Grid Config** field.
- 3. The **Add Sub-grid Config** wizard is displayed.

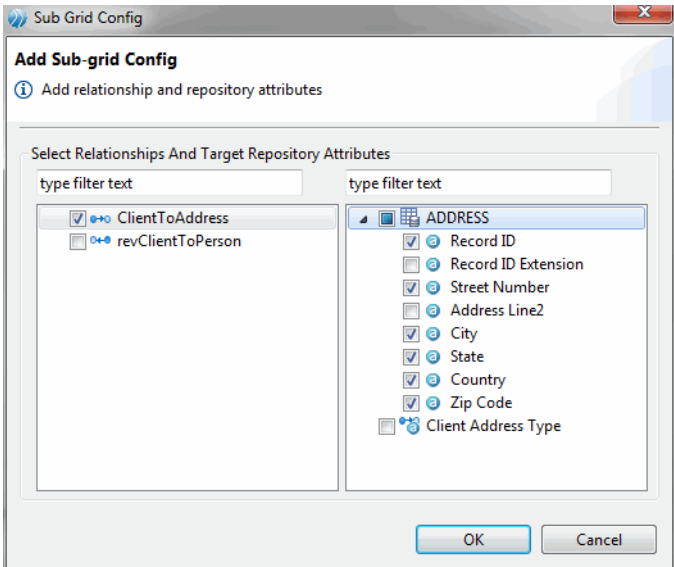

- 4. Select the relationship (forward or reverse) and attributes and click **OK**.
- 5. The newly added **subgridtable\_0** is displayed under the **datatable\_0**.

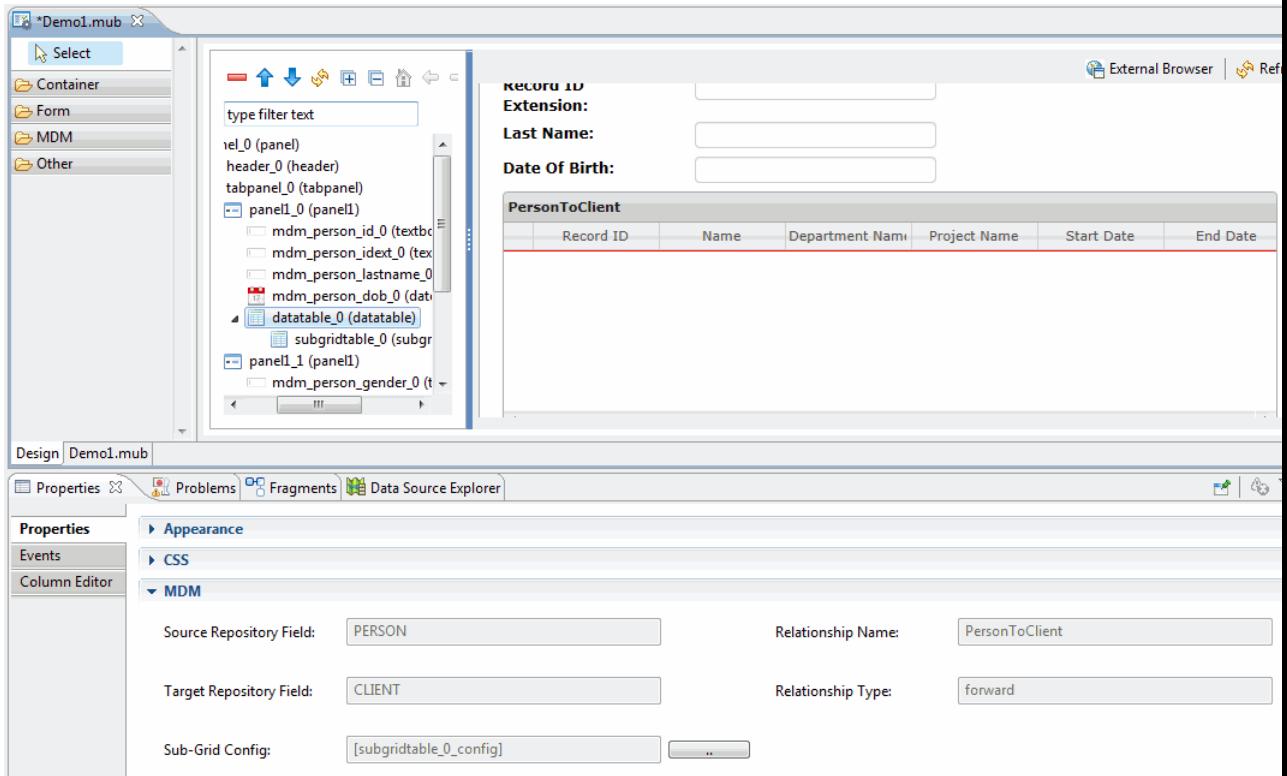

- 6. To add multi level relationship in the subgrid, click on the Subgrid property section, click on **MDM** tab.
- 7. Click the button corresponding to **Sub-Grid Config** field.
- 8. The **Add Sub-grid Config** wizard is displayed.

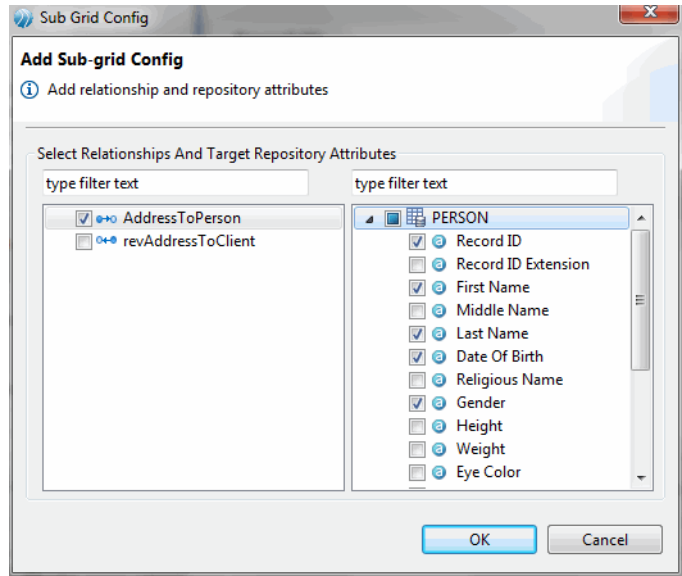

- 9. You can add relationship attribute on **Add Sub-grid Config** wizard by selecting the relationship attribute. Select the relationship (forward or reverse) and attributes and click **OK**.
- 10. The newly added **subgridtable\_1** is displayed under the **subgridtatable\_0**.

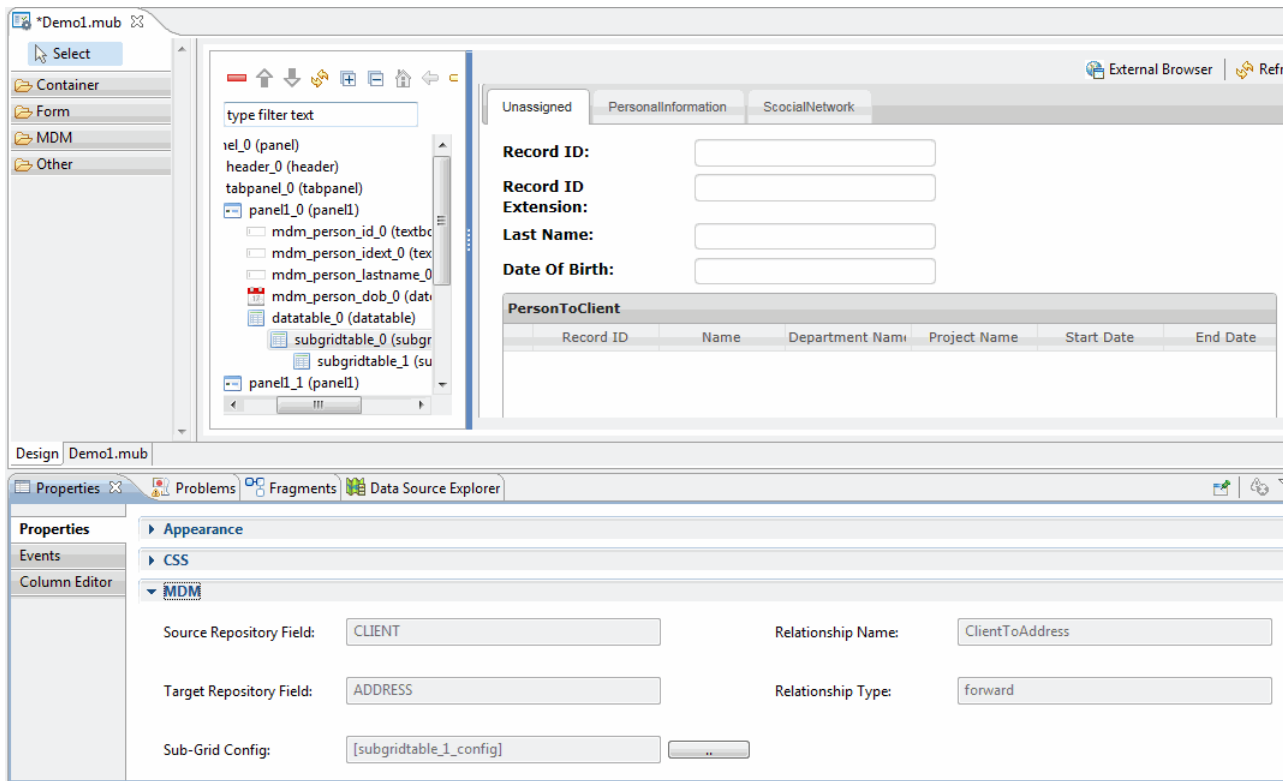

- 11. You can modify the caption of the subgrid using the **General** tab in the property section. For example, the **ClientToAddress** subgrid is modified to **Client and Address**.
- 12. After the page is deployed, the subgrid can be displayed by clicking  $\bullet$  on the first cell of the row.

# **Add Person Details**

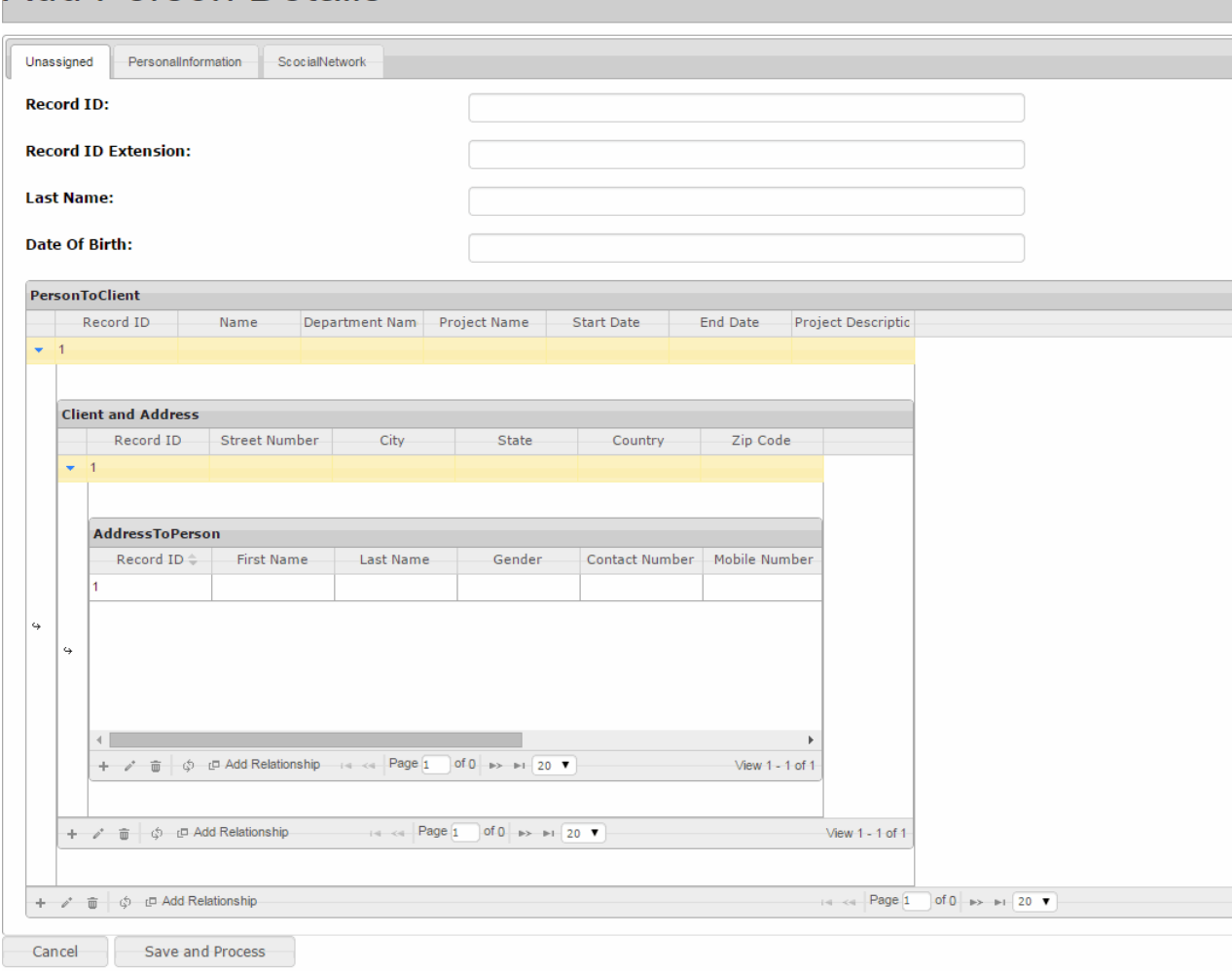

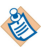

You can add multiple relationships at the same level and at different levels.

# <span id="page-31-0"></span>**Fieldset**

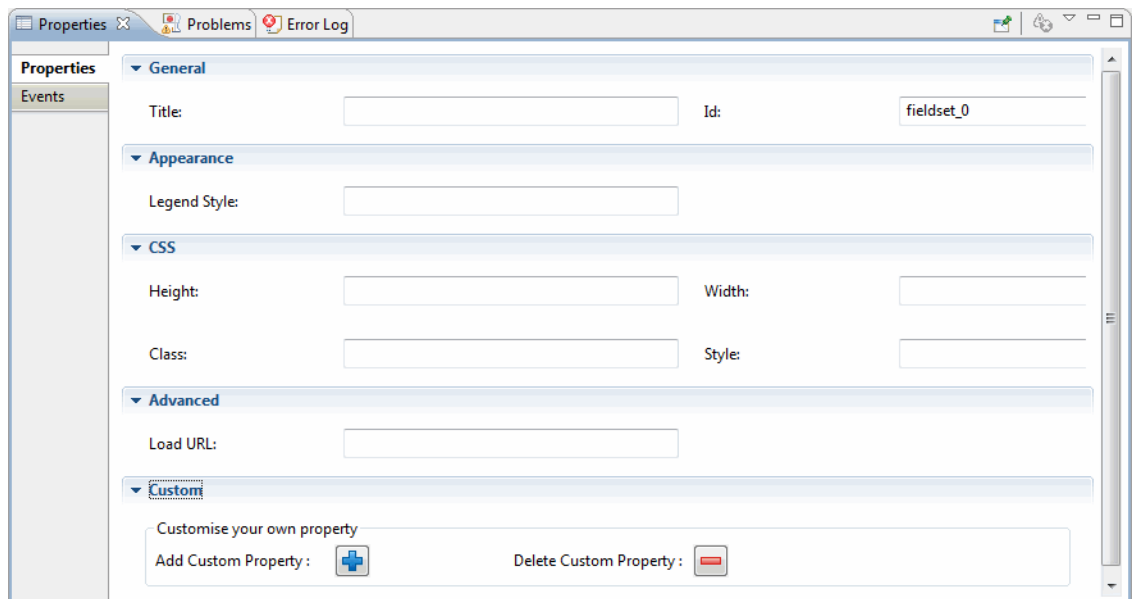

## *Fieldset Properties*

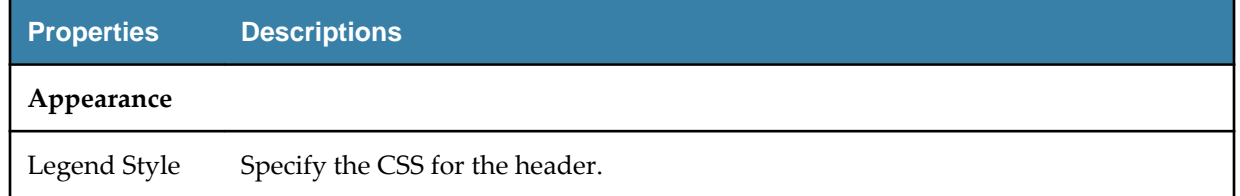

# **Form**

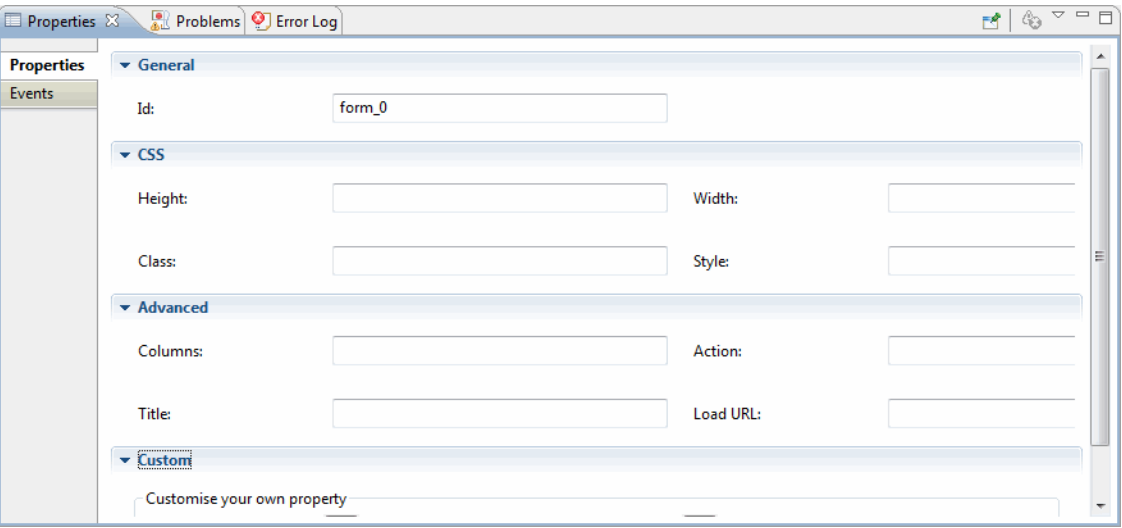

*Form Properties*

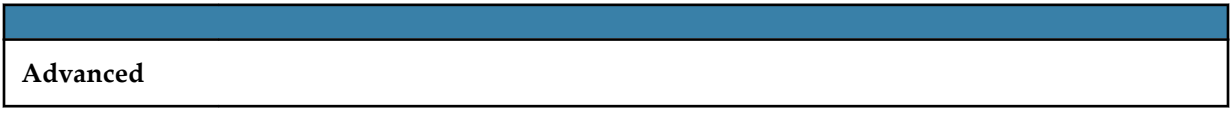

<span id="page-32-0"></span>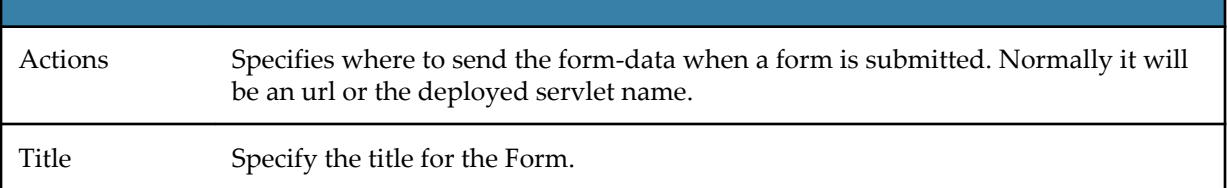

# **iframe**

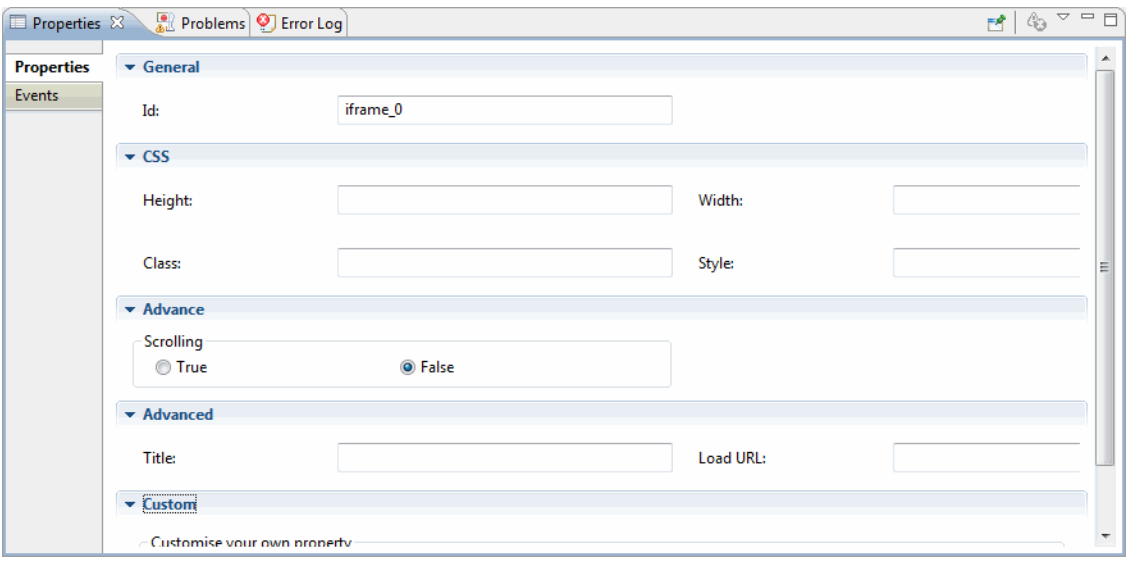

## *iframe Properties*

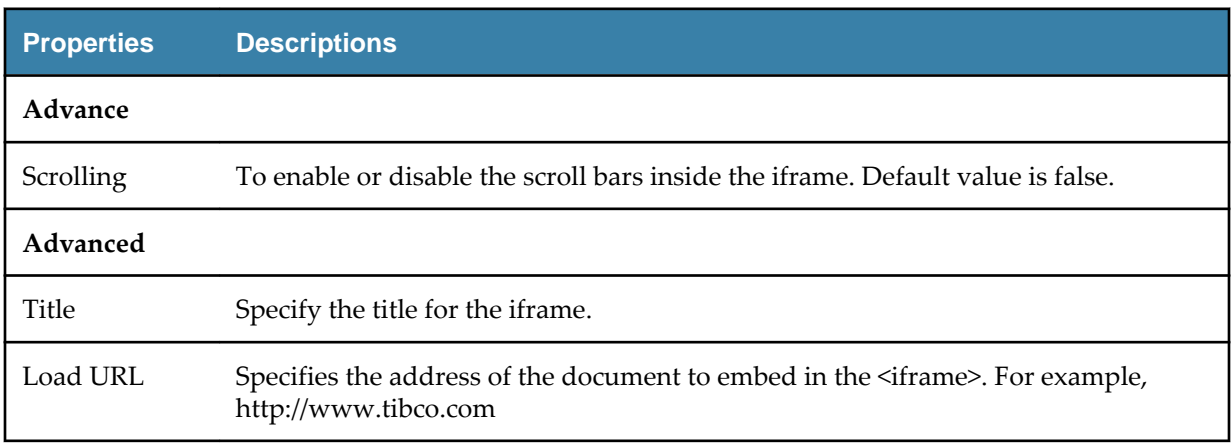

# <span id="page-33-0"></span>**Panel**

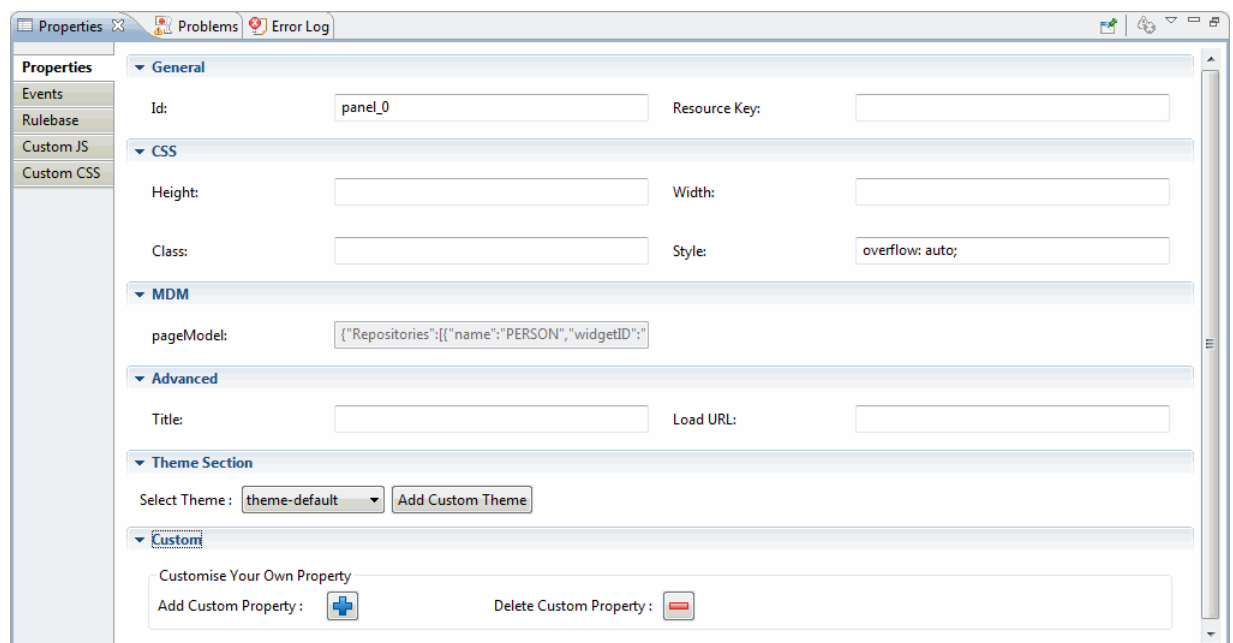

## *Panel Properties*

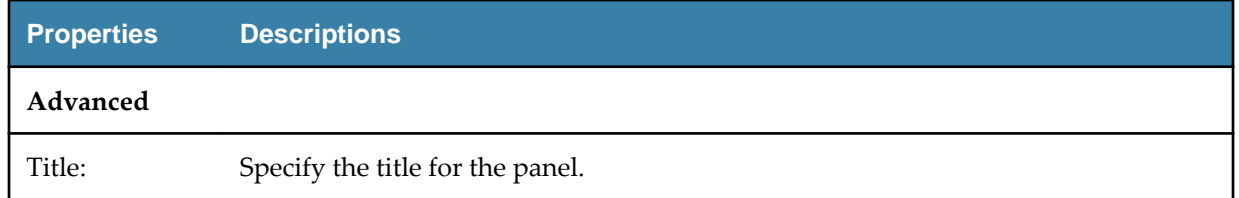

# **Panel Align 1**

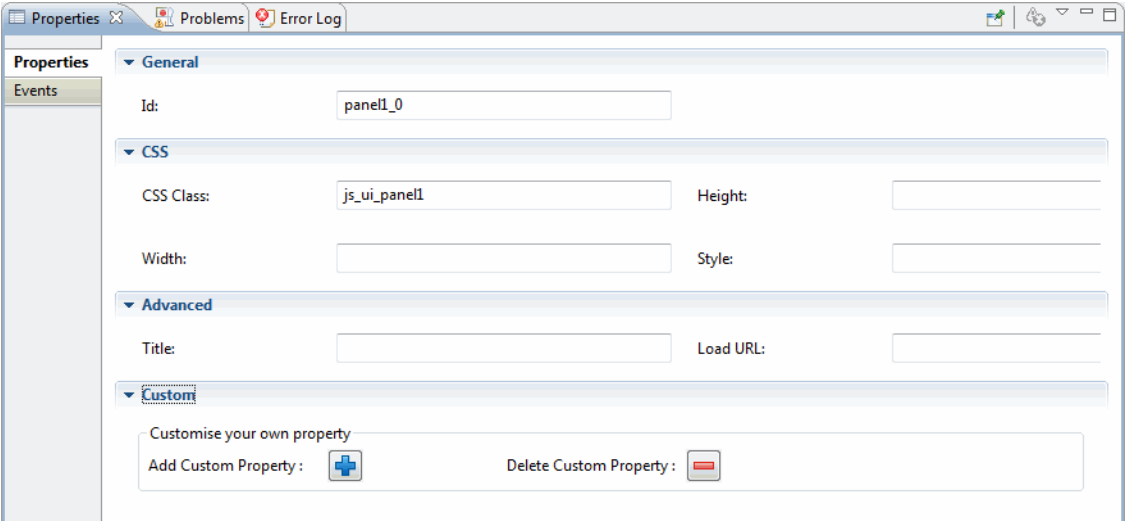

## <span id="page-34-0"></span>*Panel Align 1*

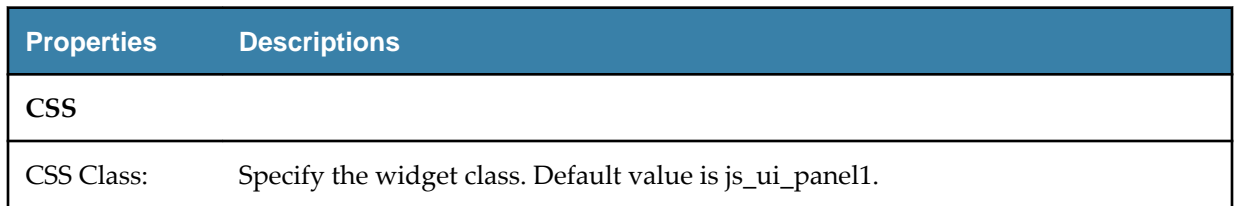

# **Panel Align 2**

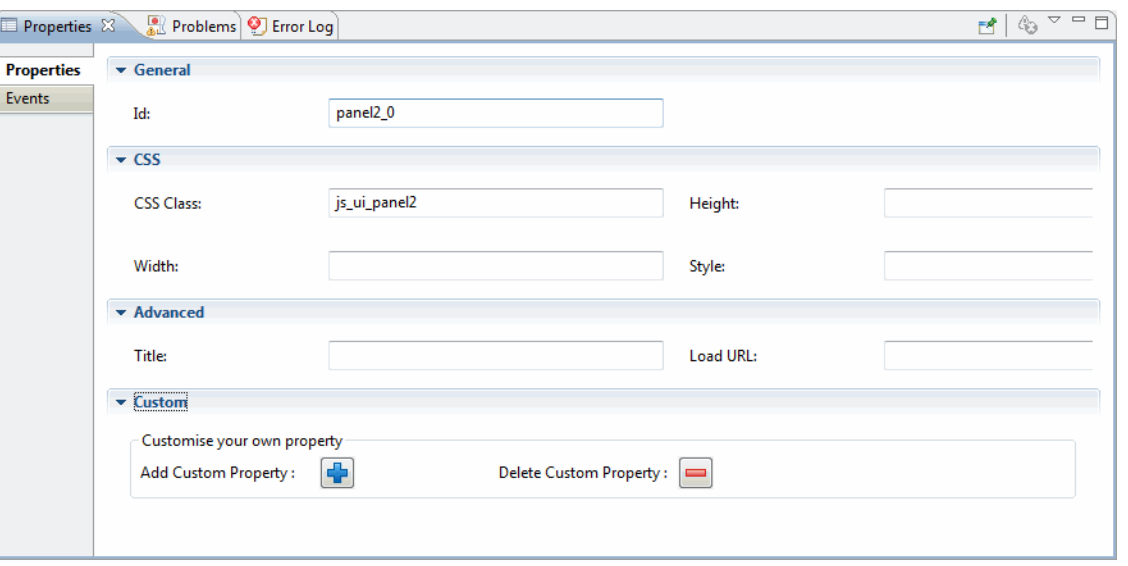

# *Panel Align 2*

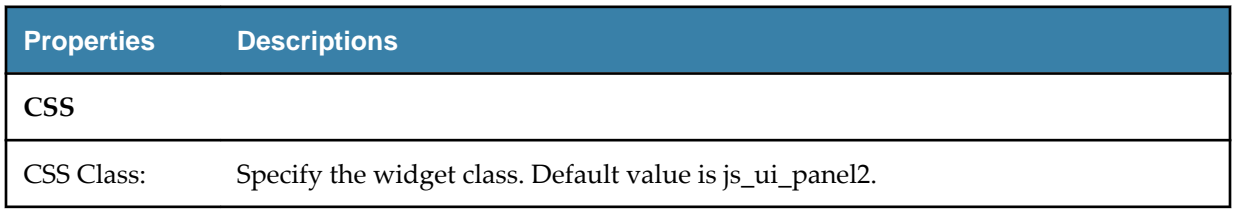

# **Sticky Footer**

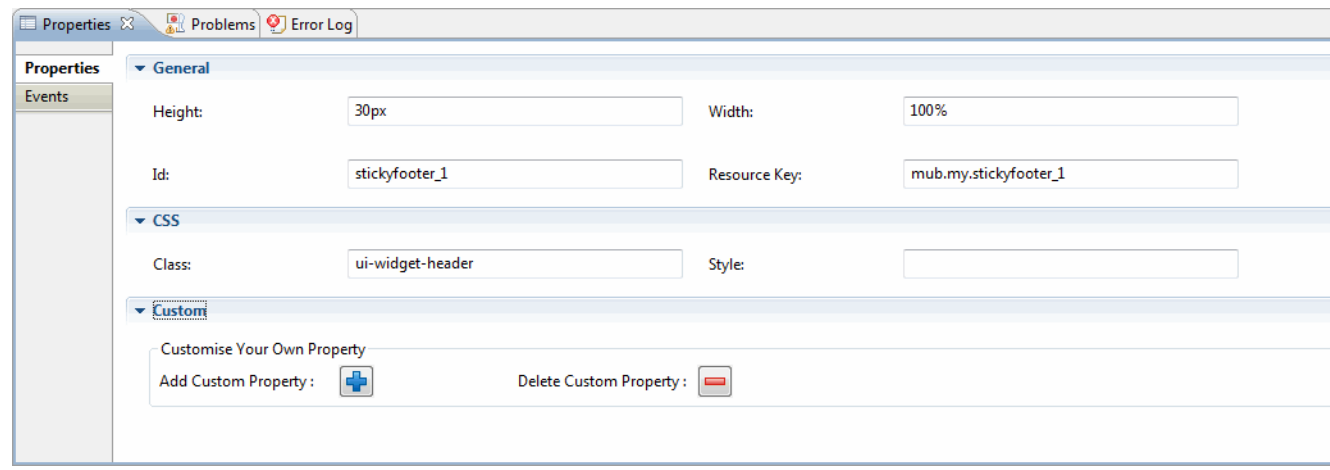

## <span id="page-35-0"></span>*Sticky Footer Properties*

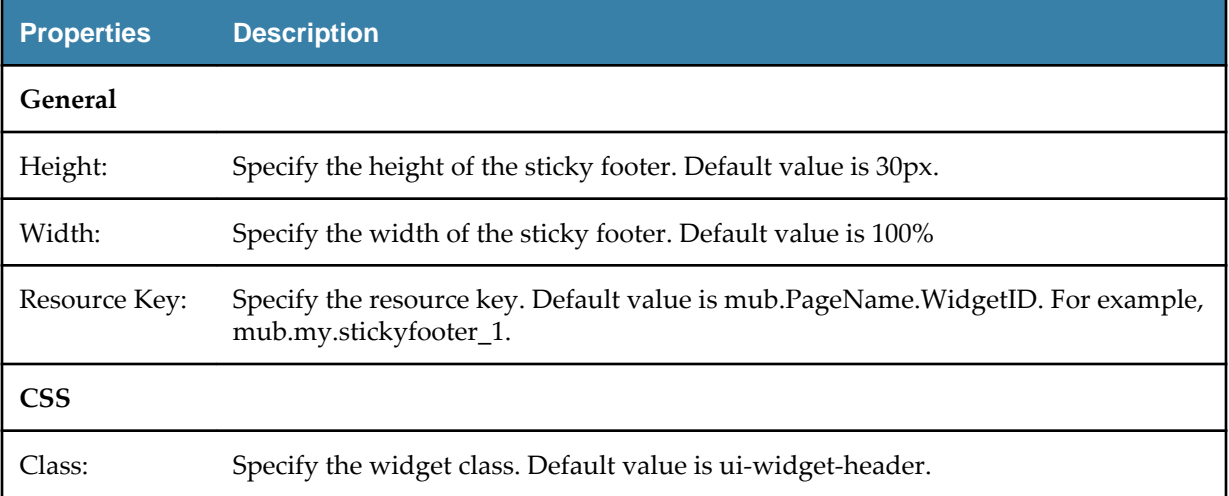

# **Tab Panel**

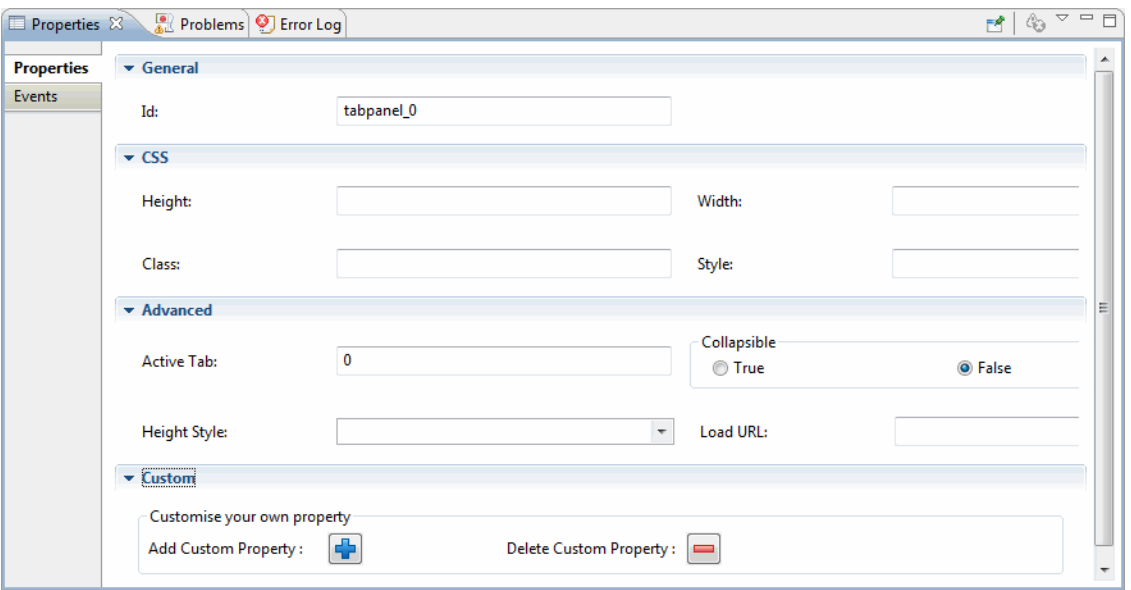

## *Tab Panel Properties*

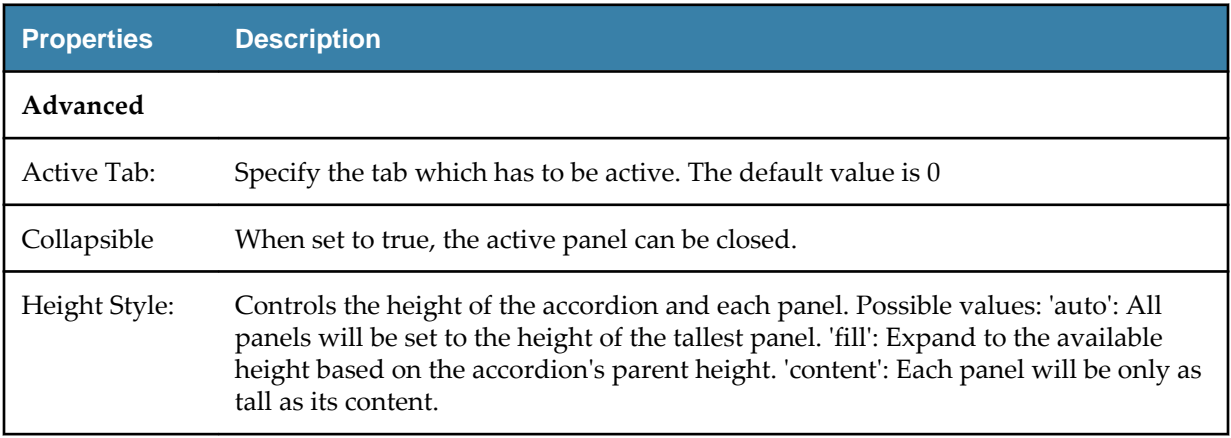
#### **Form Widget Properties**

This section explains the properties for each widget palettes in the form section.

- Autocomplete
- **[Button](#page-38-0)**
- [Combobox](#page-38-0)
- **[Datepicker](#page-40-0)**
- [Fileupload](#page-41-0)
- [Timestamp Picker](#page-43-0)
- [Header](#page-45-0)
- [Horizontal Line \(hr\)](#page-46-0)
- [Label](#page-46-0)
- **[Line Break](#page-47-0)**
- **[Link](#page-47-0)**
- [Multivalue](#page-48-0)
- **[Numeric Textbox](#page-49-0)**
- [ReadOnly Textbox](#page-50-0)
- **[Textarea](#page-51-0)**
- **[Textbox](#page-52-0)**
- [Link](#page-47-0)
- [URL](#page-44-0)

#### **Autocomplete**

The autocomplete widget helps you quickly find and select from a pre-populated list of values as you type ahead. This helps in leveraging searching and filtering.

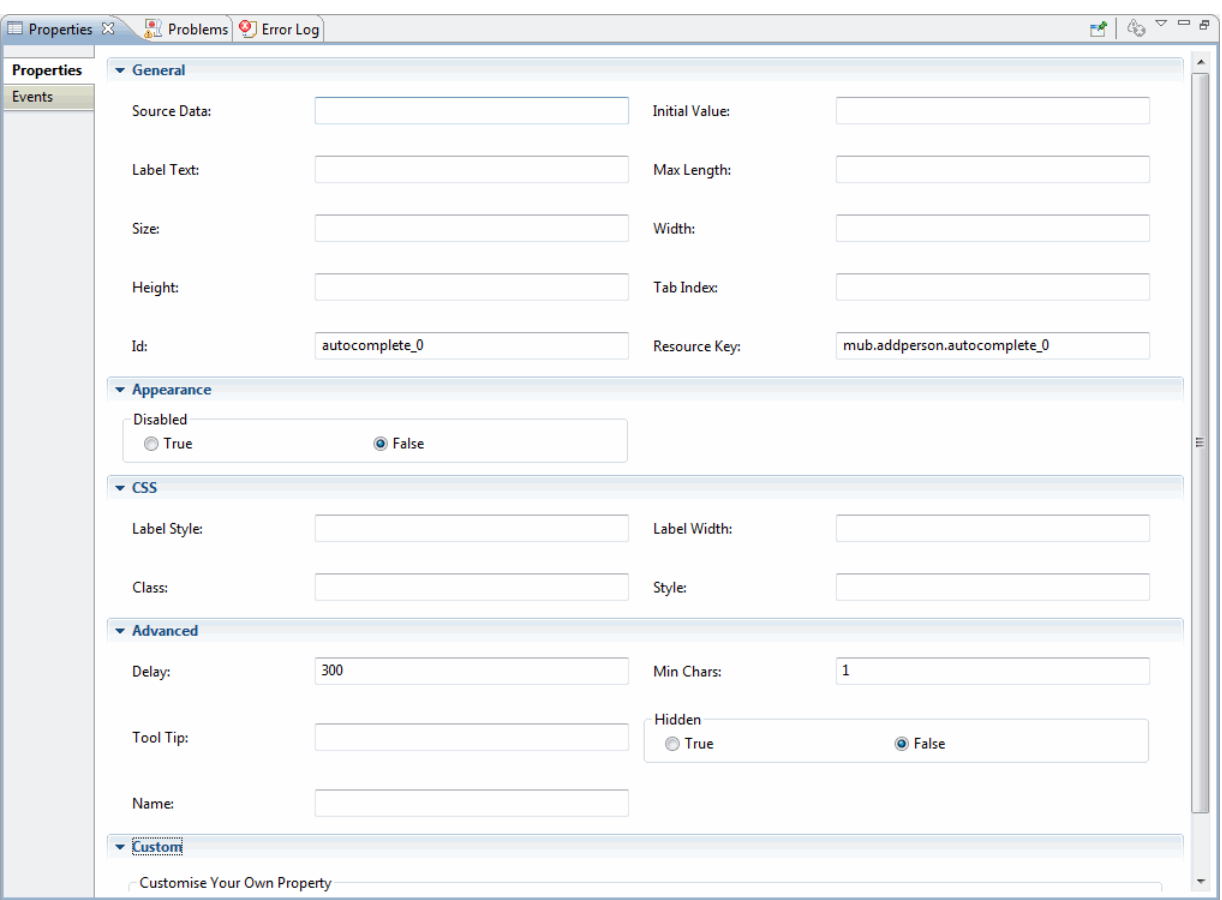

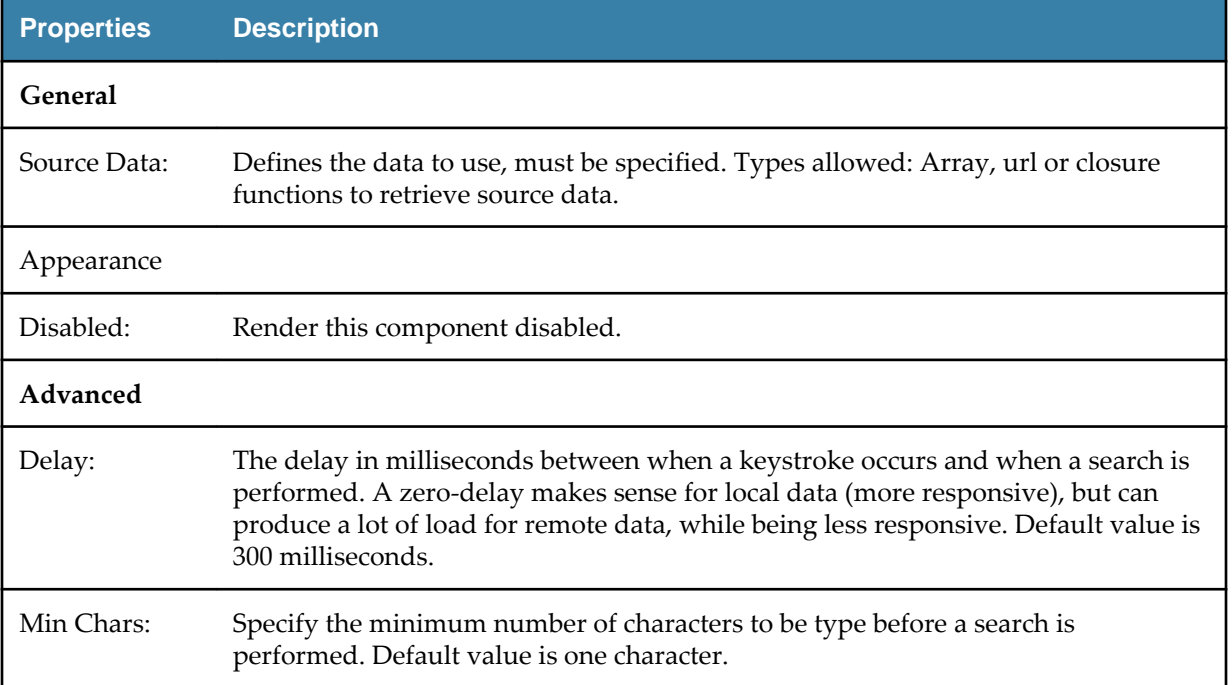

### <span id="page-38-0"></span>**Button**

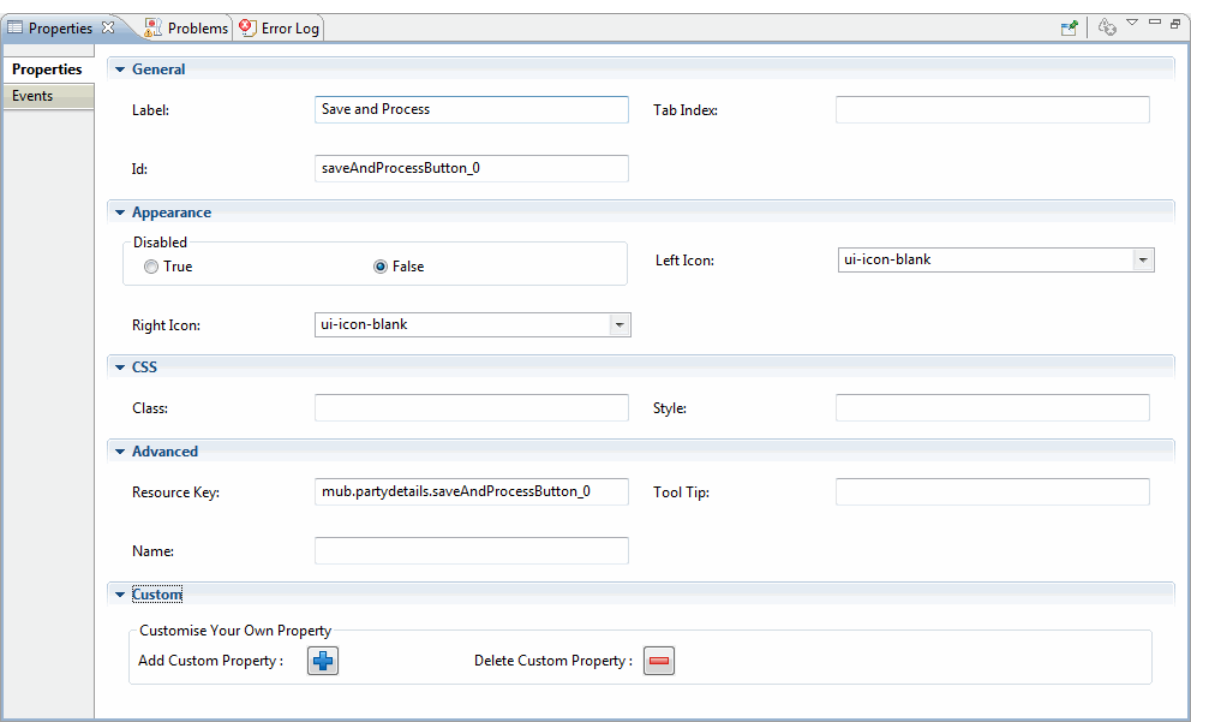

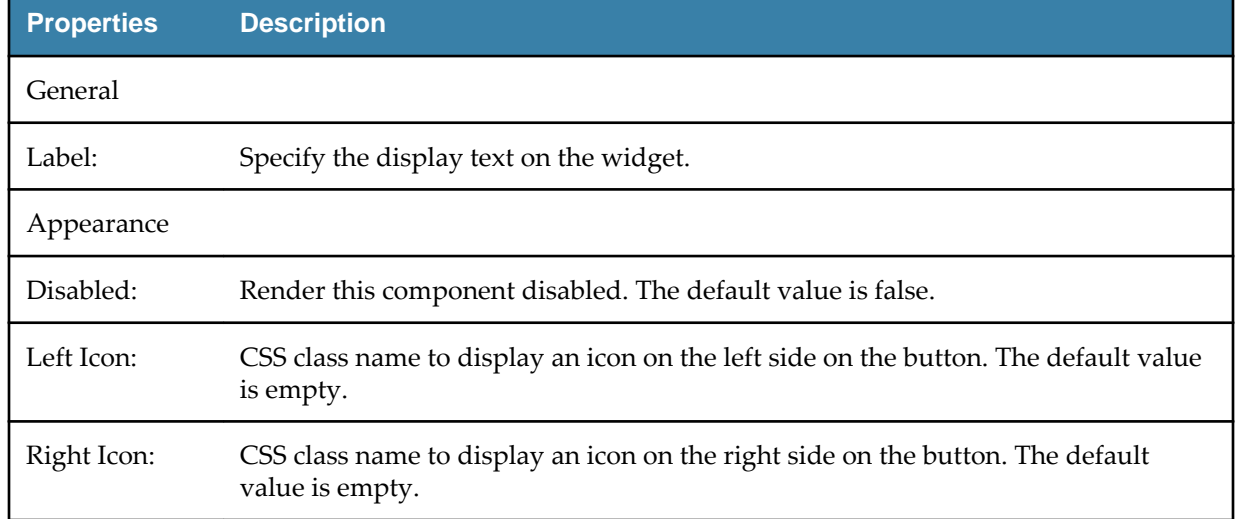

### **Combobox**

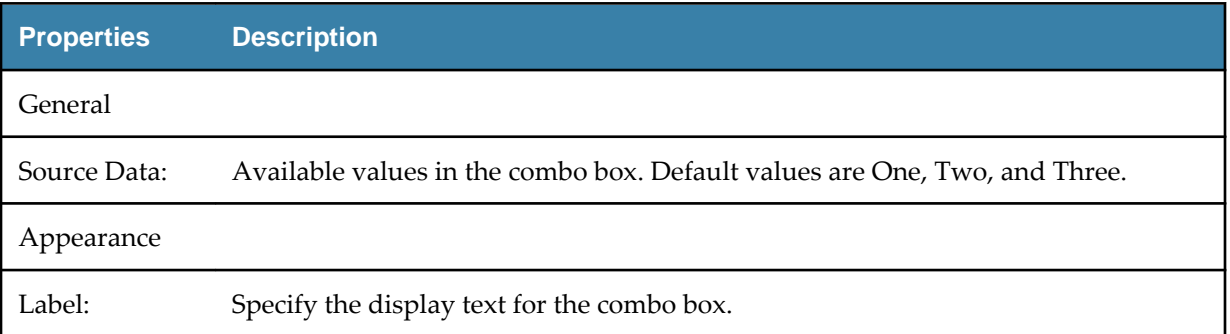

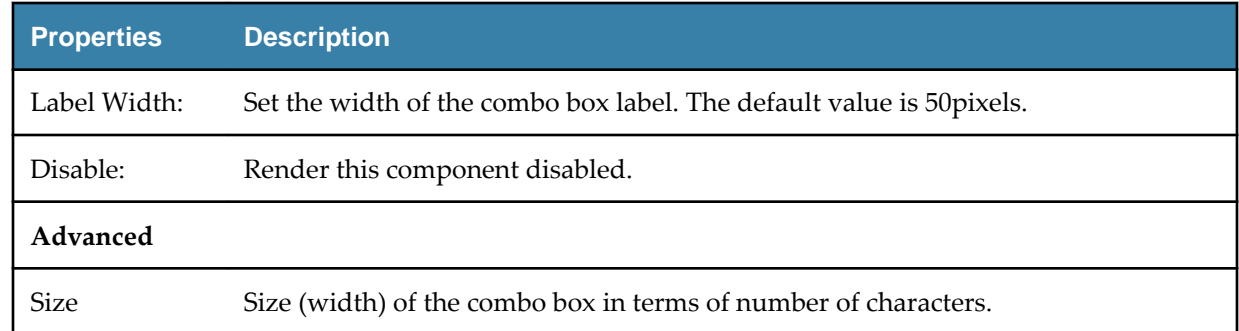

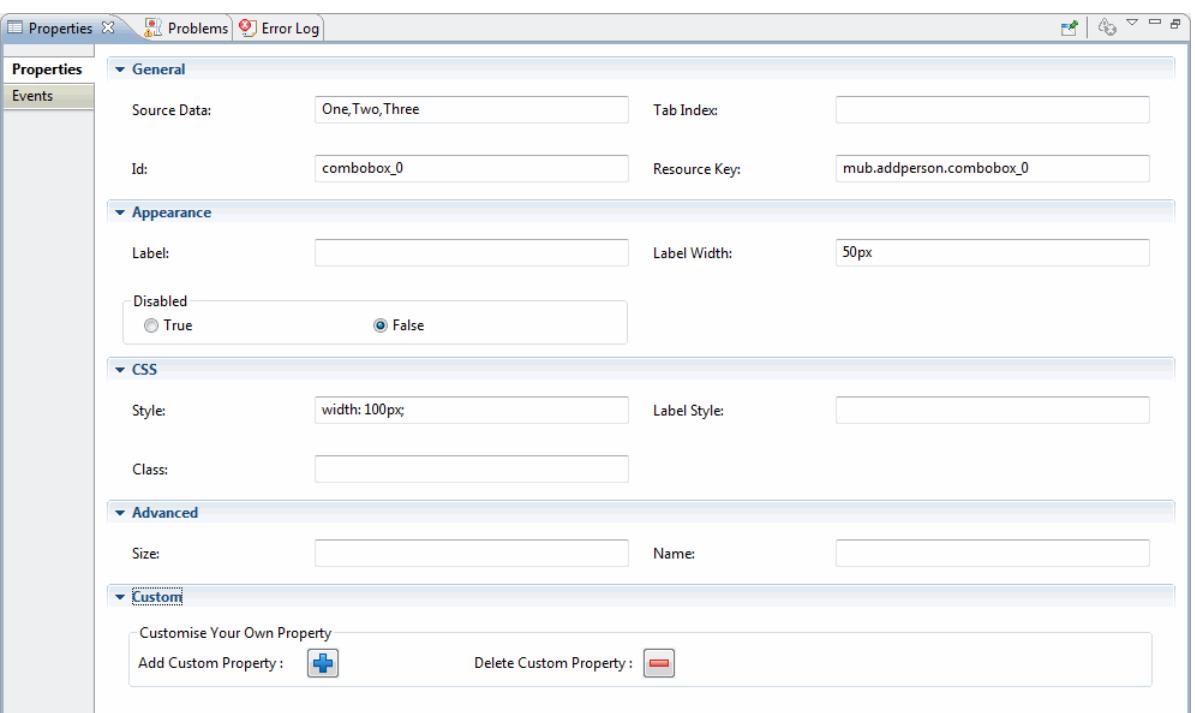

## <span id="page-40-0"></span>**Datepicker**

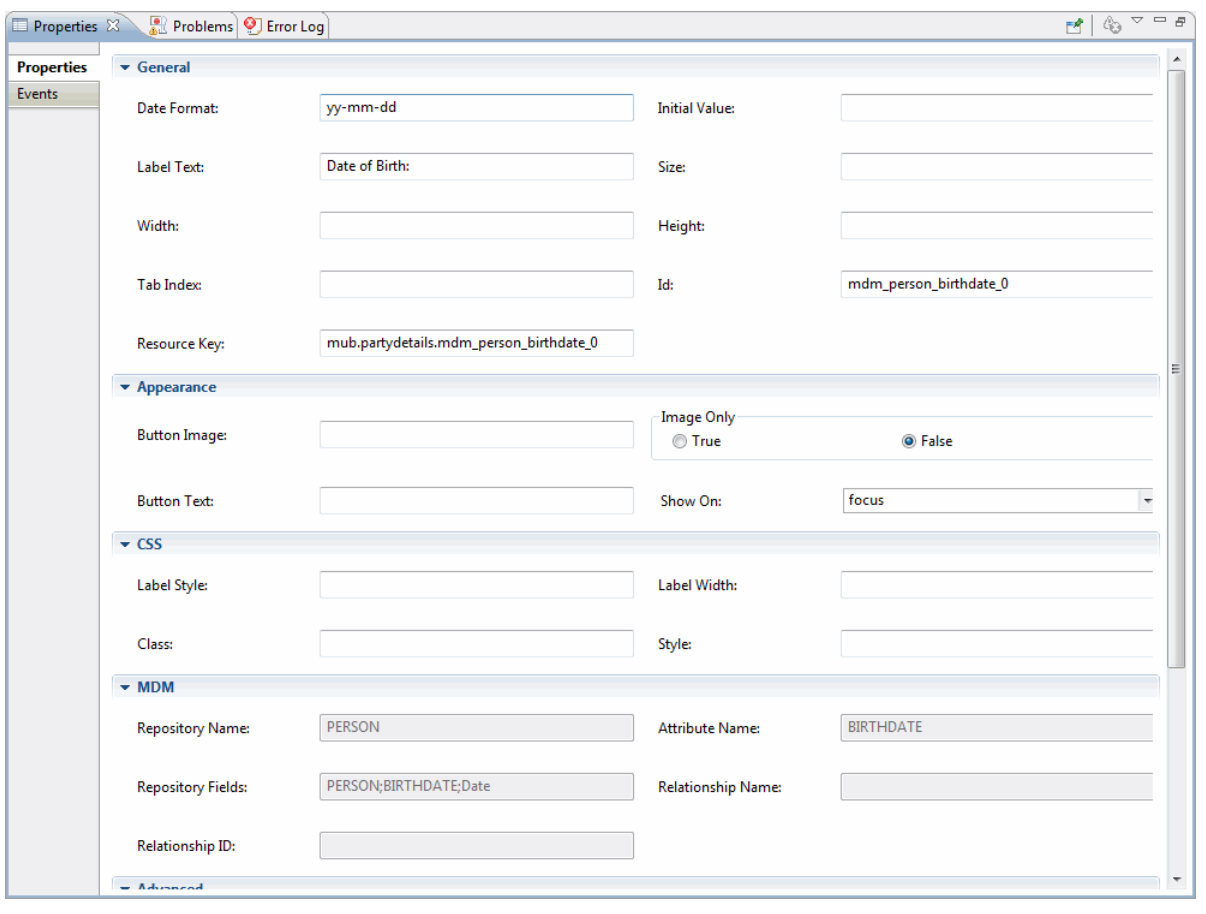

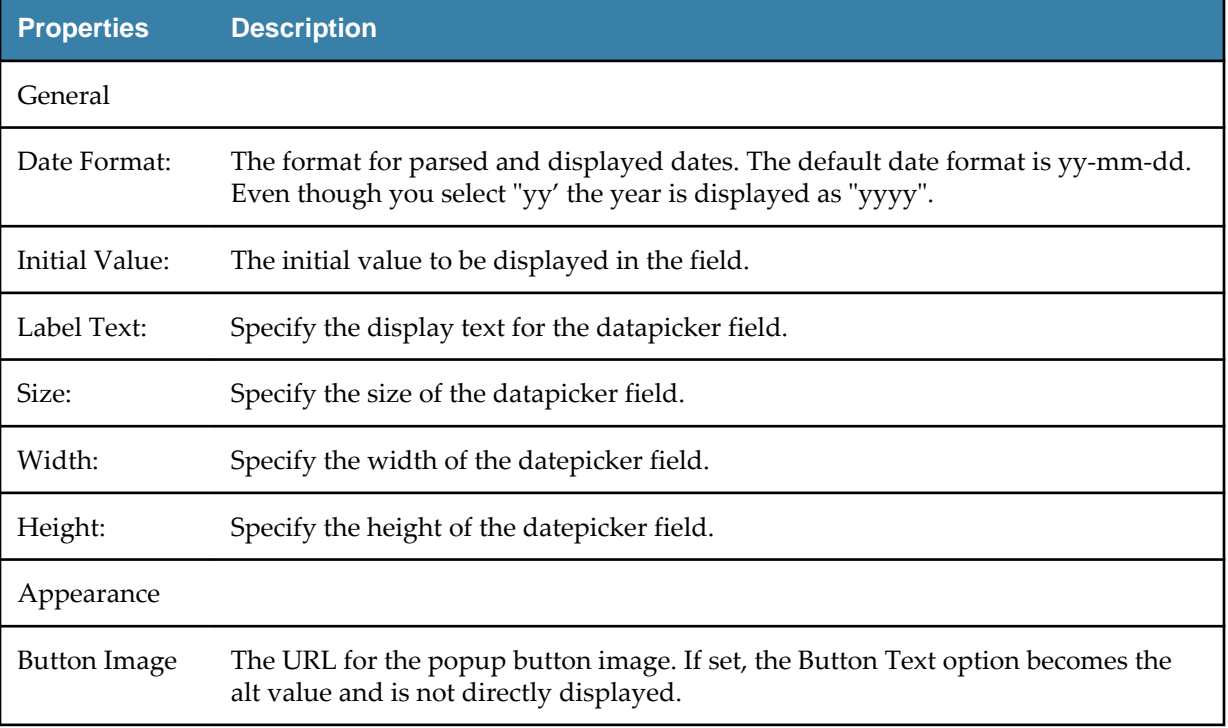

<span id="page-41-0"></span>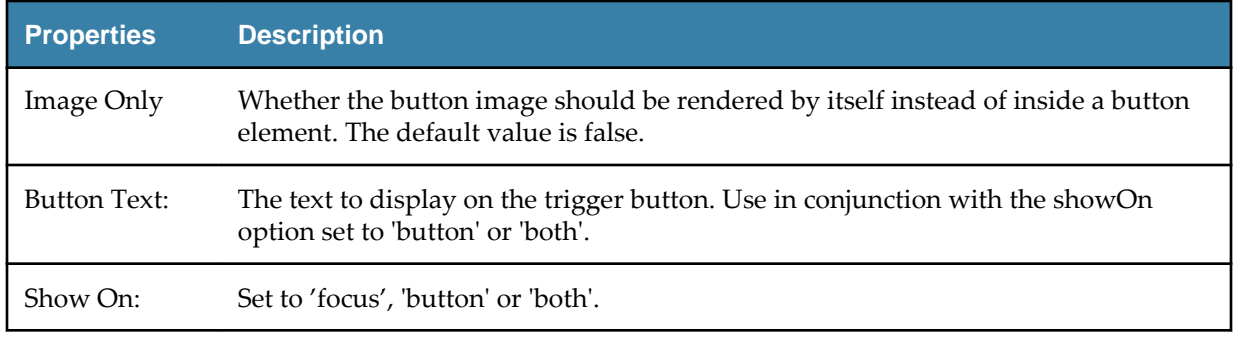

### **Fileupload**

The Fileupload widget is used in Add Record and Modify Record operation. It is used to upload selected files.

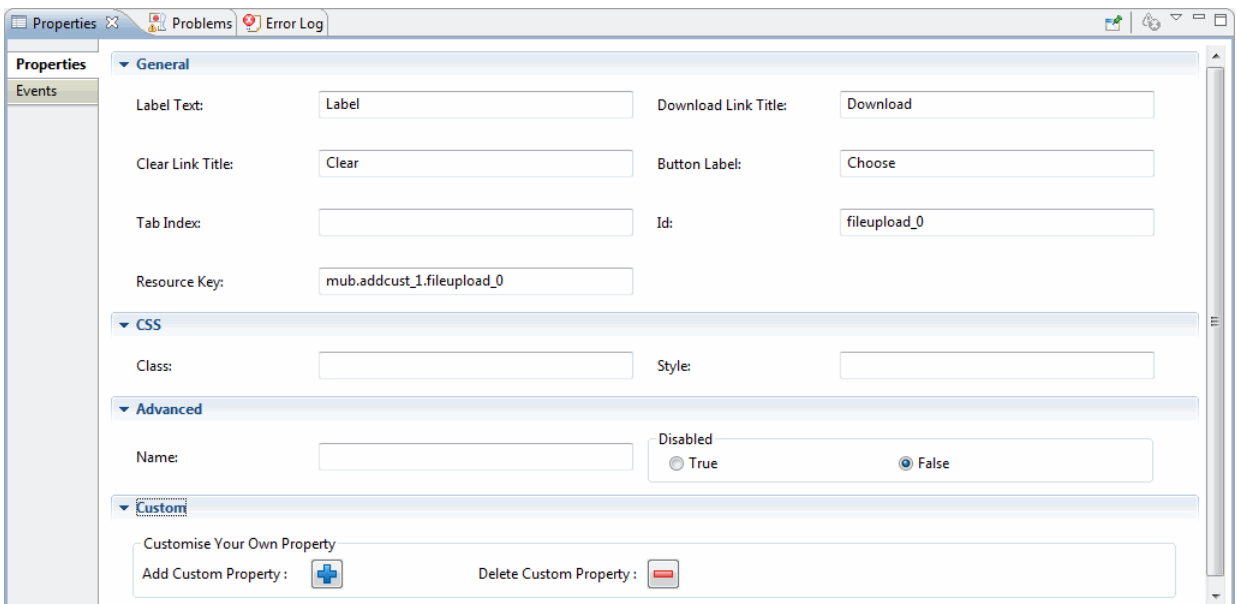

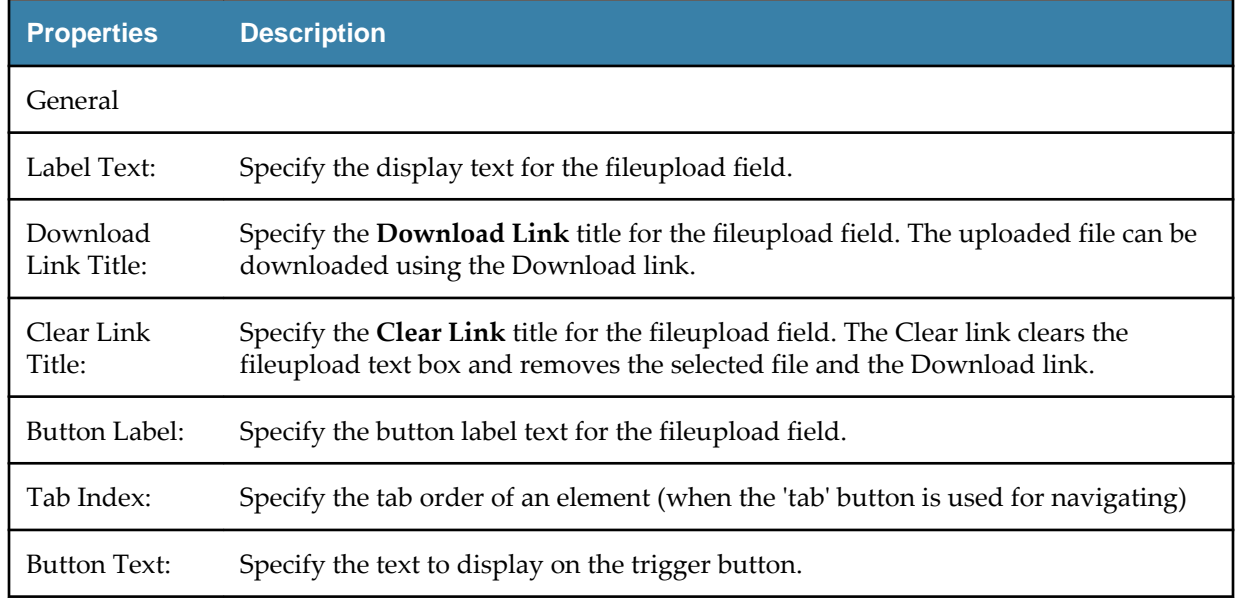

The Fileupload widget is used in Add Record and Modify Record operation. It is used to upload selected files. The Fileupload supports File type attributes.

The limitations of the Fileupload widget are the following:

- You cannot upload multiple files simultaneously.
- You cannot cancel the fileupload action after it is initiated.
- Multivalue fileupload is not supported.
- Relationship fileupload is not supported.
- You can either drag and drop the repository having File type attributes to the Tree Outliner Viewer or drag and drop the Fileupload
- ●
- widget.

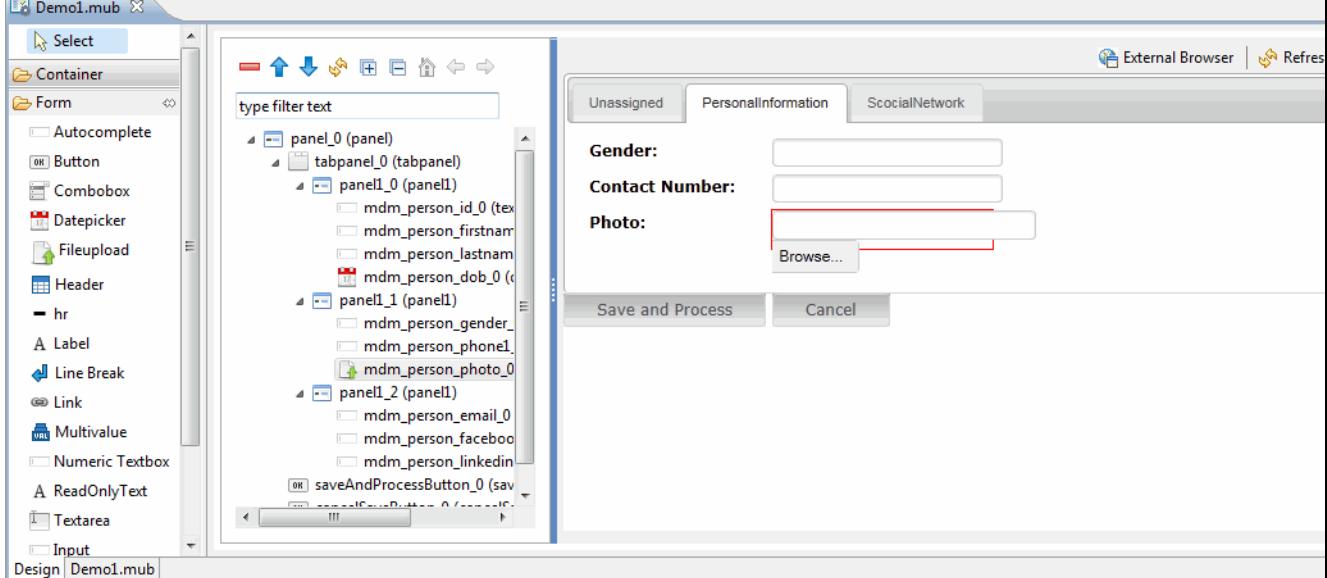

● Using the Fileupload you can select an individual file by clicking the **Choose** button.

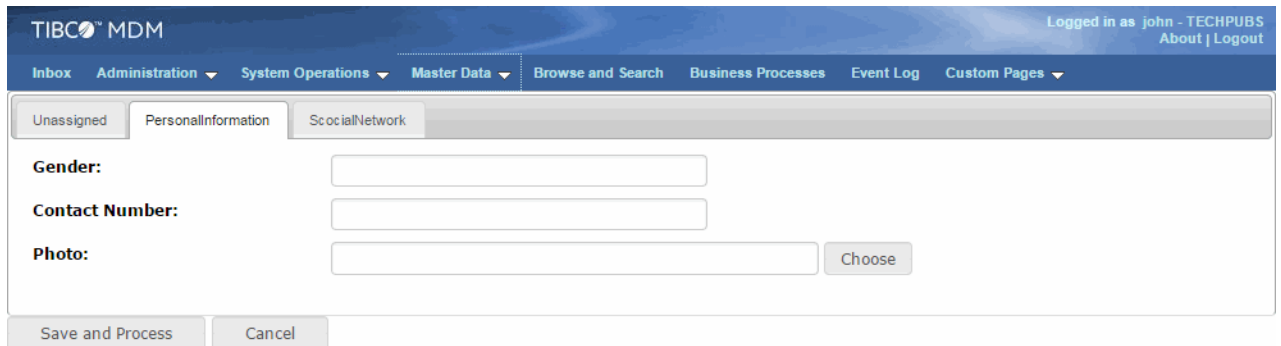

- The selected file name is displayed in the field. If you select an image for uploading, the thumbnail view of the upload file is displayed on the screen.
- If you want to download the selected file click
- 'n
- and to clear the current selection click
- ×

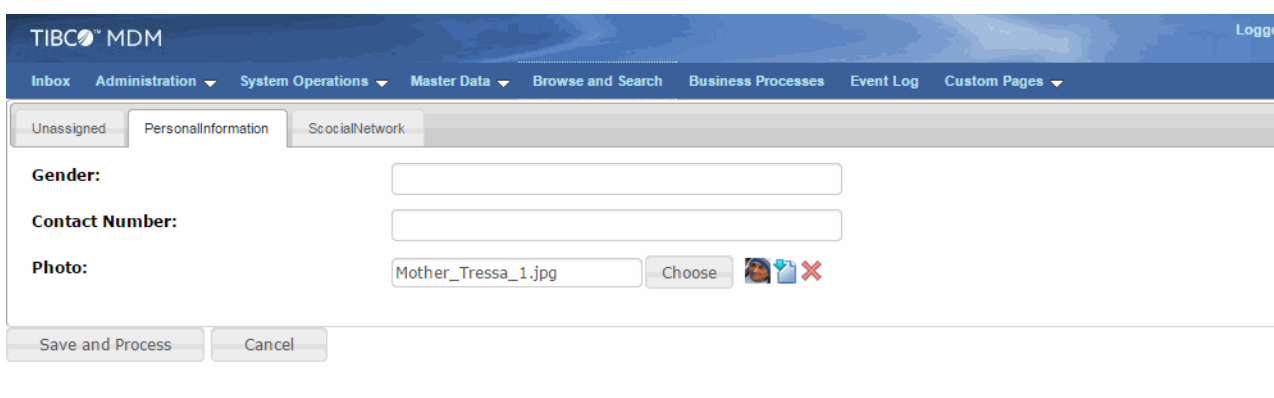

# **Timestamp Picker**

<span id="page-43-0"></span>● .

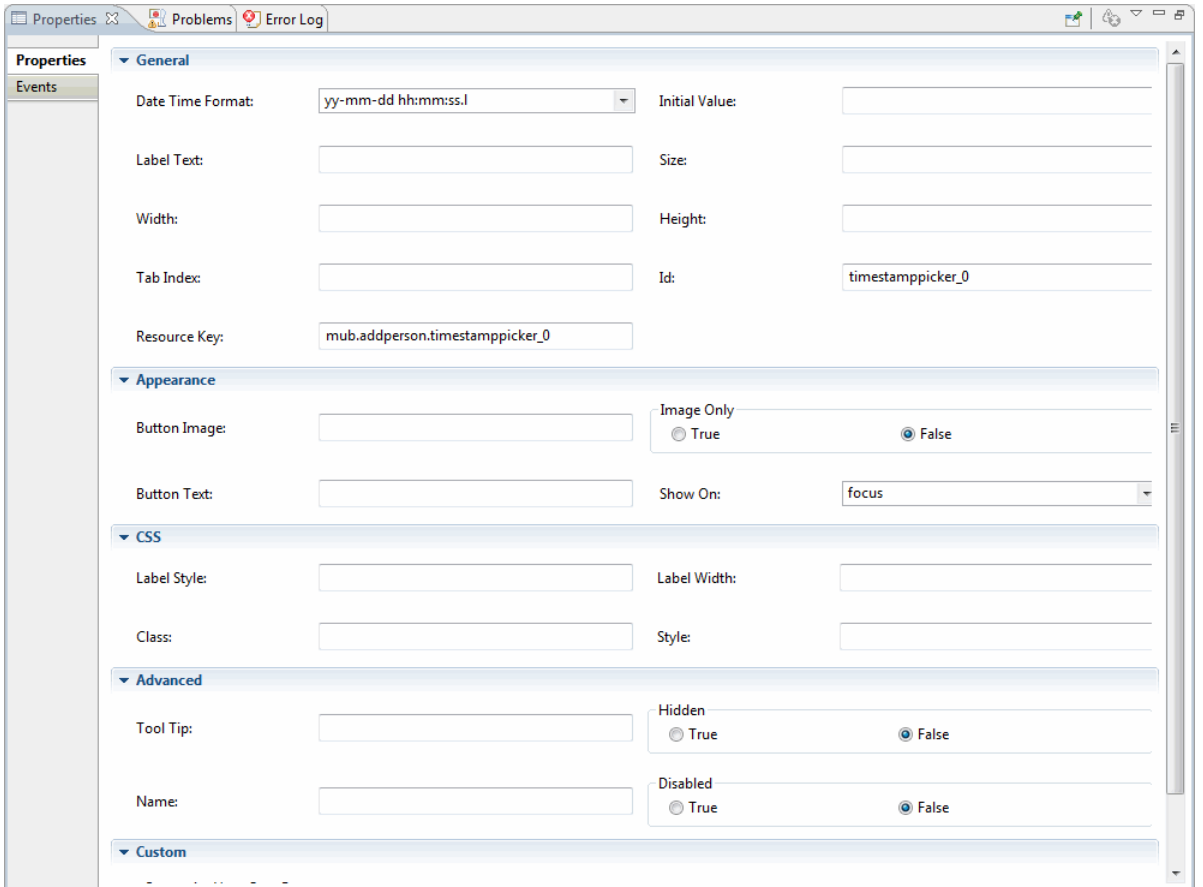

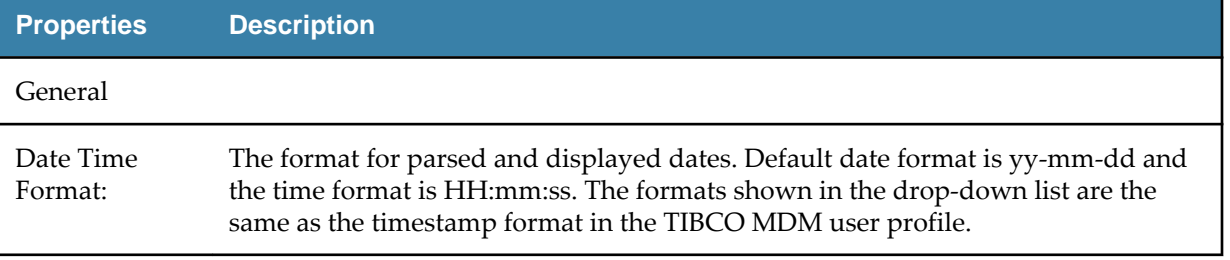

#### <span id="page-44-0"></span>**URL**

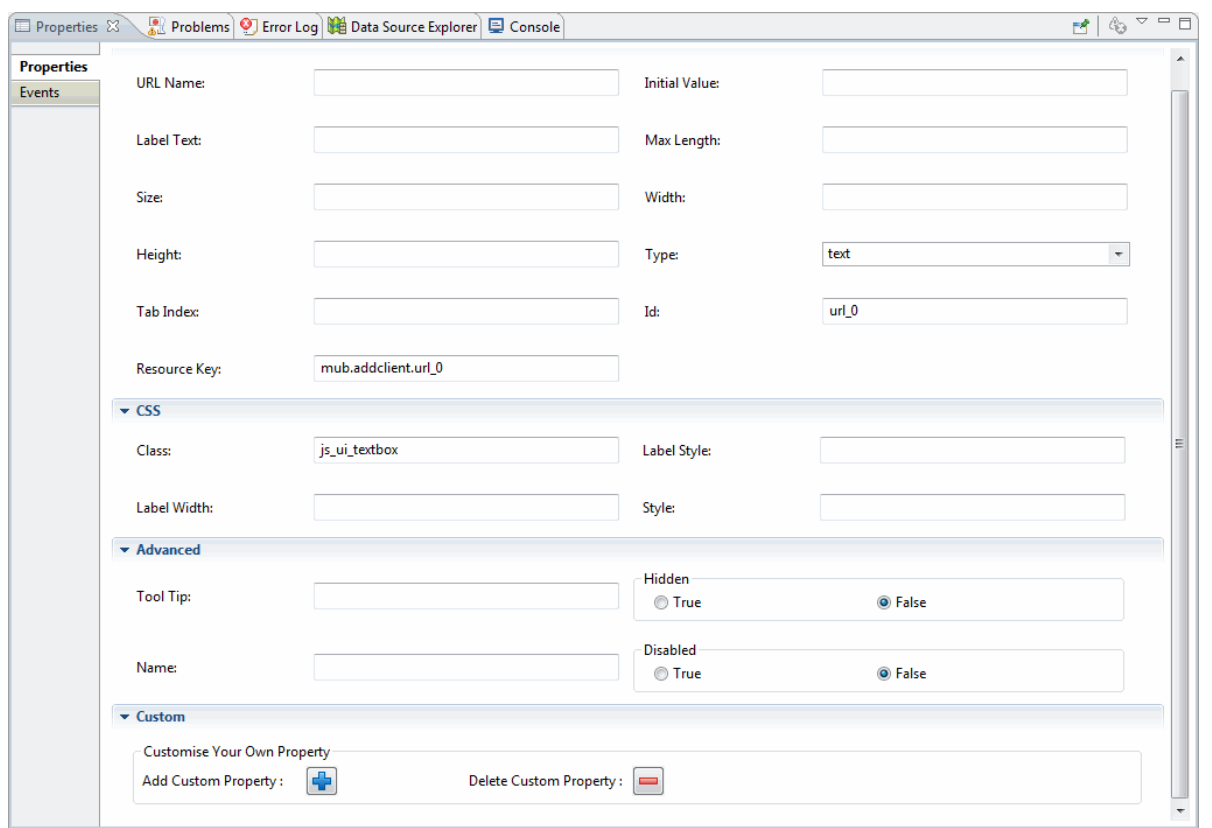

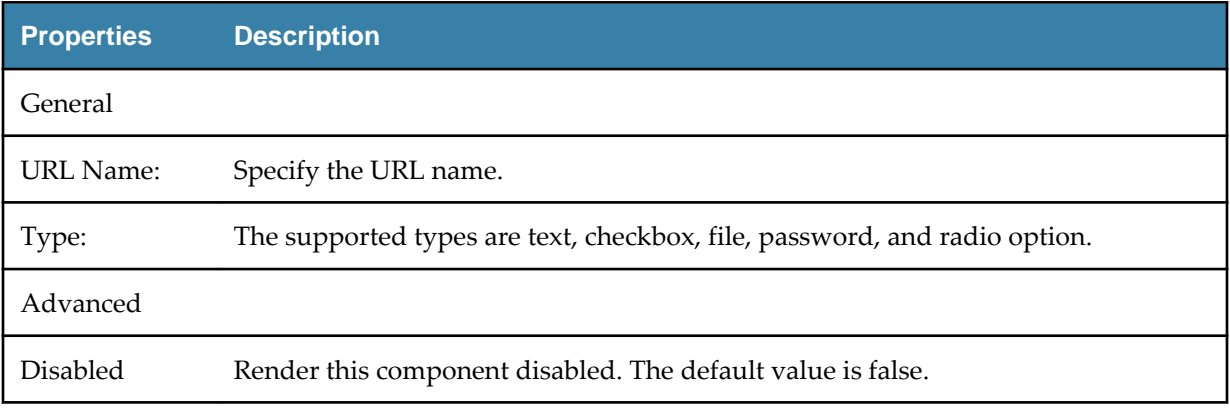

#### <span id="page-45-0"></span>**Header**

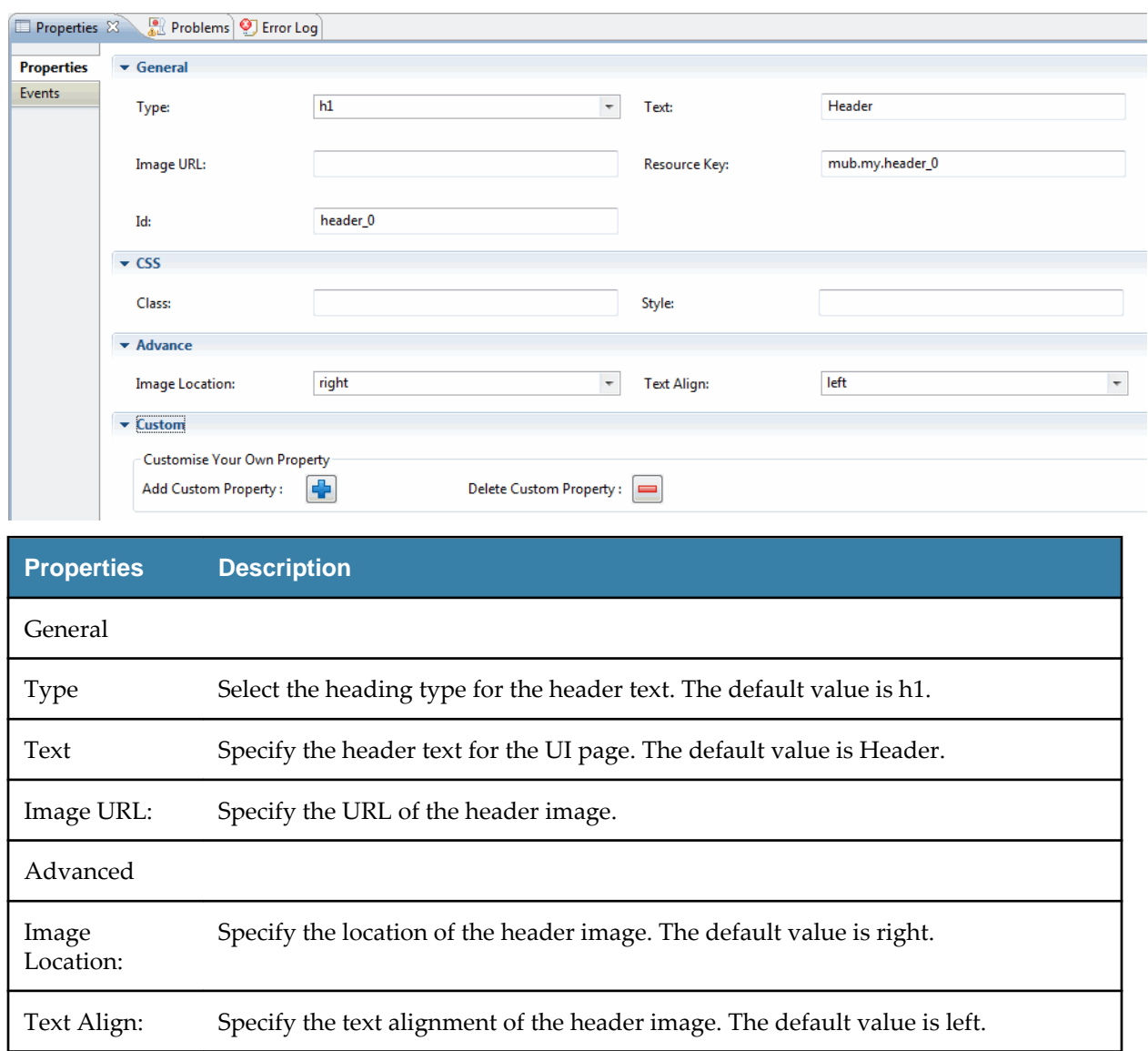

## <span id="page-46-0"></span>**Horizontal Line (hr)**

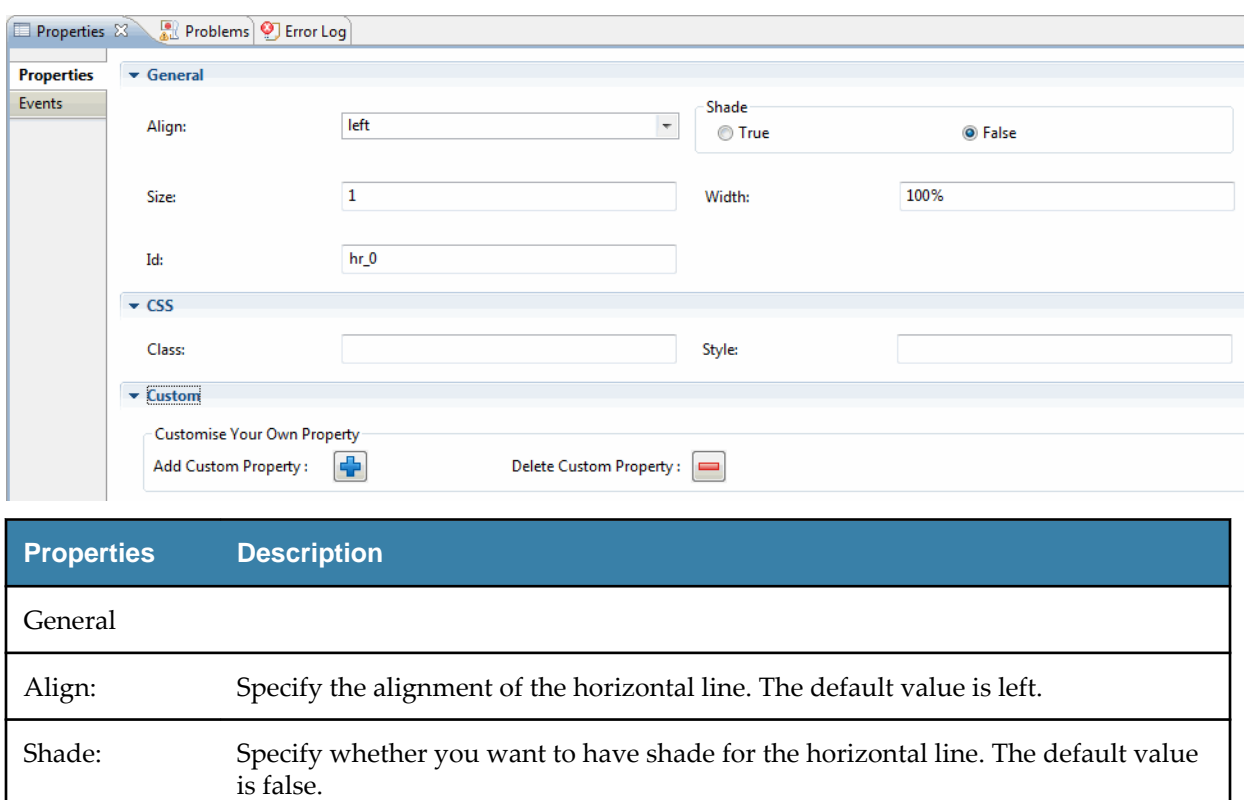

### **Label**

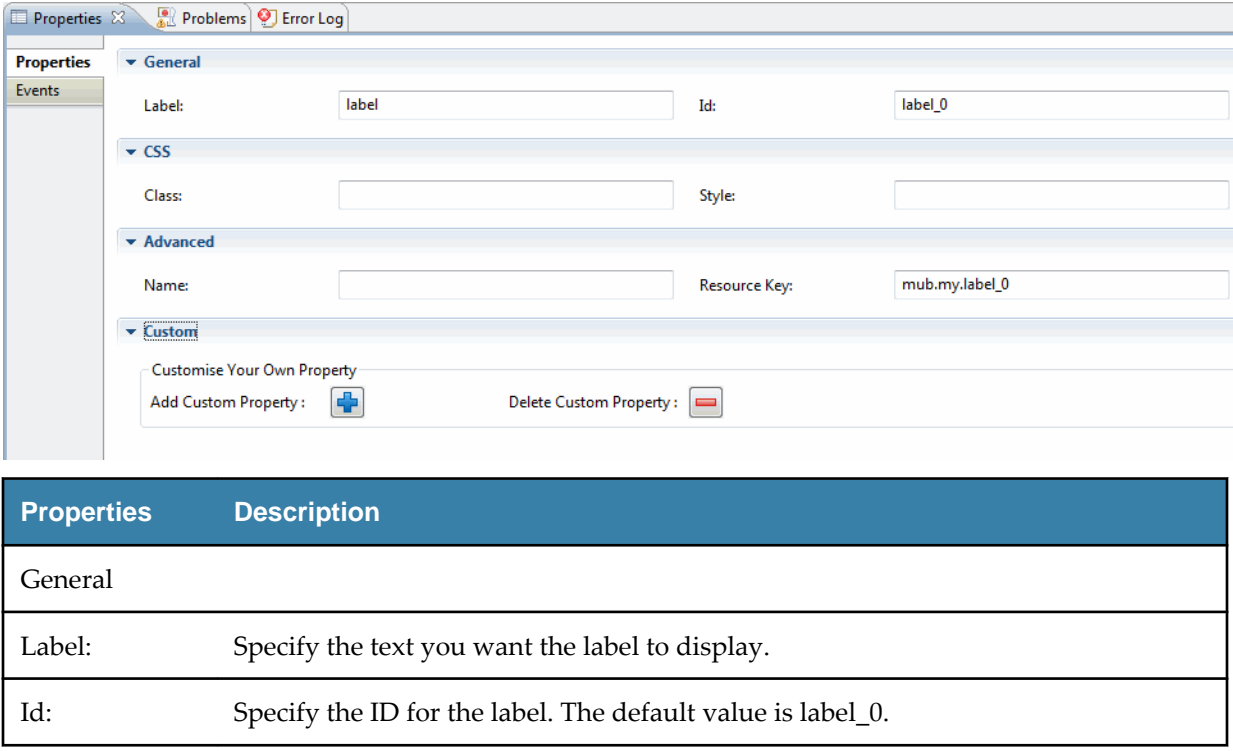

### <span id="page-47-0"></span>**Line Break**

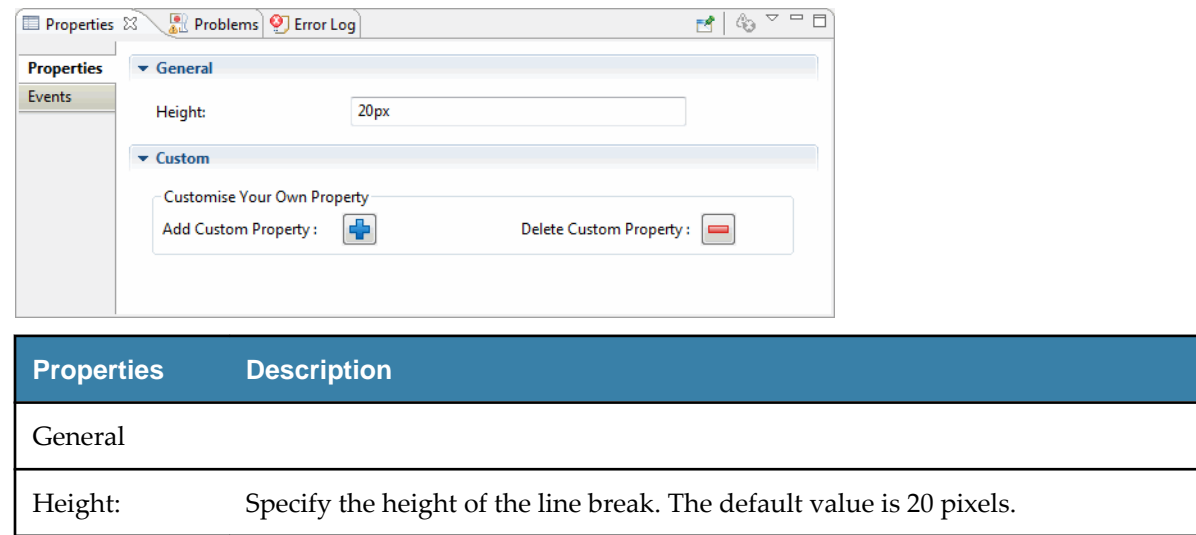

## **Link**

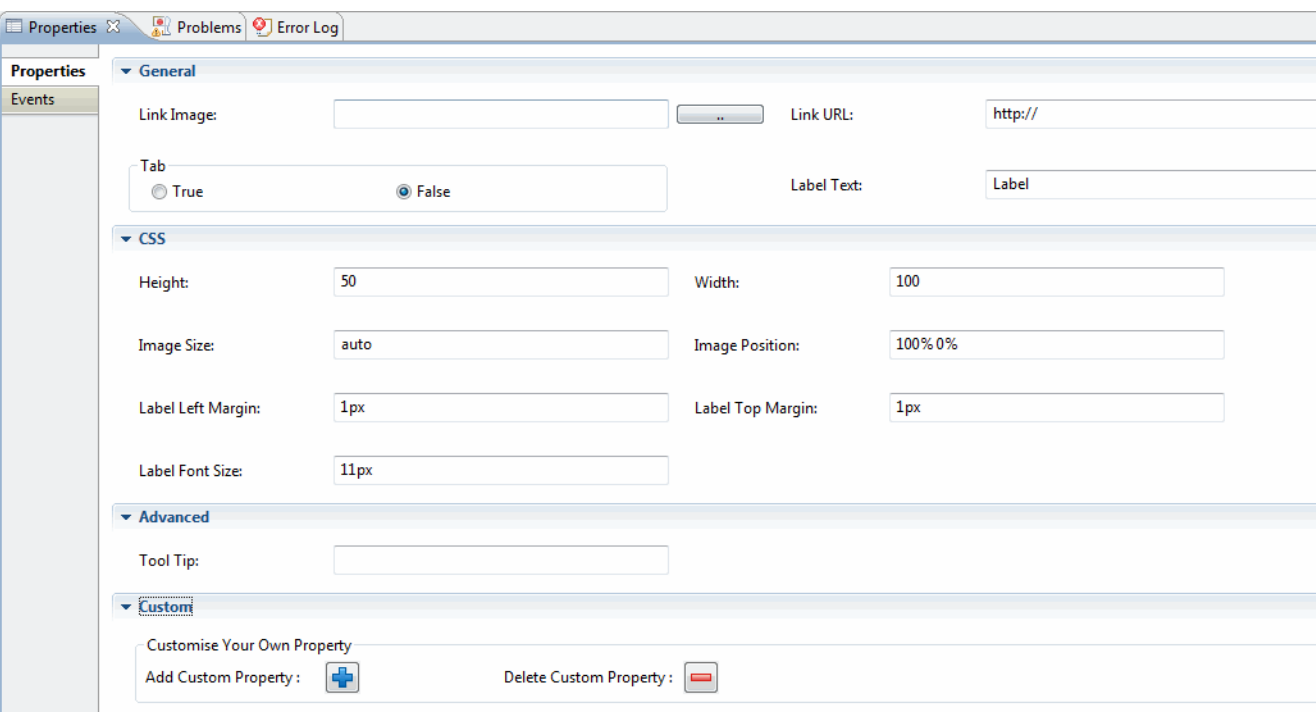

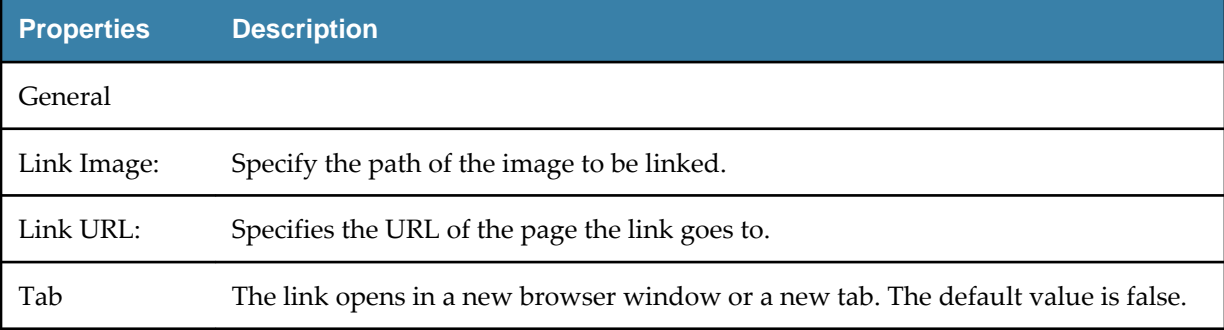

<span id="page-48-0"></span>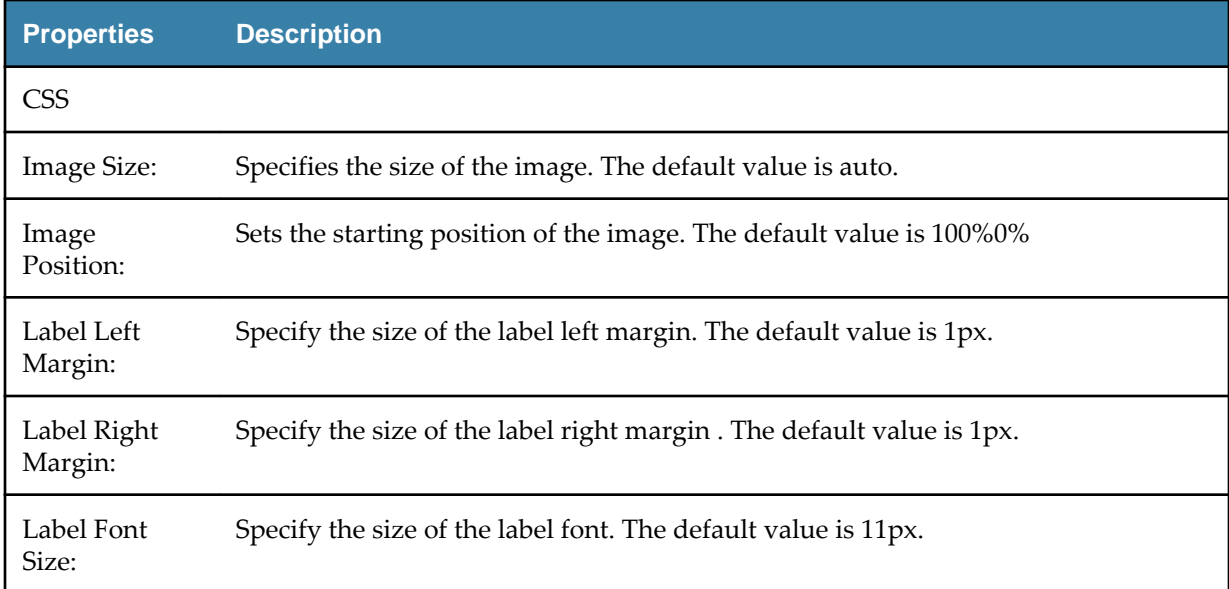

#### **Multivalue**

E

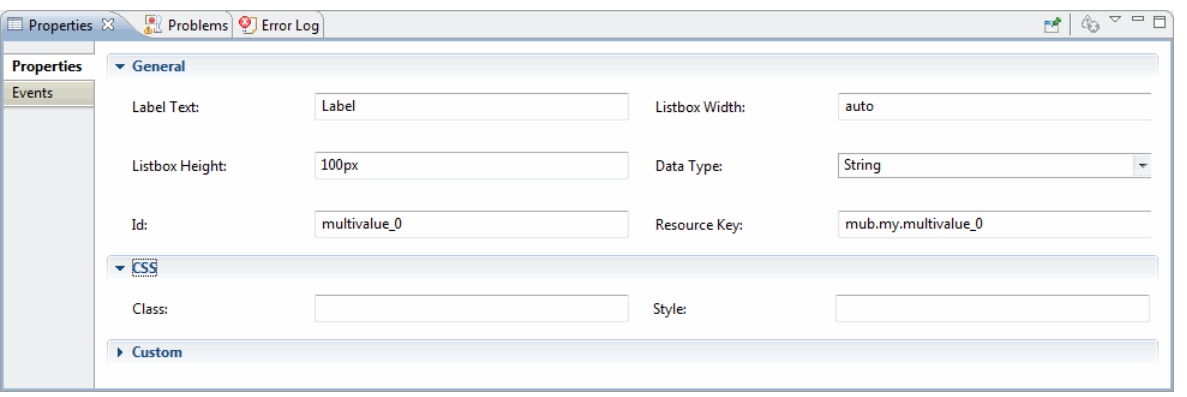

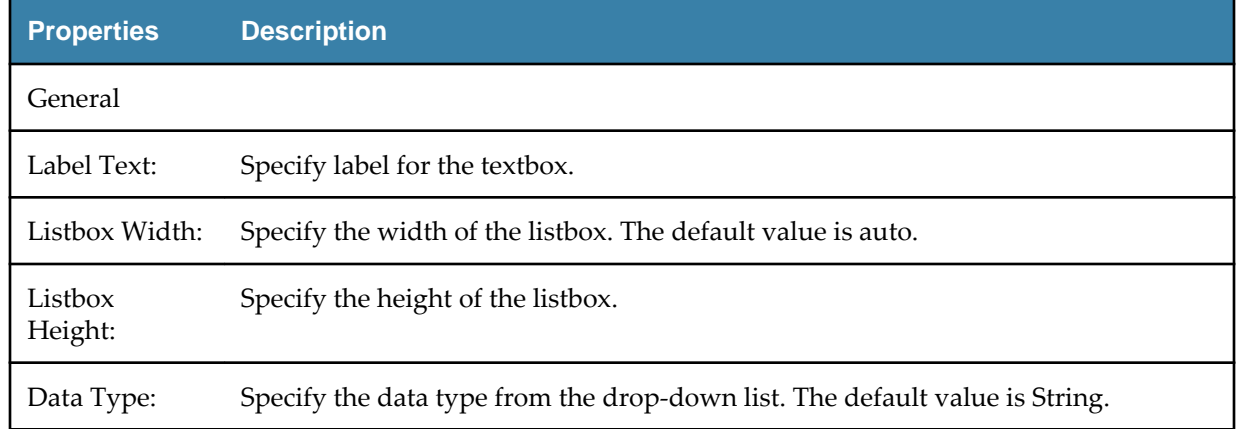

Apart from the General, CSS, and Custom sections, the MDM section with MDM properties are displayed when you drag a repository within the multivalue.

#### <span id="page-49-0"></span>**Numeric Textbox**

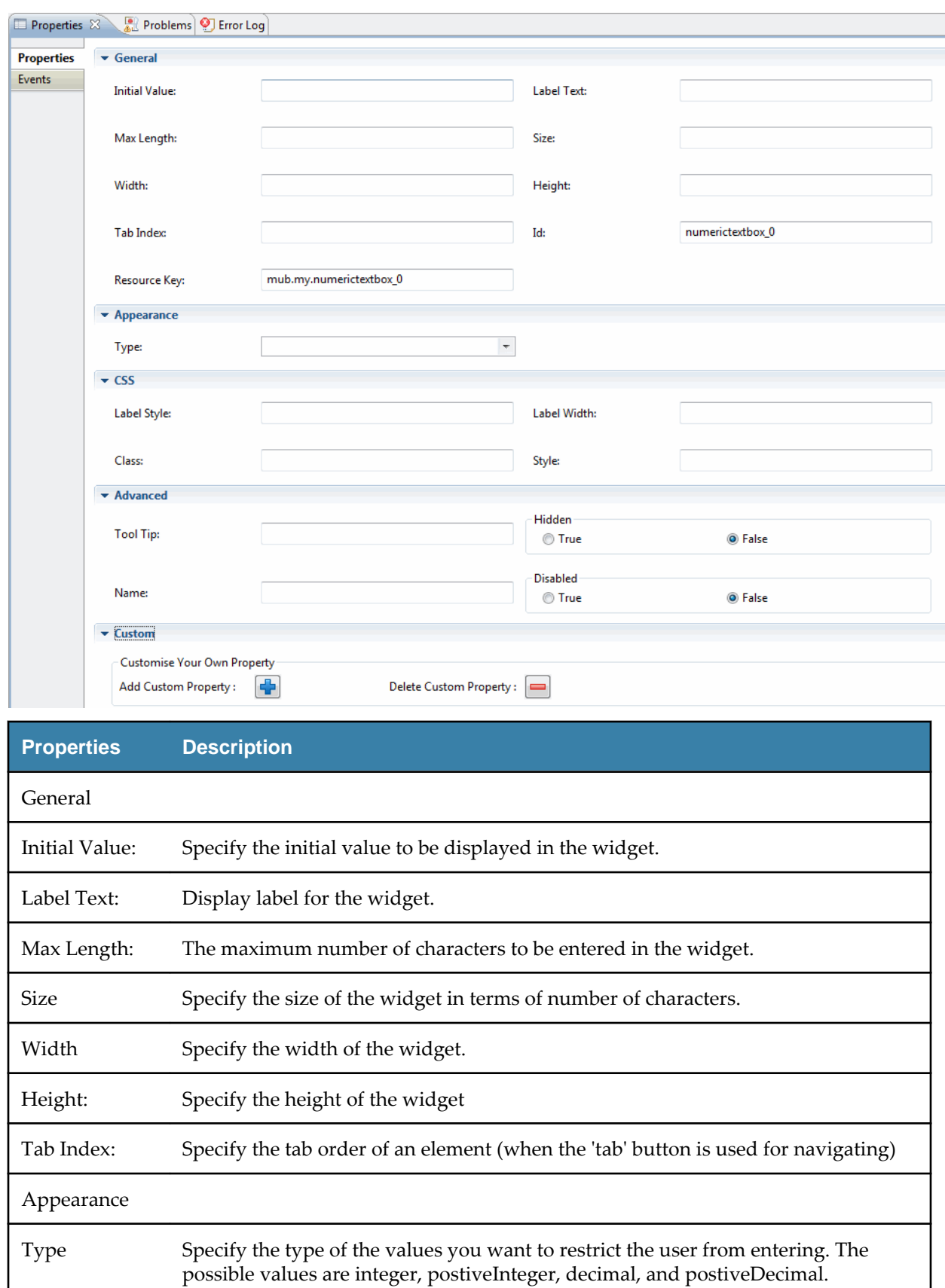

## <span id="page-50-0"></span>**ReadOnly Textbox**

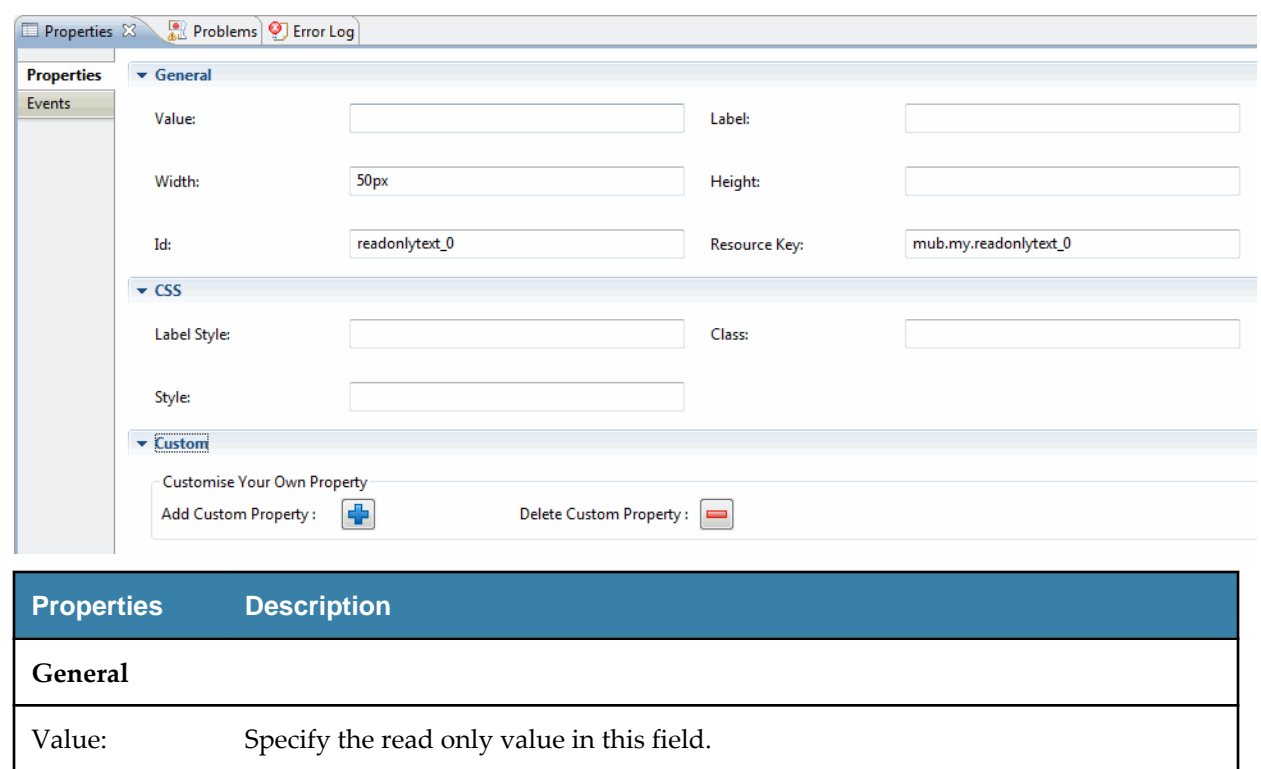

#### <span id="page-51-0"></span>**Textarea**

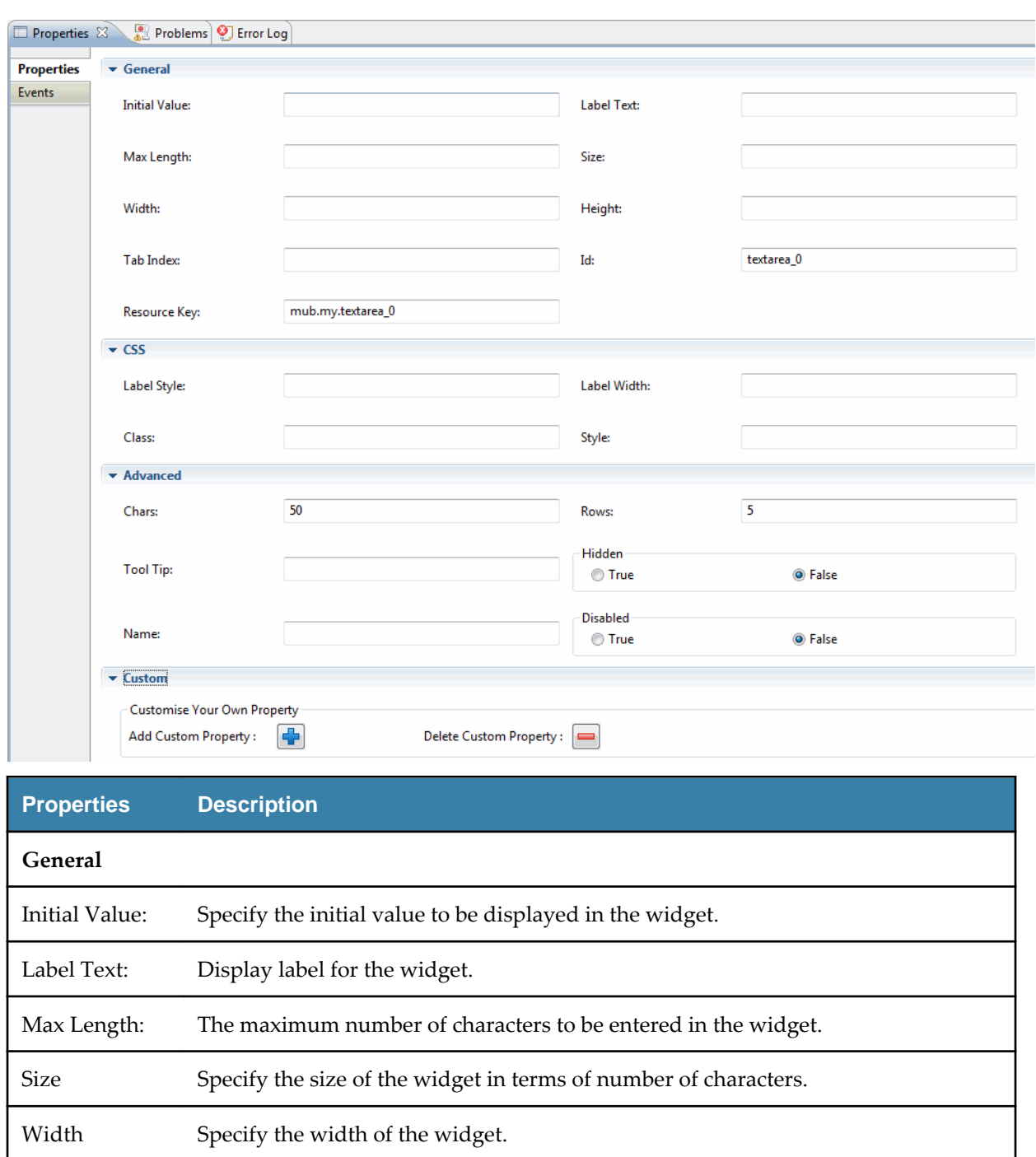

Tab Index: Specify the tab order of an element (when the 'tab' button is used for navigating)

Chars: Specify the number of characters to be type in this field. The default value is 50

Height: Specify the height of the widget

characters.

Advanced

<span id="page-52-0"></span>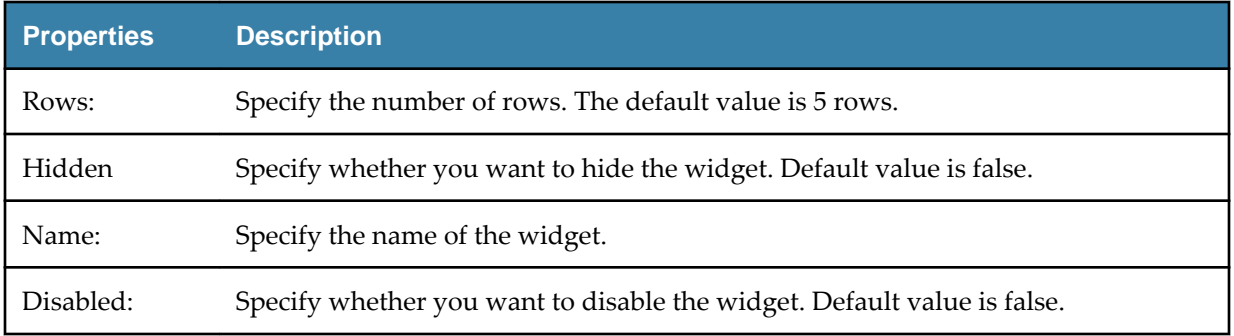

#### **Textbox**

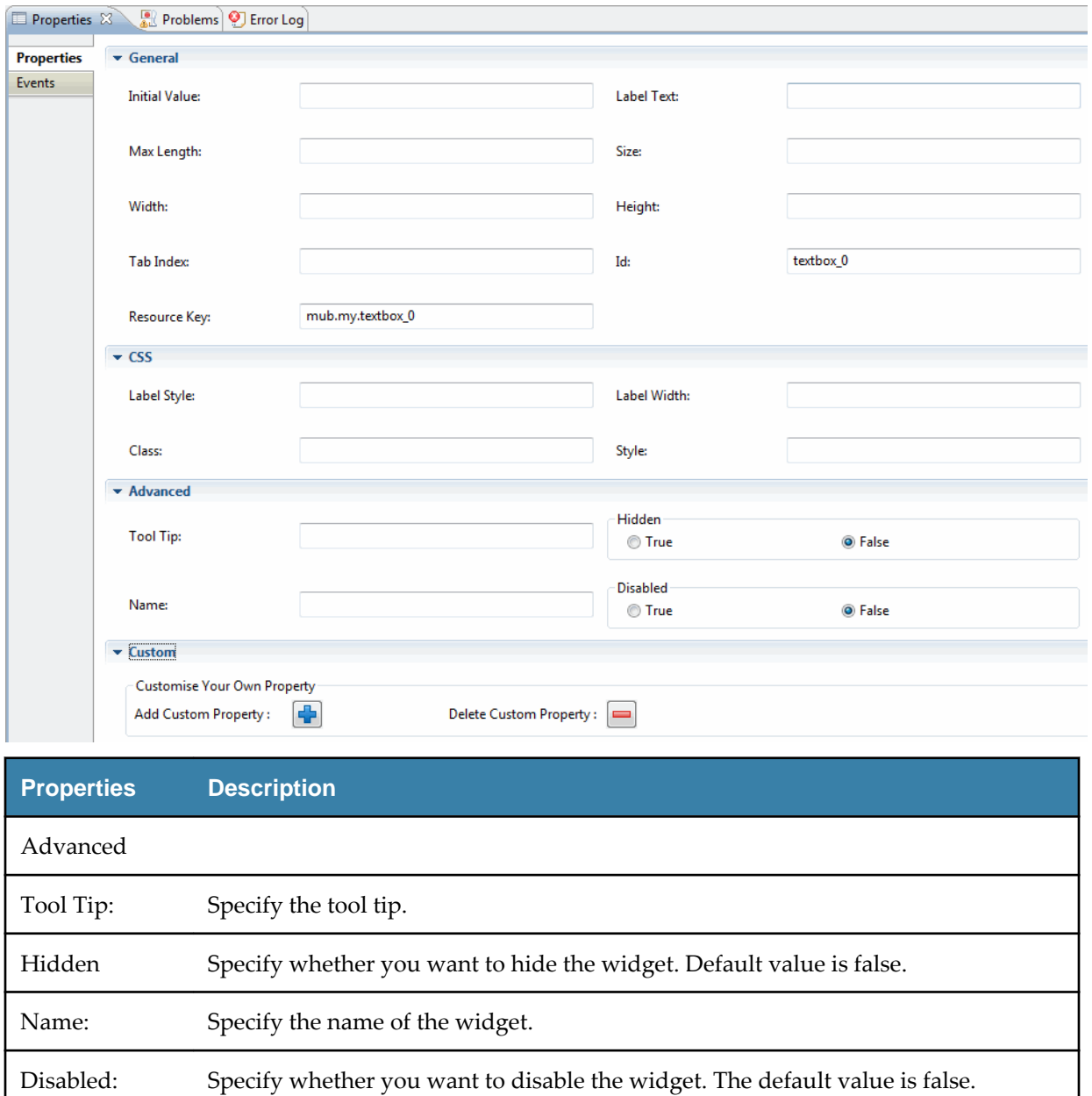

### **MDM Widget Properties**

In this section explains the properties for each widget palettes in the MDM section.

- Cancel
- [Text Search](#page-54-0)
- [Related Record](#page-61-0)
- [Save and Process](#page-62-0)
- [Save](#page-63-0)
- [Search](#page-64-0)
- [Validate](#page-69-0)

### **Cancel**

Cancel button cancels the changes on page.

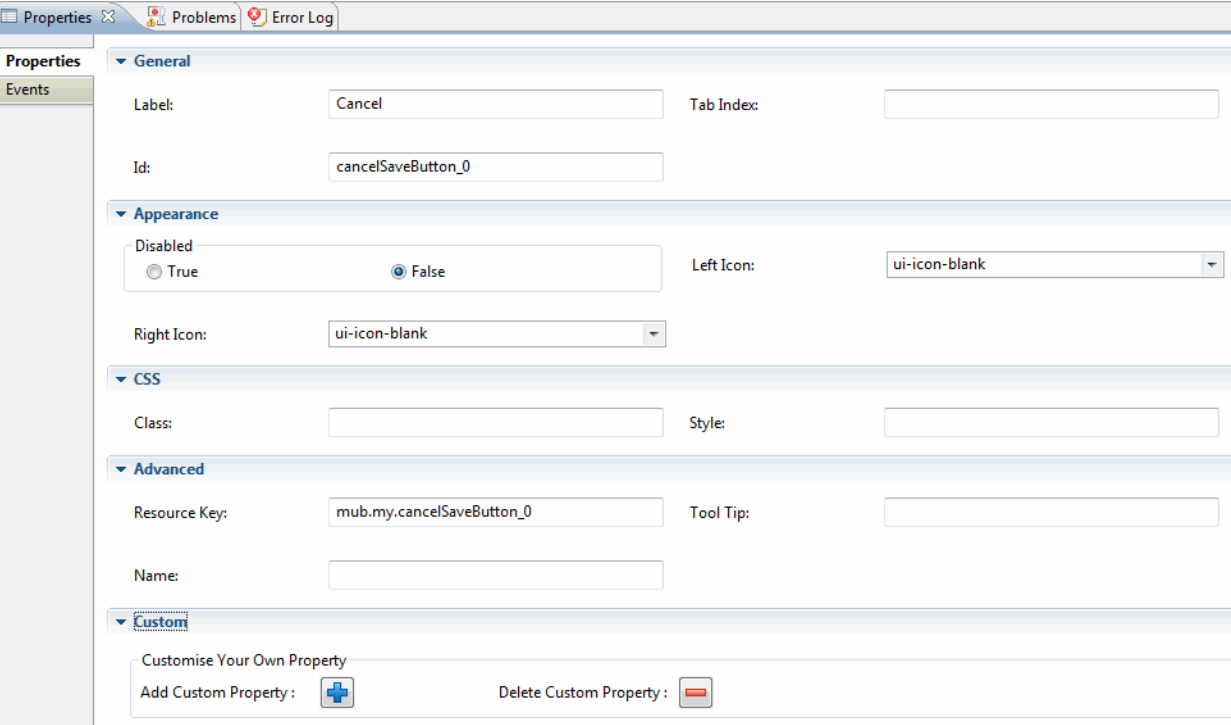

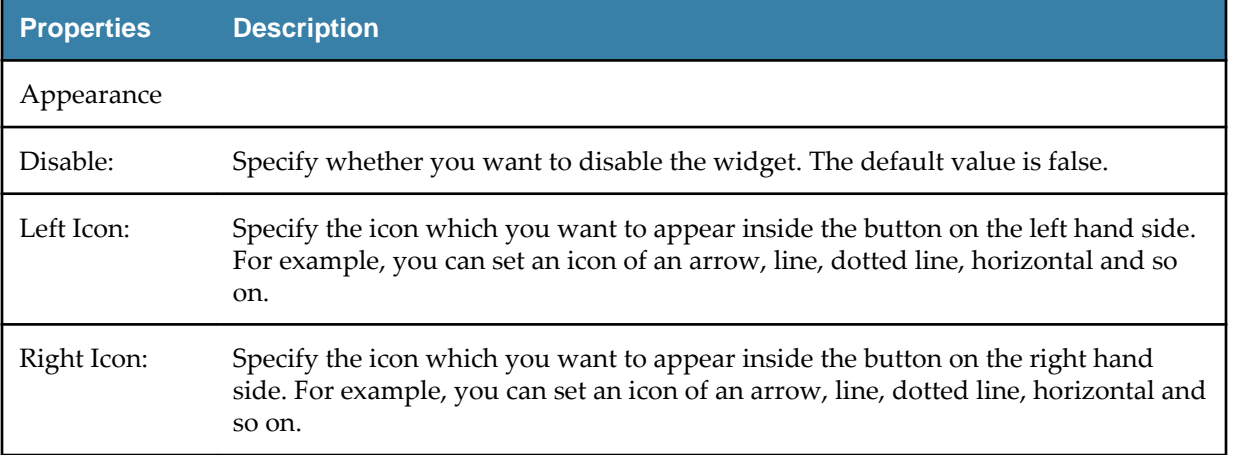

#### <span id="page-54-0"></span>**Text Search**

The Text Search widget uses the TIBCO Patterns Engine for quick searching of records.

The Text Search widget supports a maximum of three columns. You can search using this widget when you have an index entity configured in the IndexerConfig.xml file.

In order to use text search widget on custom page, set the environment variables for WebLogic server. Set the following environment variable to override the rest modules supplied in WebLogic.

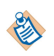

export EXT\_PRE\_CLASSPATH=\$MQ\_HOME/lib/external/jackson-all-1.9.8.jar:\$MQ\_HOME/lib/ external/jackson-databind-2.2.2.jar:\$MQ\_HOME/lib/external/jacksonannotations-2.2.1.jar:\$MQ\_HOME/lib/external/jackson-jaxrs-1.9.13.jar:\$MQ\_HOME/lib/ external/jackson-core-2.2.2.jar:\$MQ\_HOME/lib/external/jackson-mapper-asl-1.9.13.jar: \$MQ\_HOME/lib/external/jackson-core-asl-1.9.13.jar:\$MQ\_HOME/lib/external/jacksonxc-1.9.13.jar:\$MQ\_HOME/lib/external/jettison-1.3.3.jar

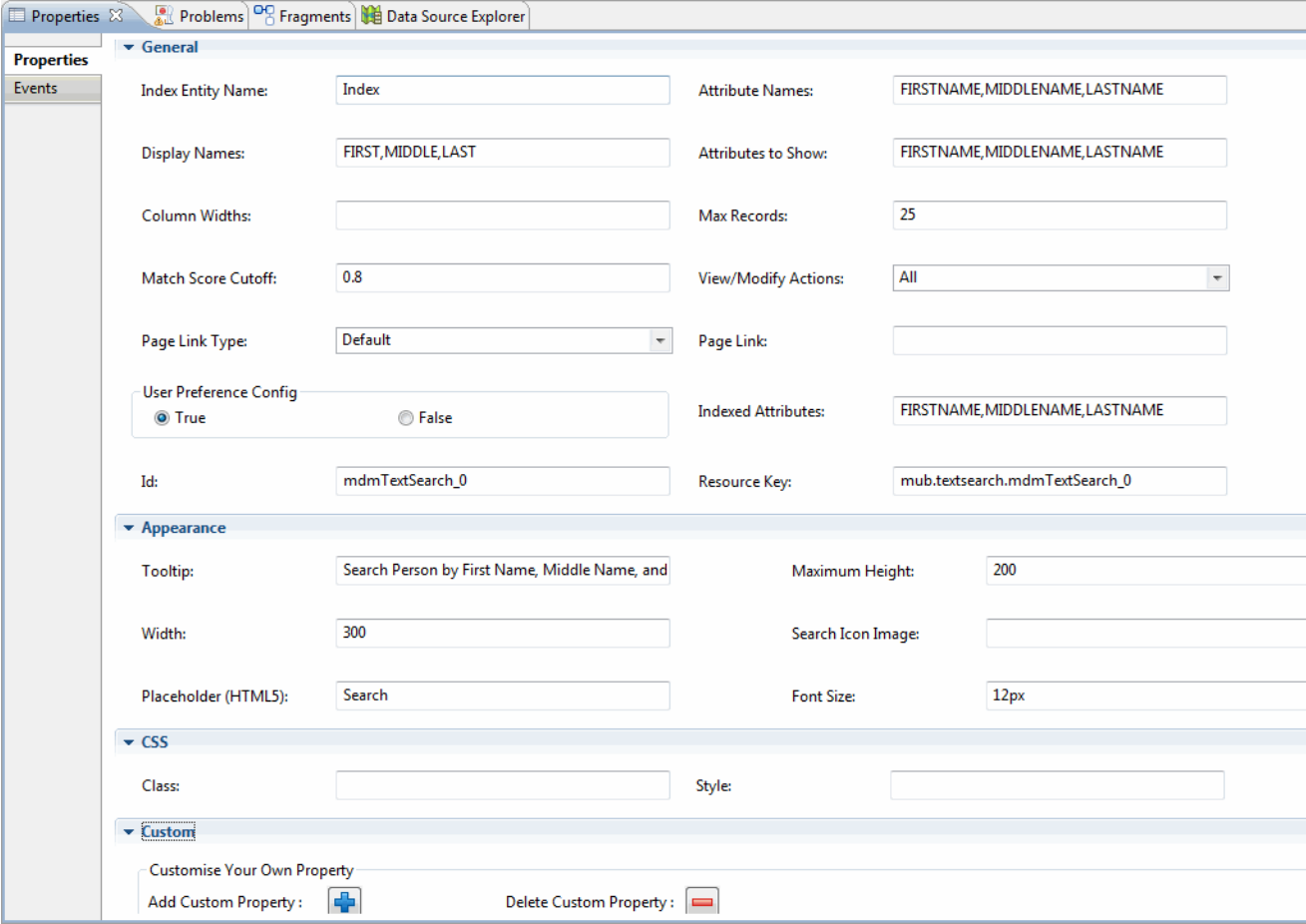

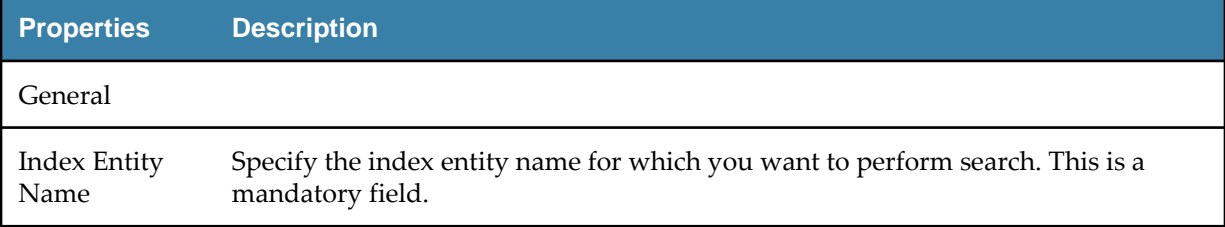

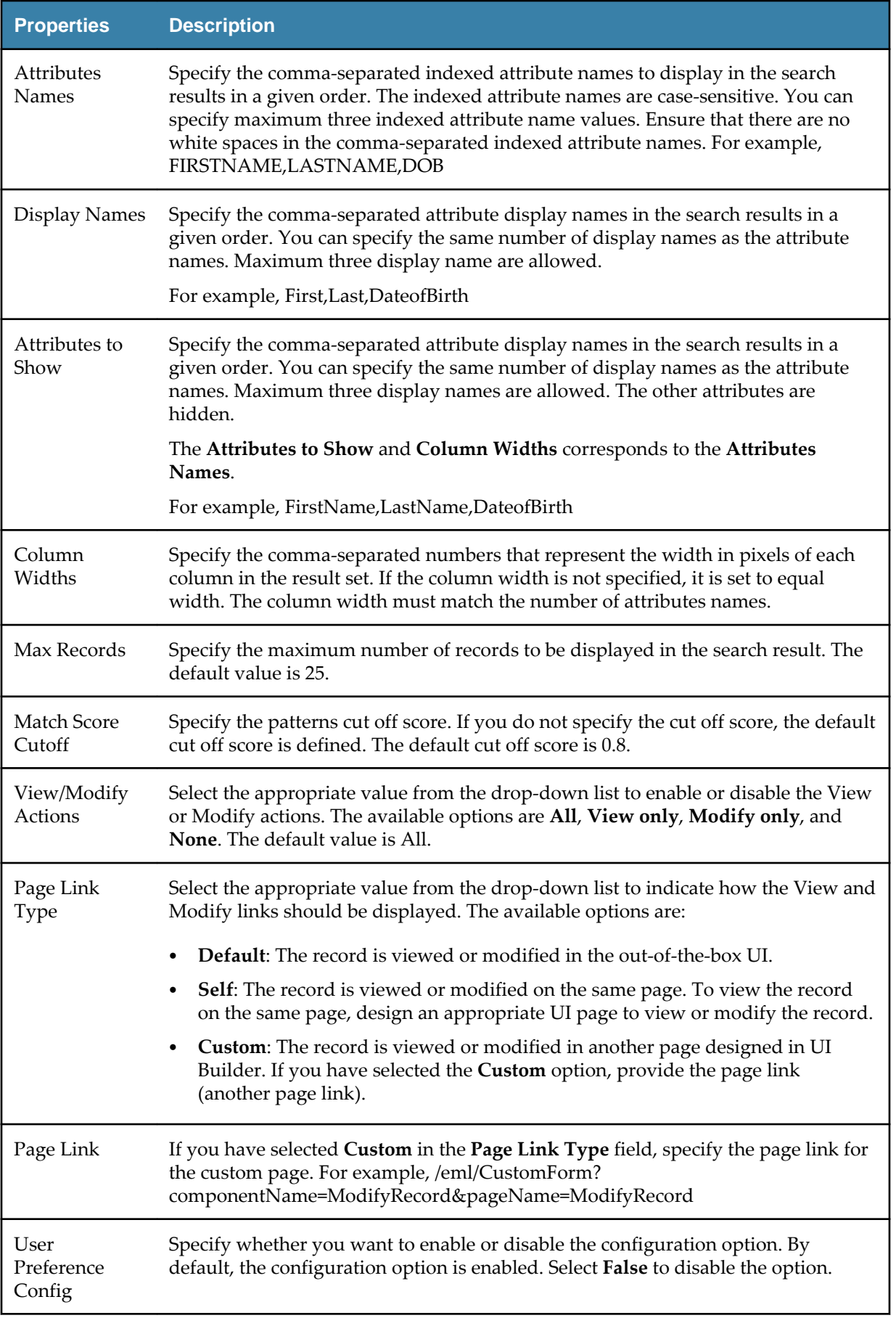

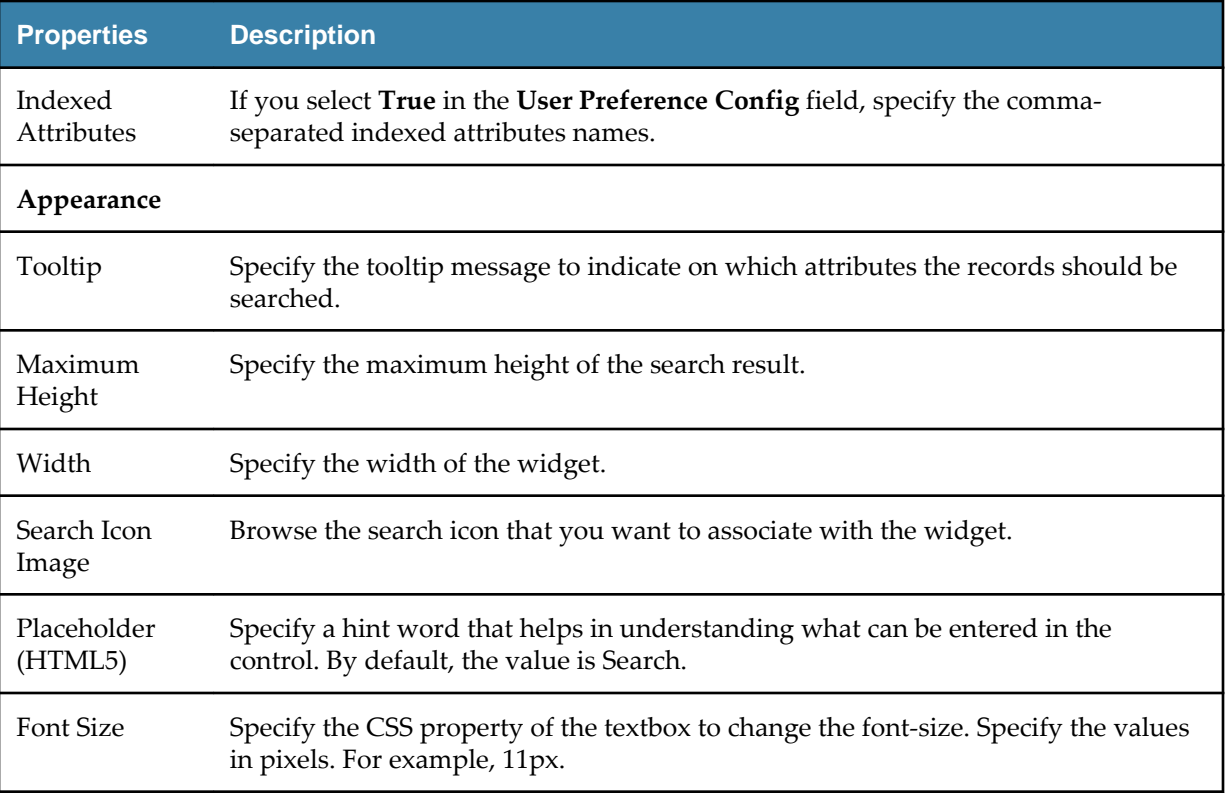

#### **Configuring Text Search**

The main configurations for the Text Search widget is the Index Entity name and attributes to display in the search results.

To define Text Search, you must provide the index entity and minimum of one column. The Text Search also supports record view and record modify operation. The search result displays the View and Modify icons using which you can perform a quick view or modify operations for the selected record.

The "Text Search property" section is used to define the various parameters. The Text Search is not supported for related records. For more information on Text Search, refer to the chapter "Search and Matching" in *TIBCO MDM System Administration Guide*.

#### **Procedure**

1. To create Text Search, drag and drop the Text Search  $Q$  widget to the Tree Outline Viewer.

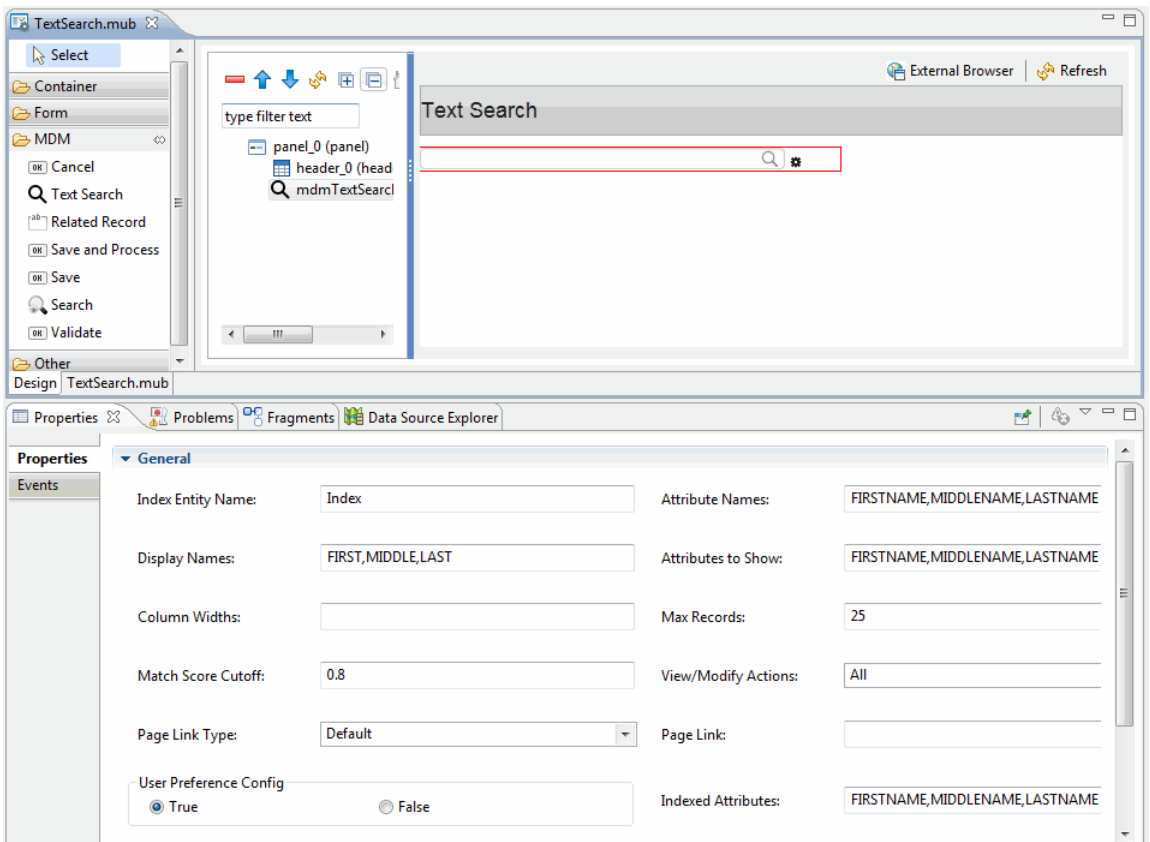

- 2. In the **Properties** section, specify the index entity name, display attributes, display names, and other parameters.
- 3. On deploying, Text Search can be accessed from the TIBCO MDM server.

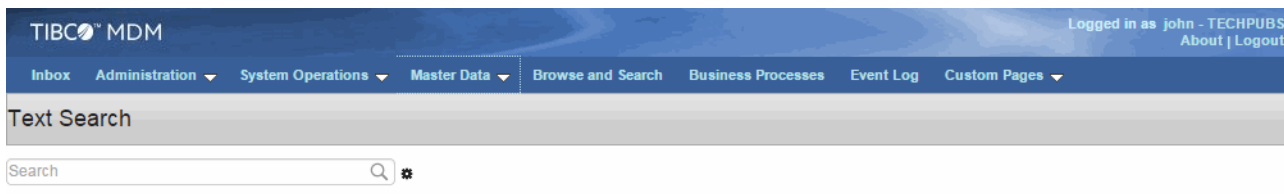

- 4. The Text Search widget has configuration options to configure the search. The configured search persists and is applied to the Text Search widget each time you visit the same page.
- 5. Click  $\clubsuit$  . The Preference drop-down list is displayed with various parameters.

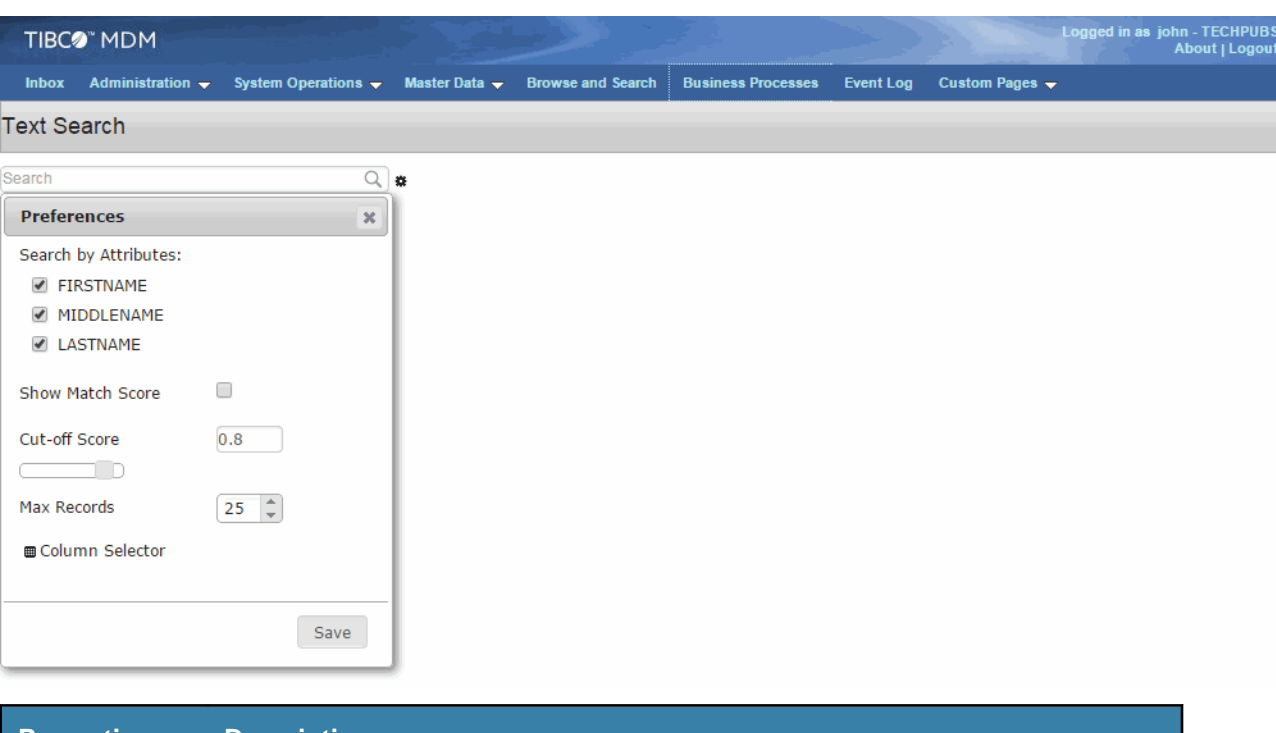

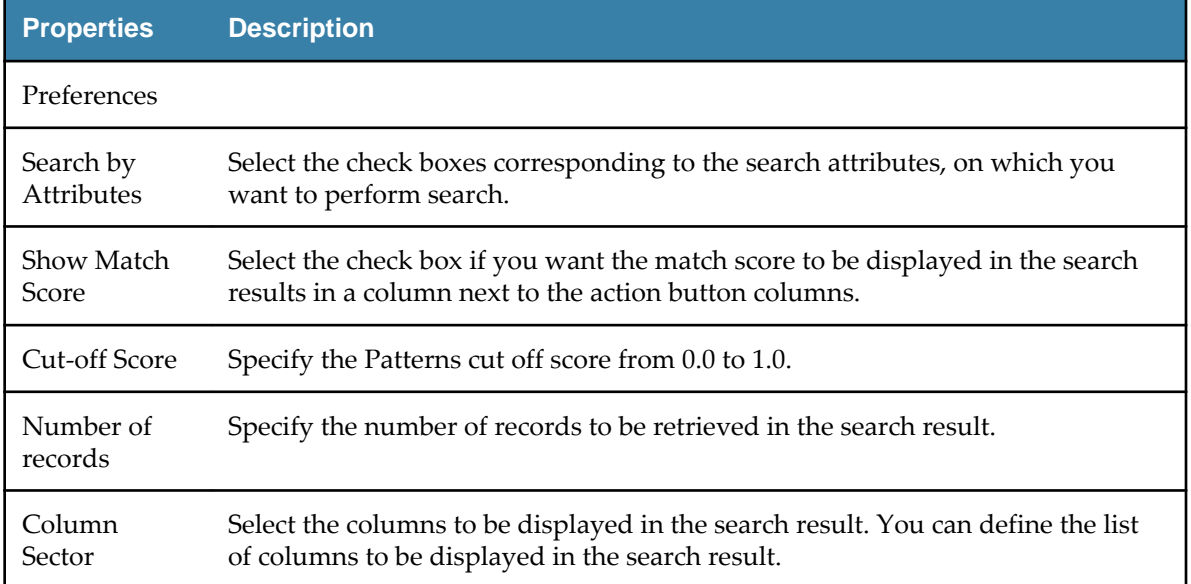

- 6. On clicking the Column Selector, the Select columns dialog is displayed. Click **Add all** to add the columns to the search result. To select a specific column click the respective attributes and they are displayed on the right.
- 7. Click **Ok**.

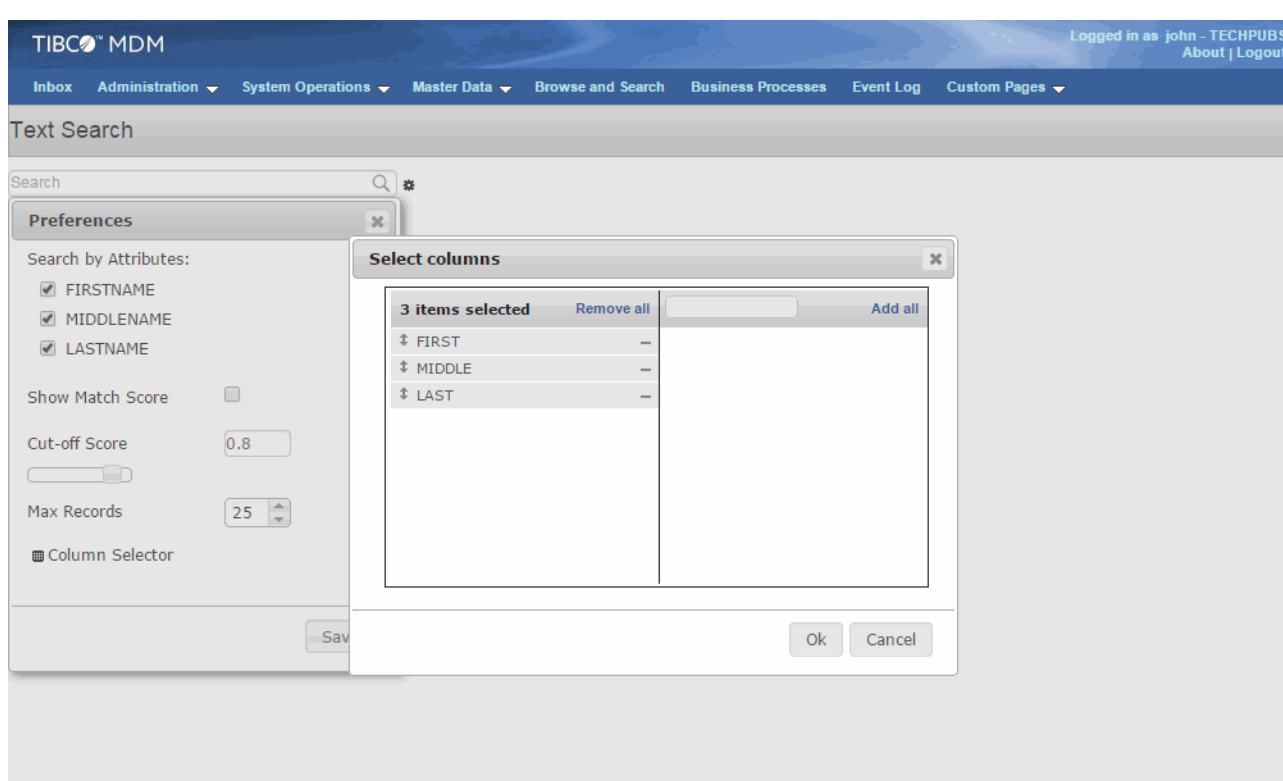

- 8. Click **Save**. The selected configuration is saved.
- 9. To search for a value, type the initial text of the search value, and the search result matching the search text is displayed. You can see the display attributes that you have defined in the **Properties** section of the text search page.

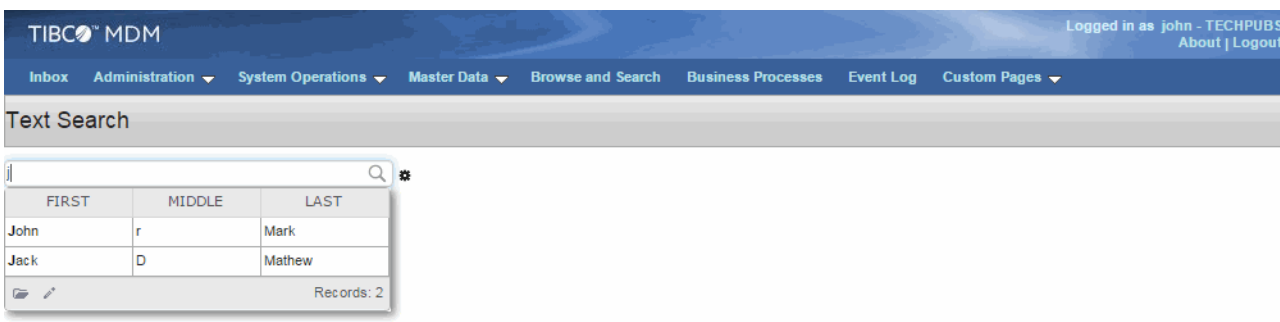

10. You can edit or view the selected record. Select the record that you want to view or modify. The last column of the search result displays the **View** icon  $\alpha$  and the **Edit** icon  $\beta$ .

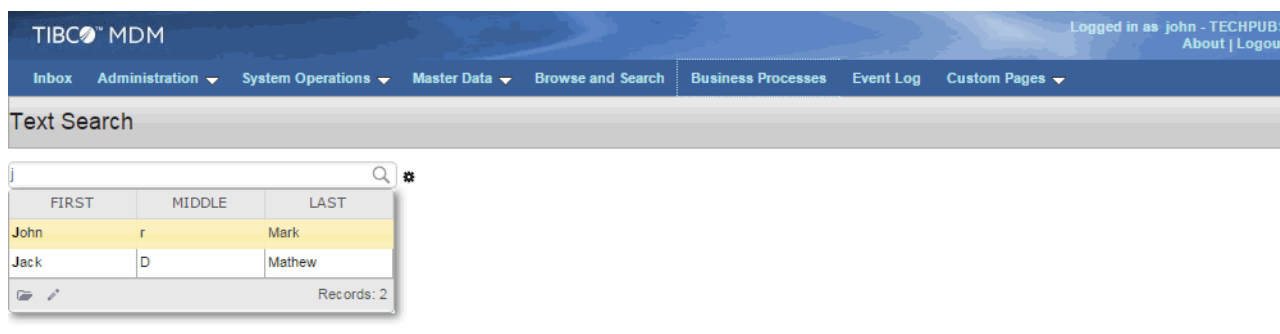

11. For example, click the **View** icon  $\overline{a}$  displayed on the first row. The selected record details are displayed in the view only mode on the same page.

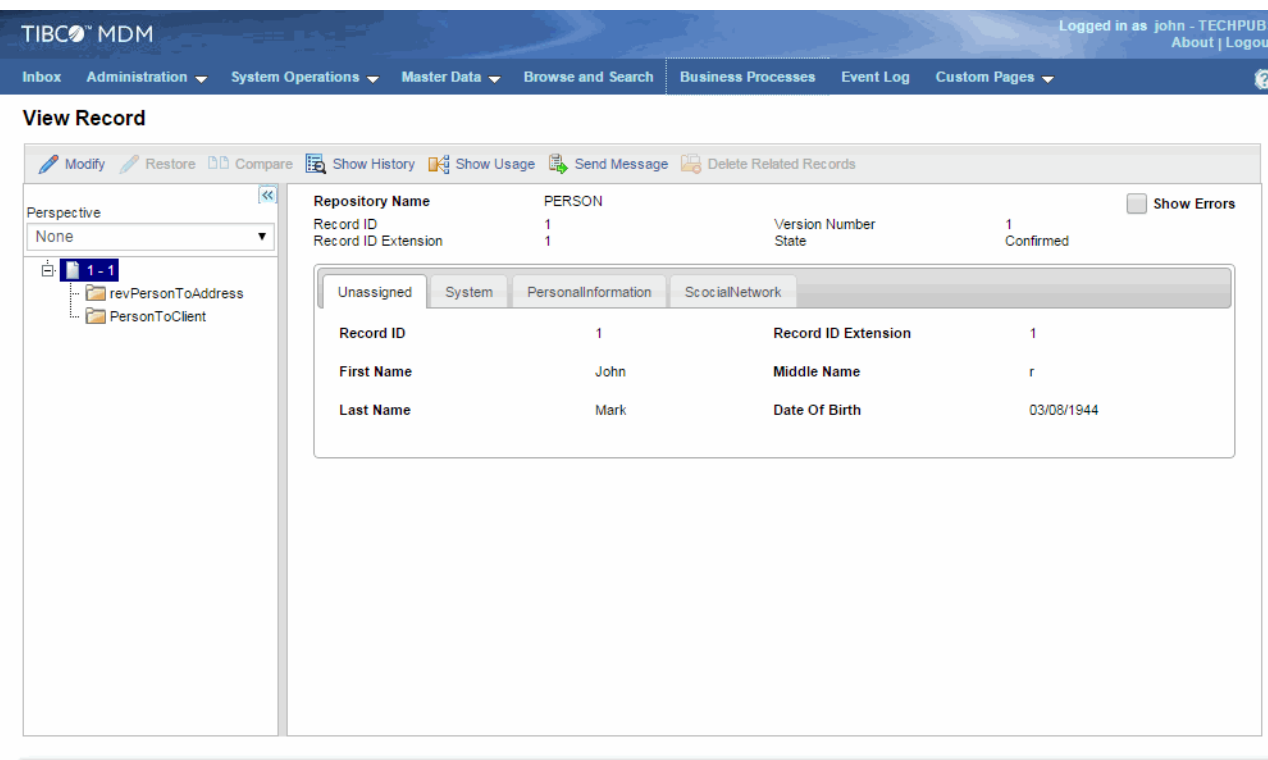

 $OK$ 

12. While defining the properties of Text Search, if you have entered incorrect index entity name or did not configure the indexer config or Patterns config files, an error message is displayed while typing the search value.

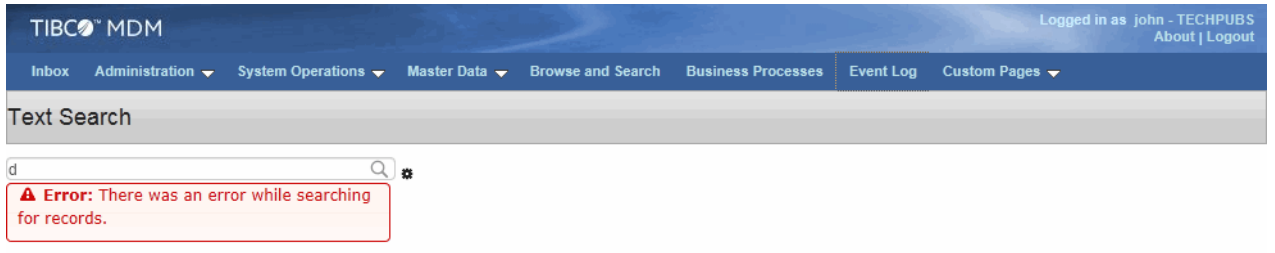

13. While defining the properties of Text Search, if you have entered a tooltip for the text search, the tooltip is visible when you hover the mouse on the **Search** field.

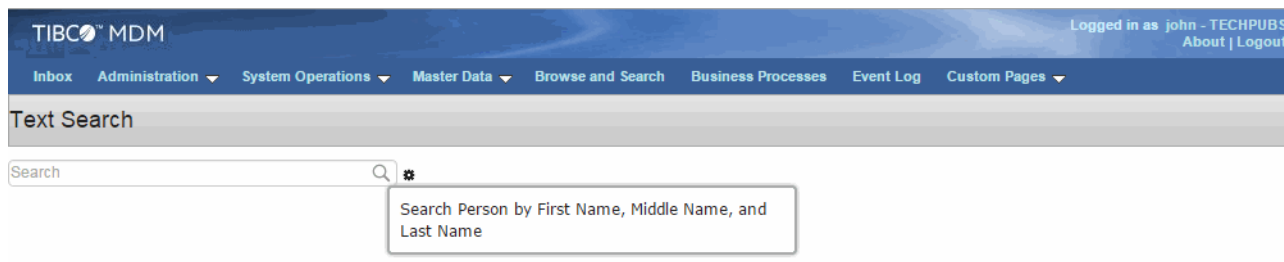

#### <span id="page-61-0"></span>**Related Record**

Related record widget is used when you have one-to-one relationship between root and child records.

This widget requires manual configurations in the property and you need to put the attributes manually.

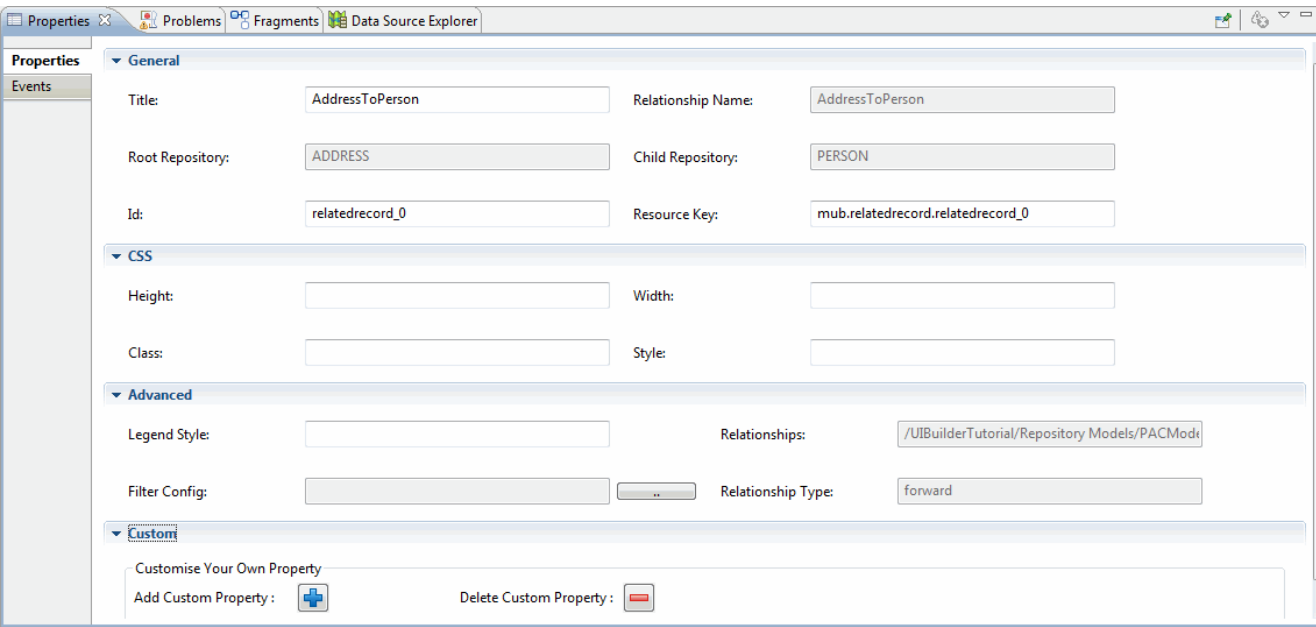

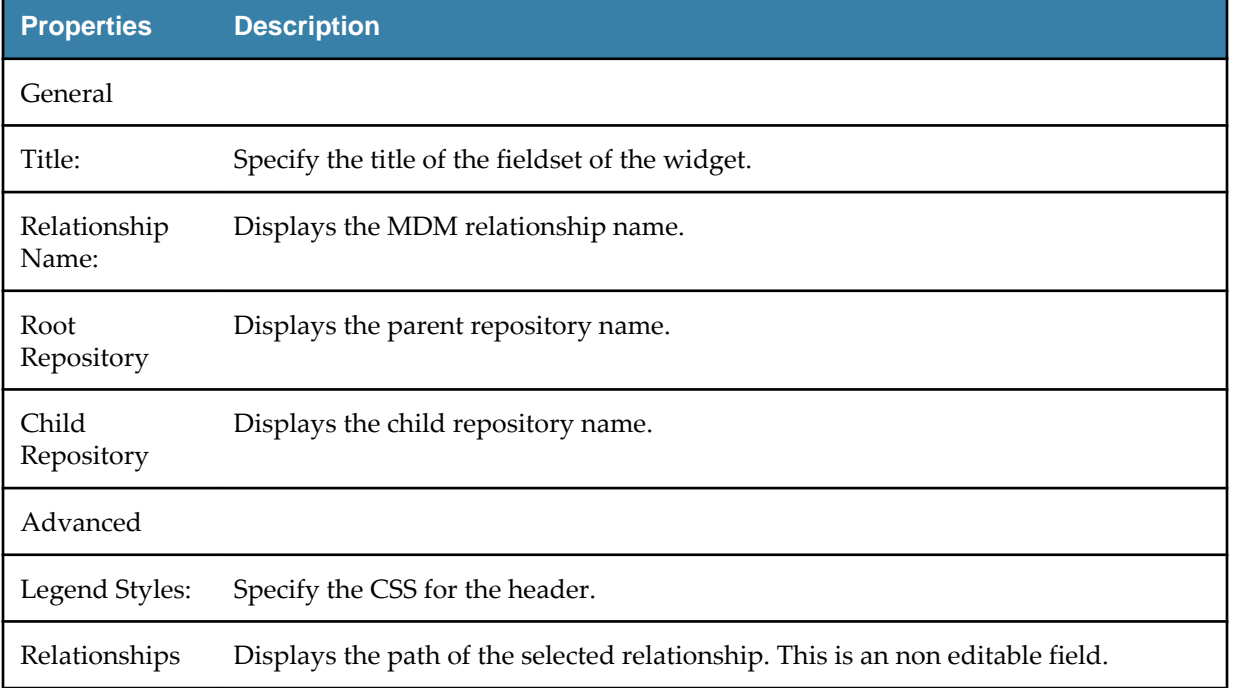

<span id="page-62-0"></span>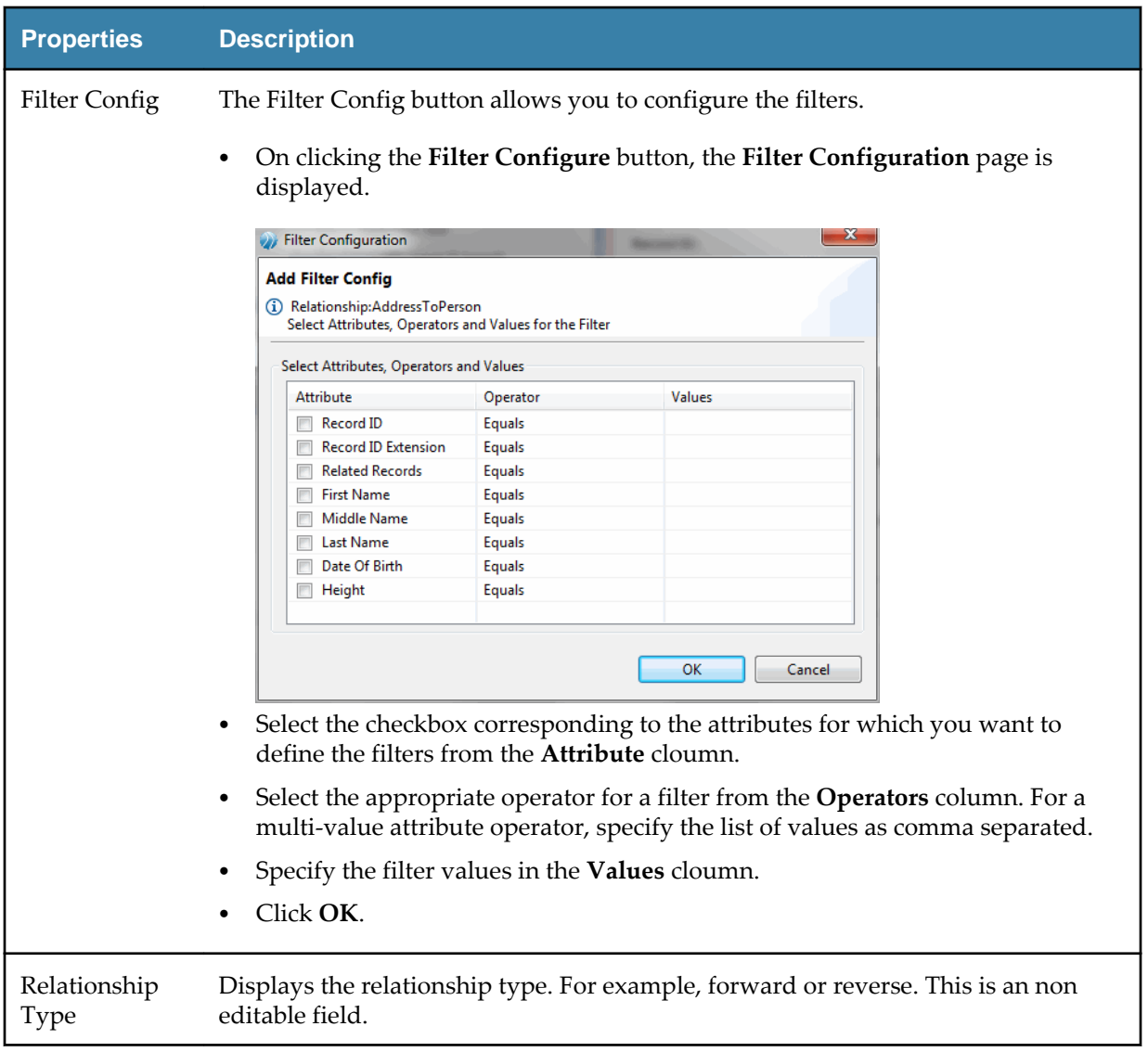

E

The Relationship Name, Root Repository and Child Repository needs to be added manually when you drag the Related Record widget from MDM container.

#### **Save and Process**

The Save and Process button is a specialized button widget which when clicked saves the data on the server. It has the pre configured event handler.

<span id="page-63-0"></span>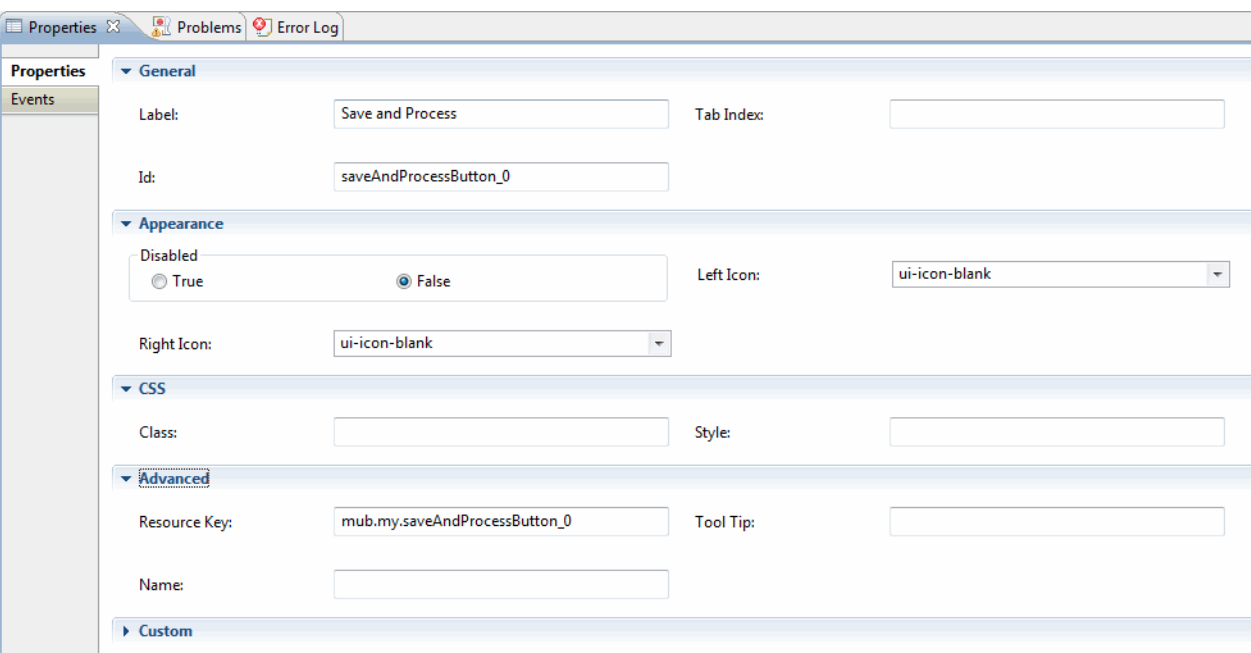

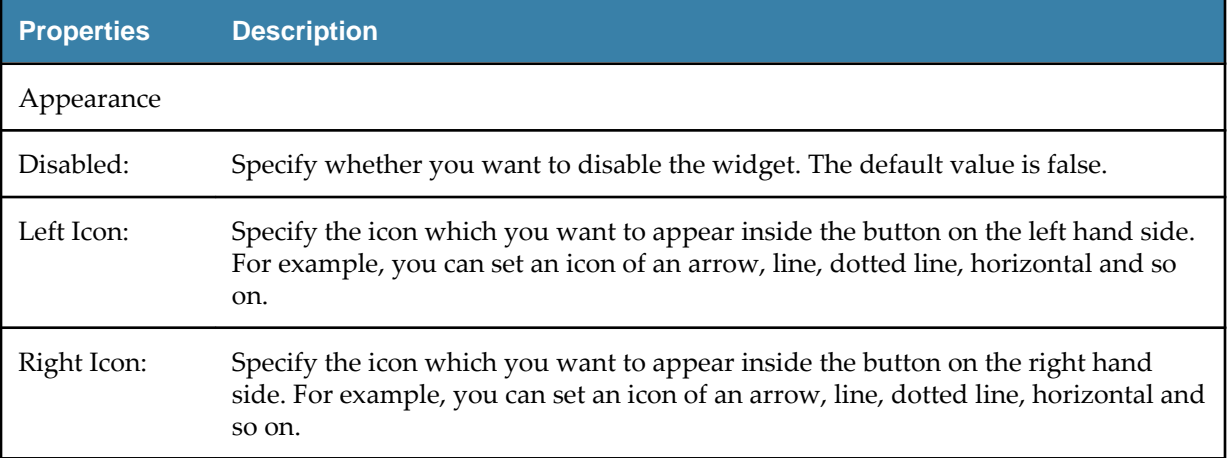

### **Save**

Save is very similar to Save and Process except that it does not process the data in the MDM.

<span id="page-64-0"></span>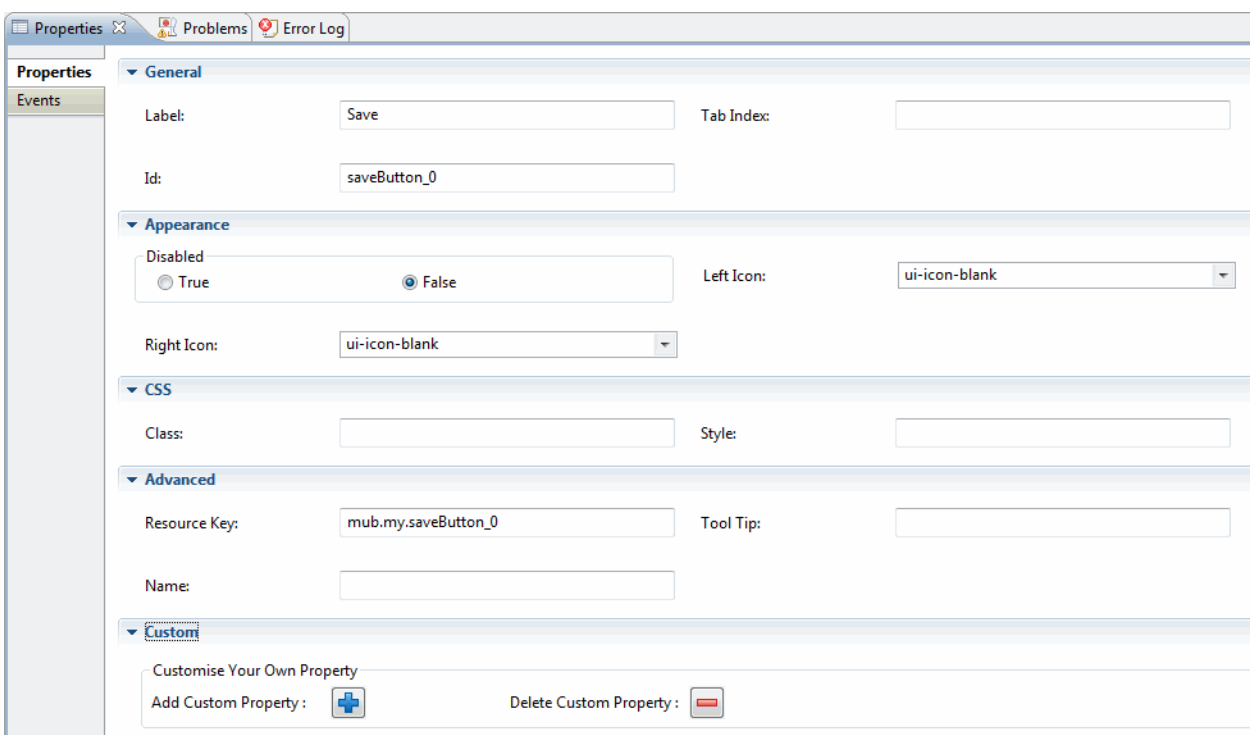

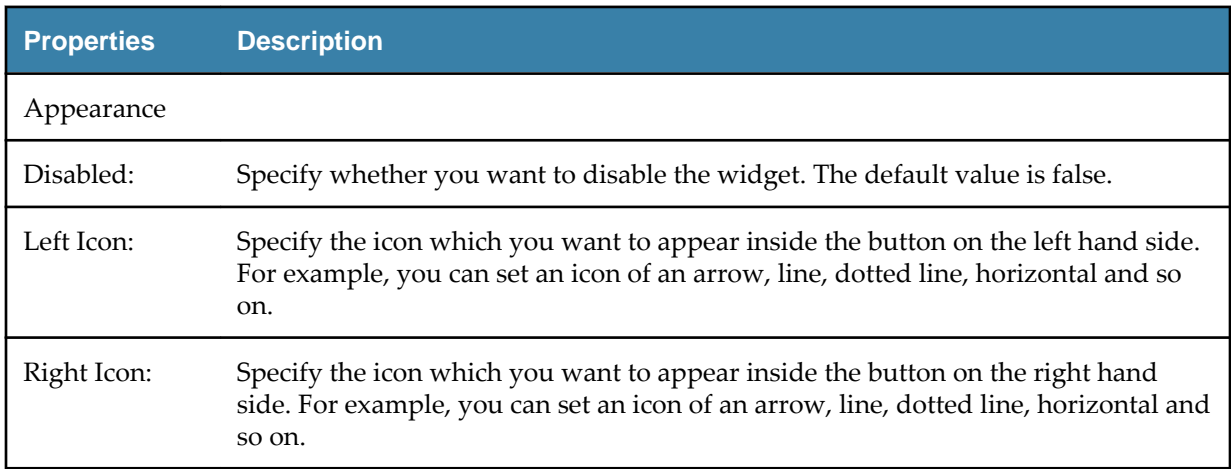

#### **Search**

The Search widget is used to search the repository records based on attribute values and operators.

It is similar to the Browse and Search page available in the out-of-the-box UI. Using this widget you can control both the searchable attributes to be displayed on the screen and the records to be displayed in the search results. Using the Search widget you can do the following:

- Choose root repository attributes, relationships attributes, and child repository attributes to search records.
- After creating the search widget, reorder the attributes on the tree outline viewer.
- Choose the attributes to be displayed as columns for the search result data grid. The data grid is configurable.
- View the search result records on a custom page or in the out-of-the-box UI depending on the custom UI configurations.
- View or modify the search result records in the out-of-the-box UI or on a custom page. Ensure that the custom page is linked to the metadata operation.

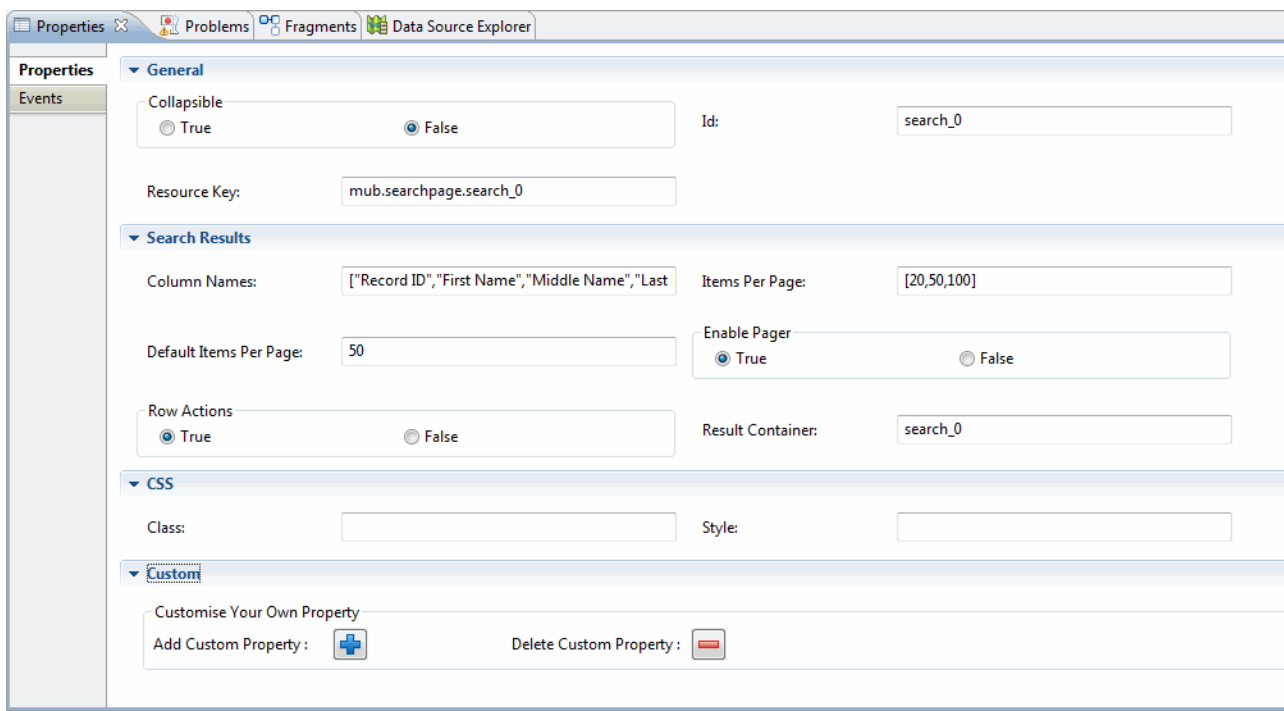

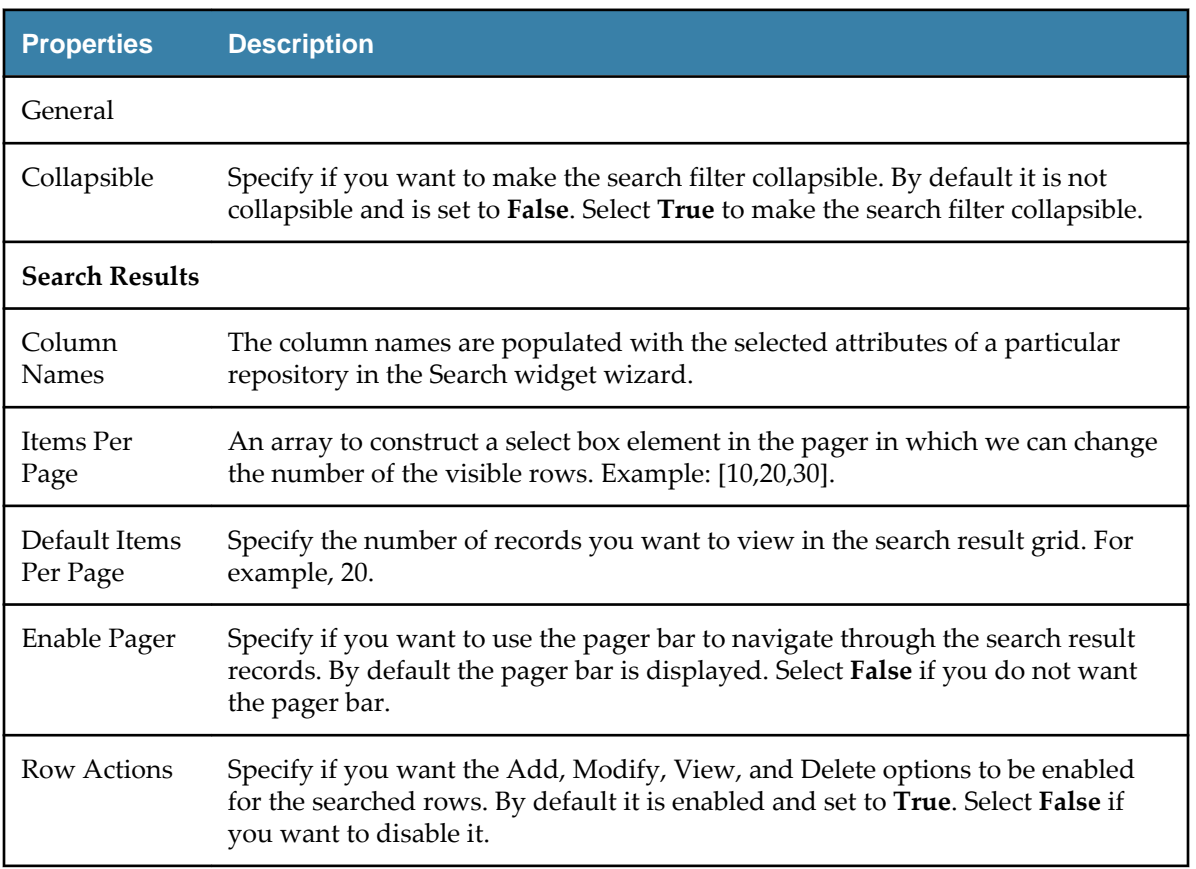

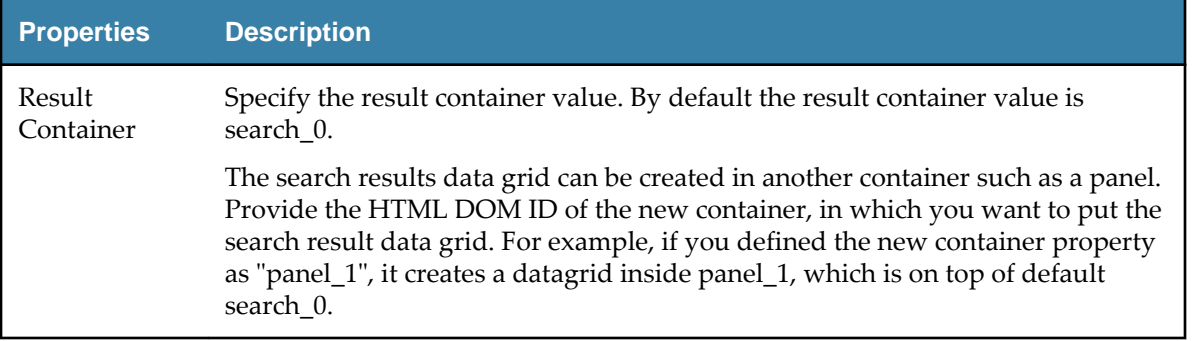

• To create Search, drag and drop the Search  $\mathbb Q$  widget to the Tree Outline Viewer.

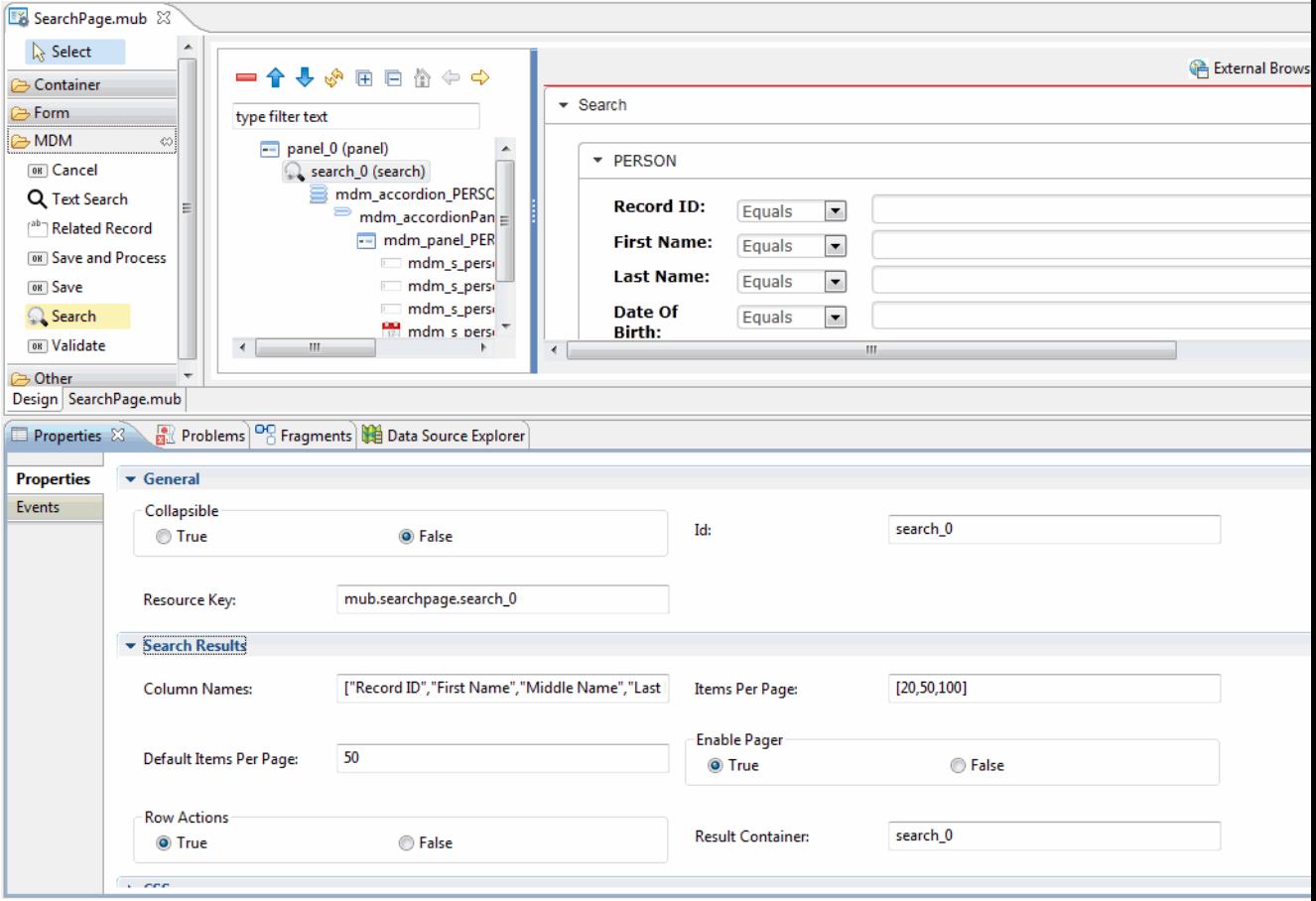

- The Repository Selection page is displayed.

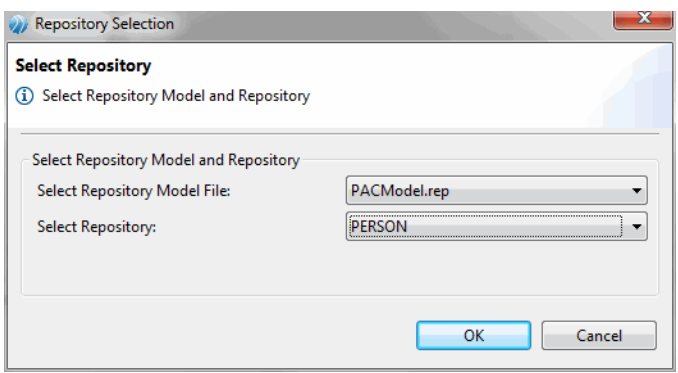

- Select the appropriate repository model file and repository from the **Select Repository Model File** and **Select Repository** drop-down list for which you want to create Search.
- Click **OK**.

●

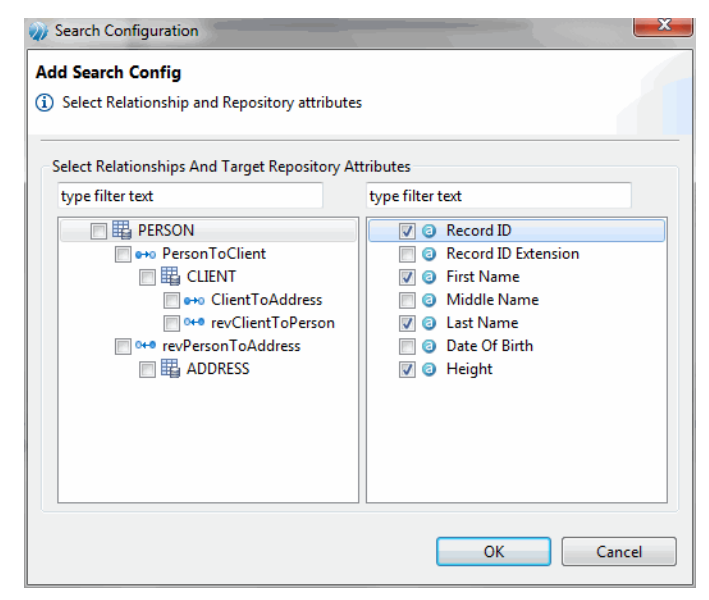

• Select the Relationship and Repository attributes for which you want to perform the Search operation and click **OK**.

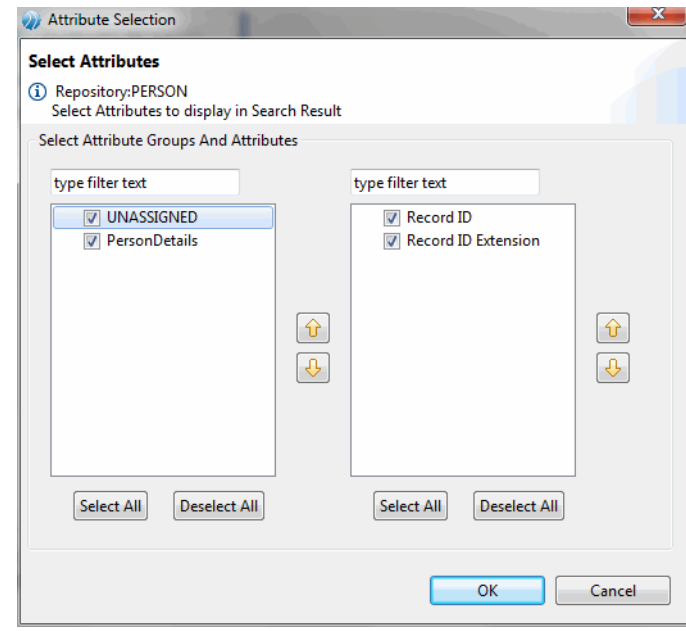

- For the selected repository, all the available attributes are displayed. Select the attribute groups and attributes that you want in the search result column.
- Click **OK**.

●

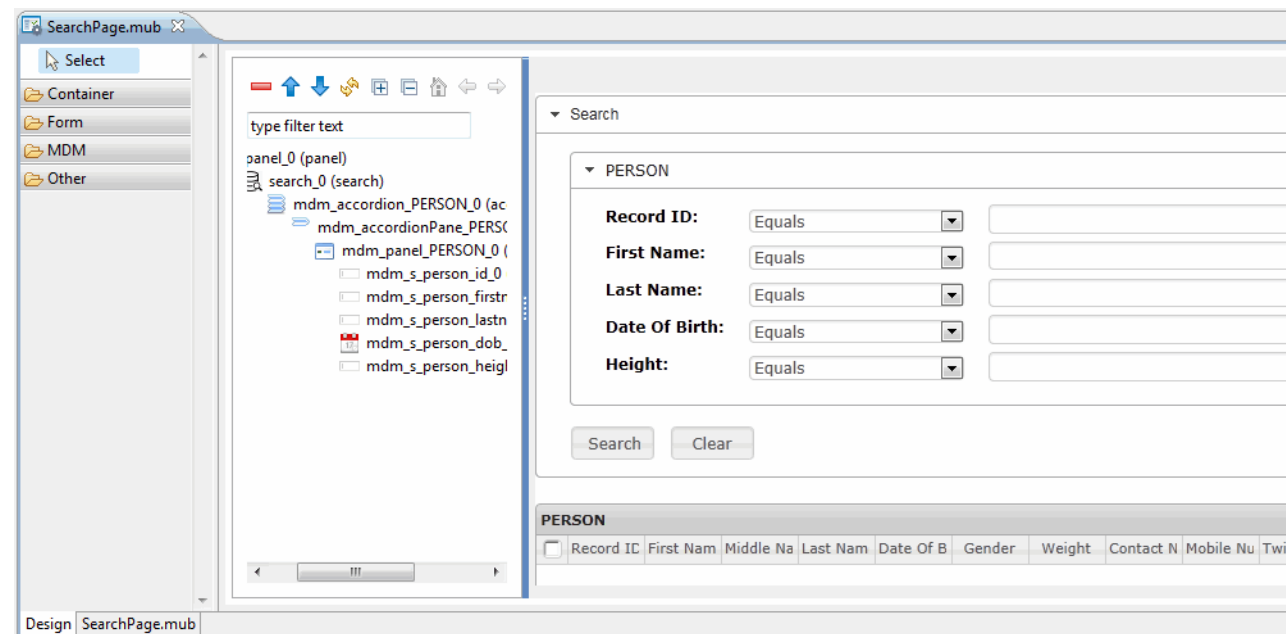

• Based on the selected attributes, the Search page is displayed in the canvas.

●

• On deploying, the Search can be accessed from the custom page on TIBCO MDM Server.

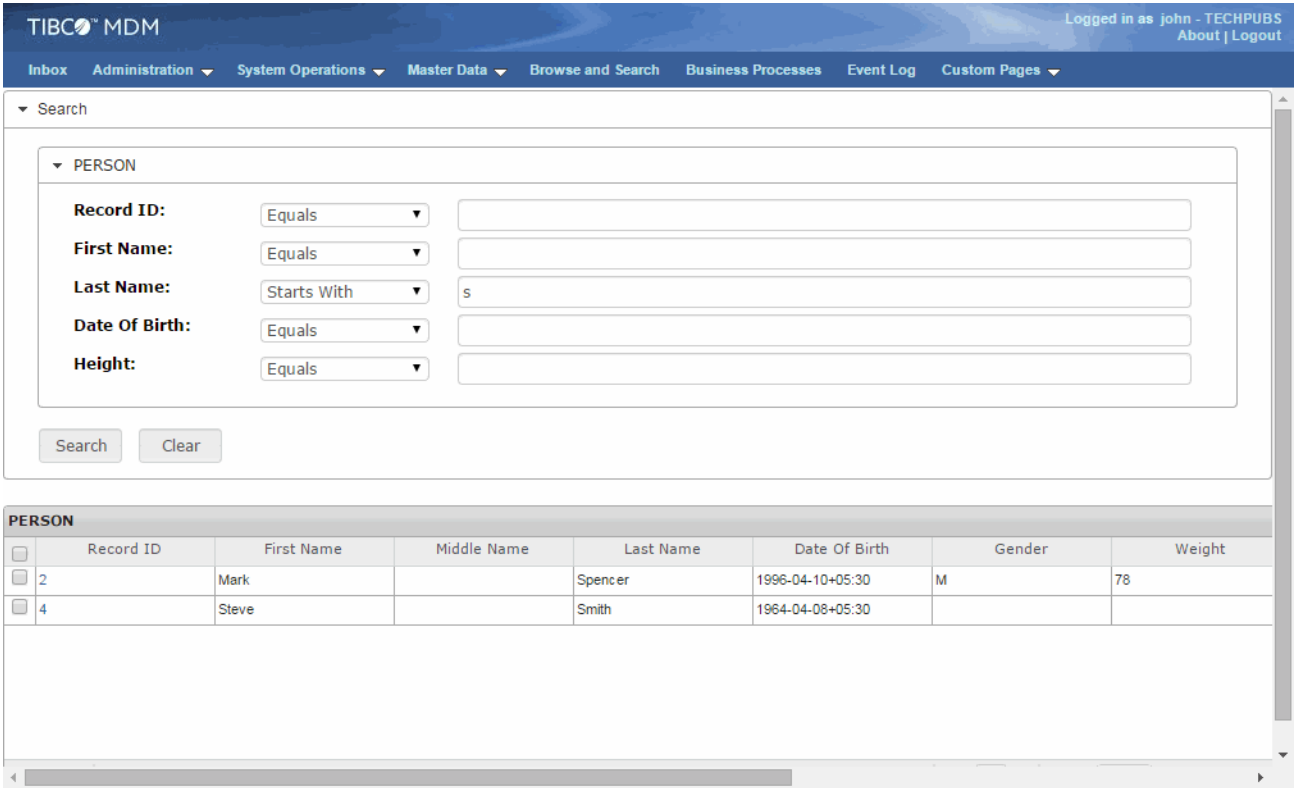

**69**

### <span id="page-69-0"></span>**Validate**

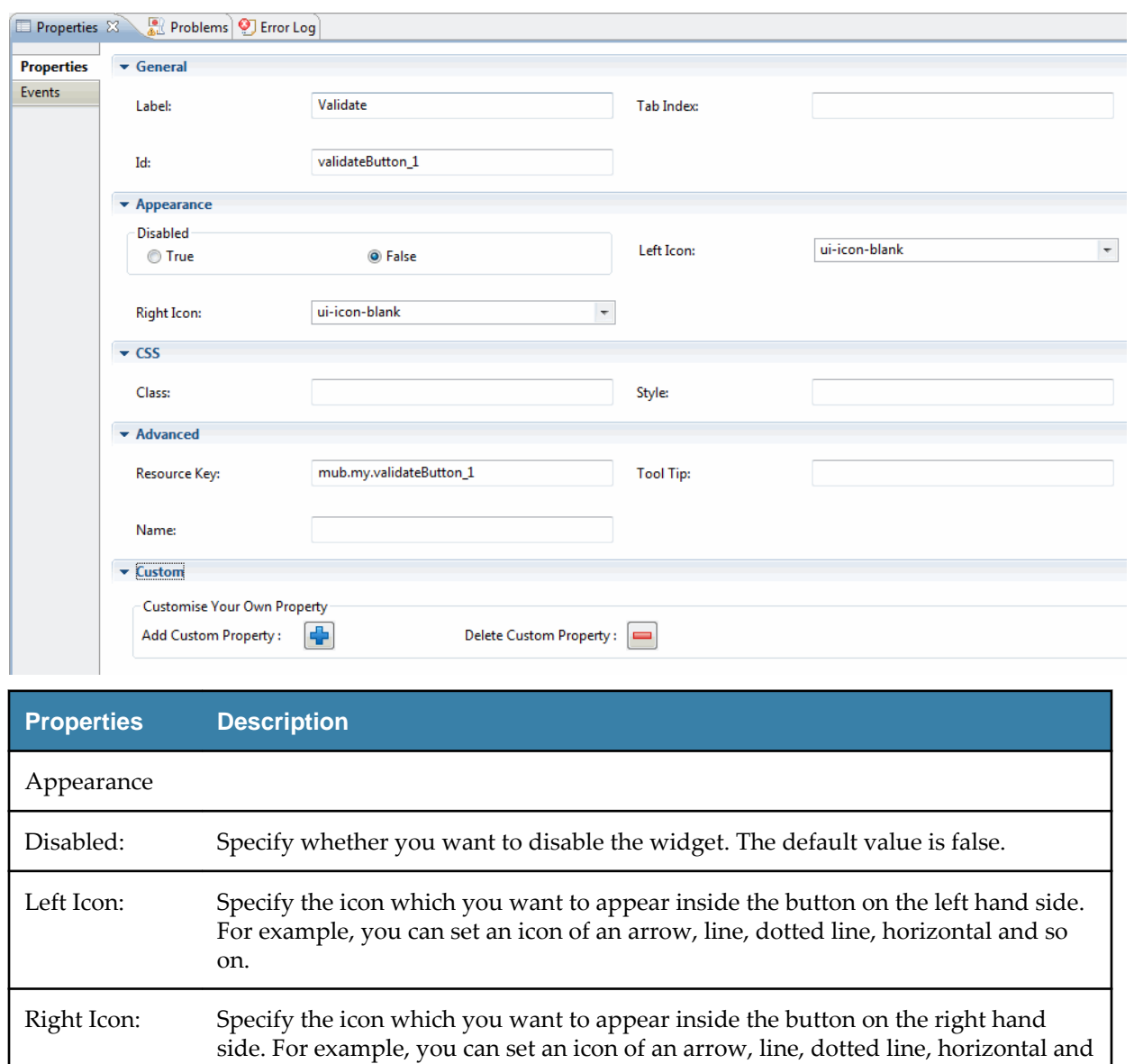

### **Other Widget Properties**

In this section explains the properties for each widget palettes in the container section.

● [HTML Code](#page-70-0)

so on.

● [Image](#page-70-0)

### <span id="page-70-0"></span>**HTML Code**

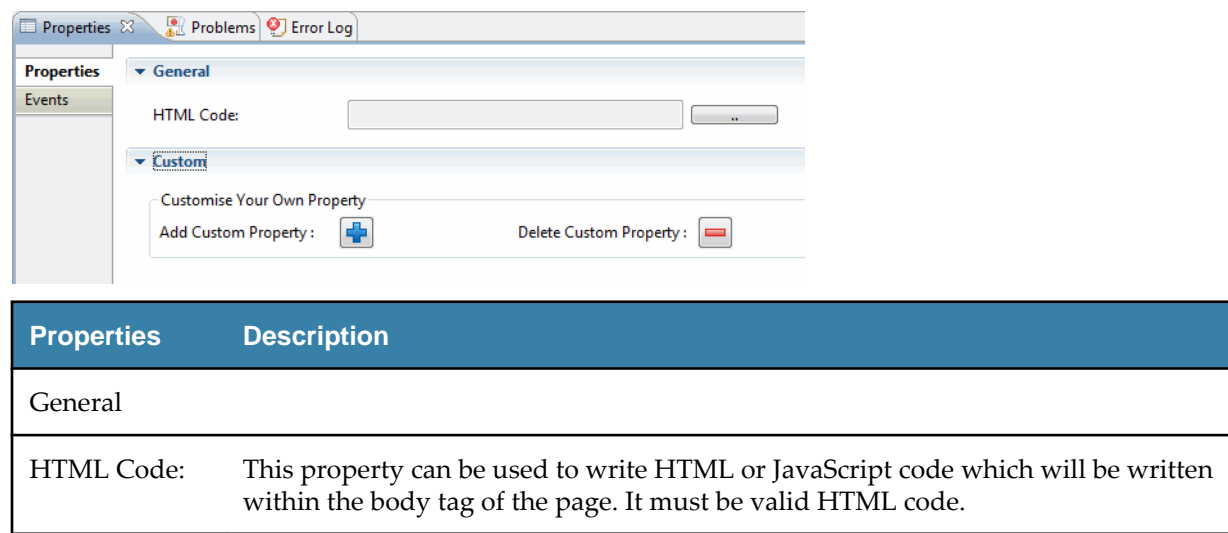

# **Image**

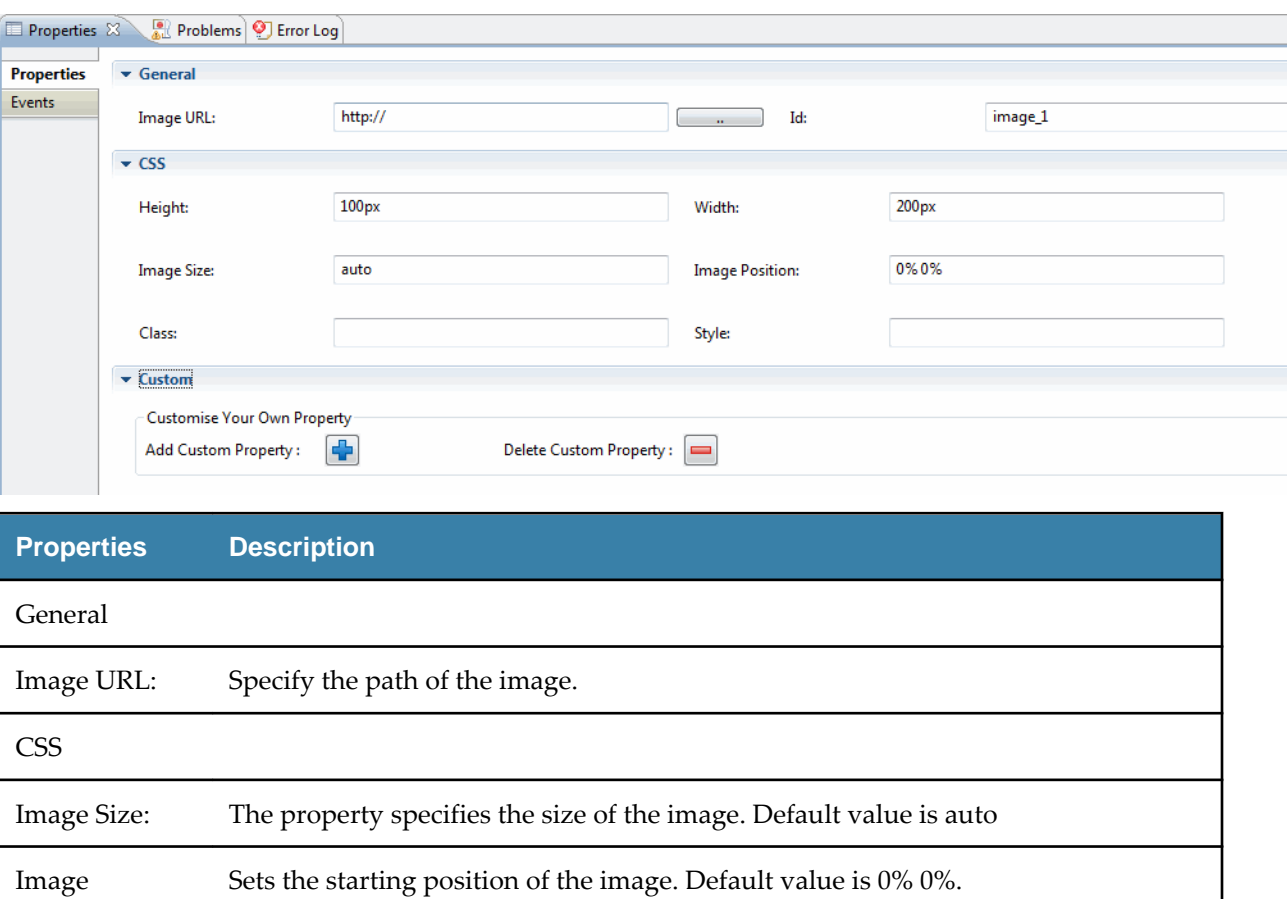

### **Custom Widgets**

The custom widget allows you to add your own widgets to accomplish the tasks that cannot be done with the out-of-the-box widgets.

You must define the following requirements to configure the custom widgets in order to extend within the MDM UI Builder.

- Directory Structure
- Library.xml details
- Widgetname.xml details
- Widgetname.js details
- Widgetname.css details
- Exporting the artifacts

#### **Directory Structure**

The directory structure to be followed for a custom widget.

The directory structure will be similar to the sample structure explained below:

<base-dir>/

library.xml

```
 <widgetname-dir>/
```
<widgetname>.png

<widgetname>.xml

css/

<widgetname>.css

javascript/

<widgetname>.js

#### **Library.xml Details**

The library.xml list all the custom widgets relative to the base directory. This file needs to be include in **MDM Studio** > **Window** > **Preferences** > **UI Builder** > **Setup** > **User Extensions**.

The sample library.xml is as follows:

```
<?xml version="1.0" encoding="UTF-8"?>
```
<library>

<component file="mywid1/mywid1.xml" />

<component file="mywid2/mywid2.xml" />

<component file="mywid2/mywid3.xml" />

</library>

Each widget is encapsulated using the component element. The sample base-directory structure is as follows:

<base-dir>/

library.xml

mywid1/
```
 mywid1.xml
   mywid1.png
   css/
    mywid1.css
  javascript/
                   mywid1.js
 mywid2/
           mywid2.xml
   mywid2.png
  css/
    mywid2.css
 javascript/
                   mywid2.js
 mywid3/
          mywid3.xml
   mywid3.png
   css/
     mywid3.css
   javascript/
                  mywid3.js
```
### **widgetname.xml Details**

The <widgetname.xml> defines the widget definition, which includes the name, basename, tagname, icon, properties to be captured during design time and events.

The sample xml is as follows:

<?xml version="1.0" encoding="UTF-8"?>

<component label="myid1" name="myWid1" extends="base" icon="mywid1/mywid.png" category="Container" tagName="div">

<properties>

<!-- property name="disabled" type="boolean"

default="false"

comment="Render this component disabled (default is false)."

/ -->

<property name="Check This" type="string" default=""

displayName="Check This" group="" comment="" />

<property name="height" type="string" default=""

displayName="Height" group="CSS" comment="" />

```
 <property name="width" type="string" default=""
```

```
 displayName="Width" group="CSS" comment="" />
```
</properties>

<events>

</events>

</component>

### **Component Element**

- label Defines the display name used at widget gallery.
- name Defines the unique identification name of the widget.
- **icon** Specifies the image file to be used for graphical representation with in widget gallery. It is mandatory to have a icon image in the widget folder as specified in the folder relative to base directory.
- extends Specifies the inheritance of the widget. The Default value must be 'base'.
- **category** Specifies the group in which the widget appears in the widget gallery.
- tagName Specifies the html tag to be used to generate the skeleton markup.

### **Properties**

The list of properties is used to capture the input during design time and use the same information during runtime for rendering the widget or to do specific tasks based on the property value.

Each property can be accessed in a standard way the jQuery works. With the widget id you can access the property as \$(#widgetId).prop('propertyname').

List of design time properties are encapsulated using property element as shown in above example. Property element has following attributes.

- **name** Specifies the Property name
- **type** Specified the type of property. The valid property types are string, boolean, integer, and float.
- default Specified the default value of the property.
- **comment** Displays the help text on hovering the mouse cursor on the property.

### **Widgetname.js Details**

The <widgetname>.js defines the rendering component definitions and other JavaScript functions, which are required for the widget. The default create function is called from the UIBuilder framework. The syntax of the create function is as follow:

```
com.tibco.mdm.uibuilder.WidgetBuilder.createMywid1 = function(selector, config)
{
```

```
 // Write widget creation and other configuration code
}
```
- **com.tibco.mdm.uibuilder.WidgetBuilder**  is a unique name space used to access the UI Builder's widgetbuilder object.
- create is the method which is invoked during the html dom ready state.
- **Mywid1** is the widget name for which the create method is invoked. Note that, the create method name will be of the form create<widgetname>, where widgetname's first character will be in uppercase. For example if the widget name is 'mywid1' then method name will be 'createMywid1'. Similarly if the widget name is 'myWid1' then method name will be 'createMyWid1'.
- selector It is the widget id specified in the designer. At run time this will be used to access the container generated as an initial markup.
- config It is a json object specified in the properties and its values which are captured during design time.

After completing the widget js file it needs to be include in **MDM Studio** > **Window** > **Preferences** > **UI Builder** > **Setup** > **JS Files**.

#### **Widgetname.css Details**

The <widgetname>.css defines the styles for the widget. All cascading styles are defined in this and this file needs to be include in **MDM Studio** > **Window** > **Preferences** > **UI Builder** > **Setup** > **CSS Files**.

### **Export Artifacts**

All custom widget artifacts will be part of form specific JavaScript and css folder.

The sample of a form directory structure is as follows:

EML.war->components/<componentName>/

javascript/

mywid1.js

<formname\_config>.js

```
 css/
```
mywid1.css

<formname>.css

### **Sample Widget**

The sample of google map widget definition allows rendering the google map in the specified container.

```
com.tibco.mdm.uibuilder.WidgetBuilder.createMywid =
function(selector, config){
// Set property values
if(config.width) {
$(selector).width(config.width);
}
if(config.height) {
$(selector).height(config.height);
}
var url = 'https://www.google.com/jsapi';
$.getScript(url, function(){
var container = $(selector).get(0);google.load('maps', '3',
{
other_params: 'sensor=false',
callback: function(){
var mapOptions = {
zoom: 8,
center: new google.maps.LatLng(-34.397, 150.644)
};
var map = new google.maps.Map(container, mapOptions);
}
});
});
}
```
# **Creating a MDM UI Page**

The scenario covers creating a new UI page to add person details. Use the B2B model available in TIBCOmmunity site. The person repository has multiple fields. The custom page will only display the selected fields from the person repository.

### **Procedure**

1. In the Project Explorer, Right click the **UI Builder** special folder and select **New** > **MDM UI Page** .

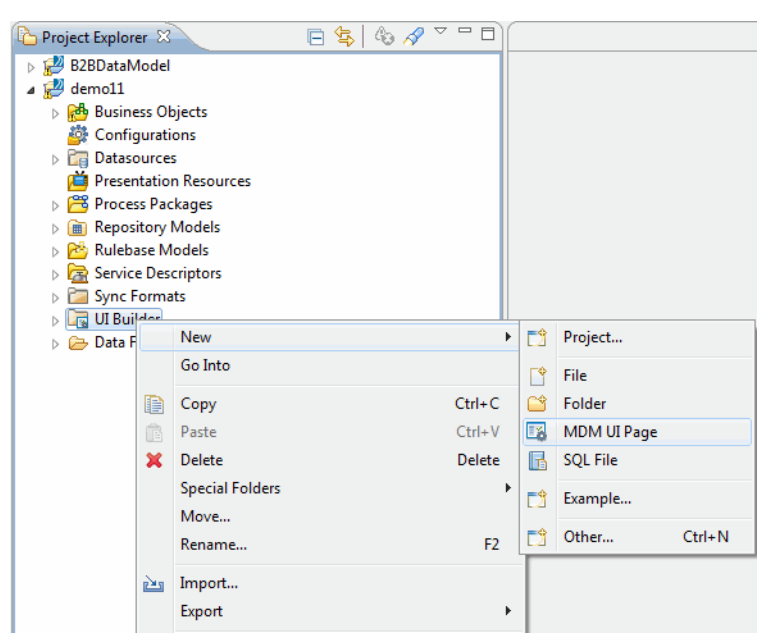

2. The **Uibuilder Model** wizard is displayed.

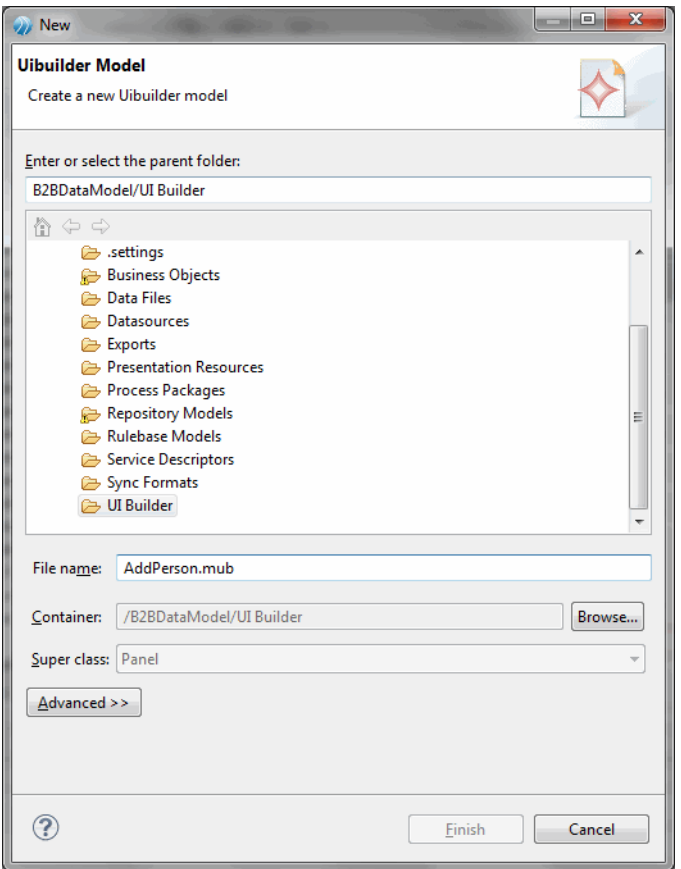

- 3. Enter the UI Builder model name in the **File name** field and click **Finish**.
- 4. The UI Builder canvas is displayed.

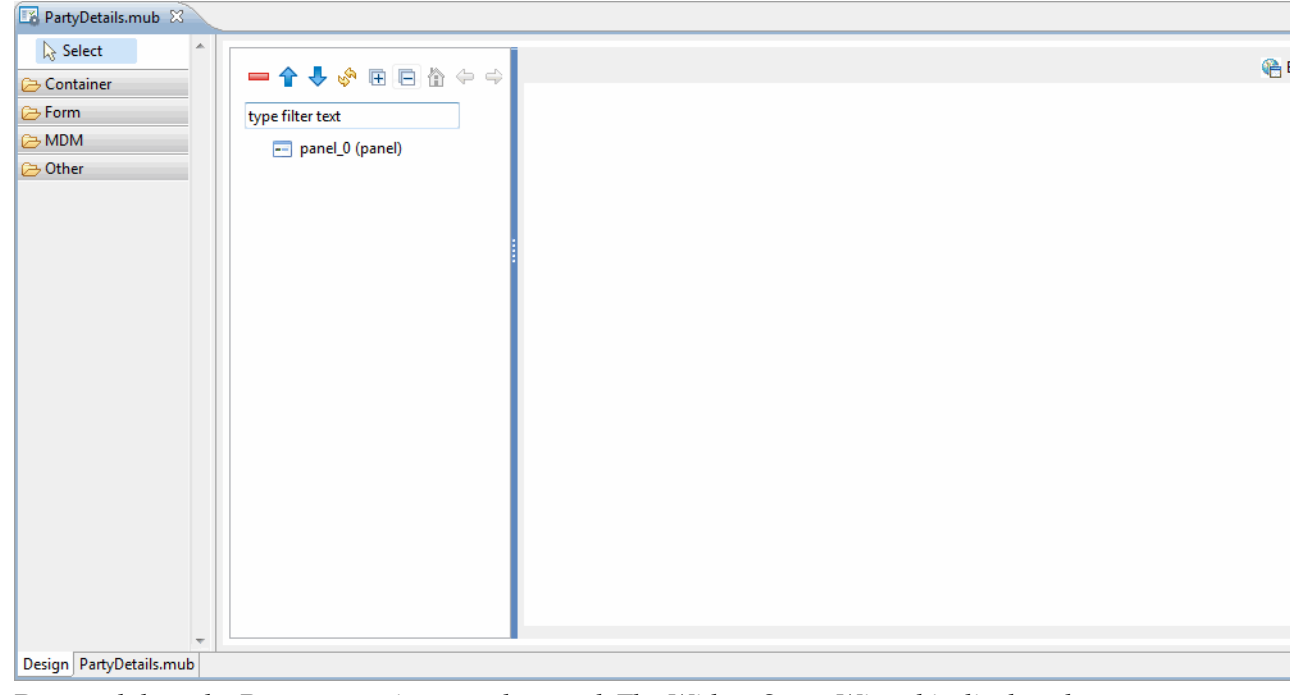

5. Drag and drop the **Person** repository on the panel. The Widget Setup Wizard is displayed.

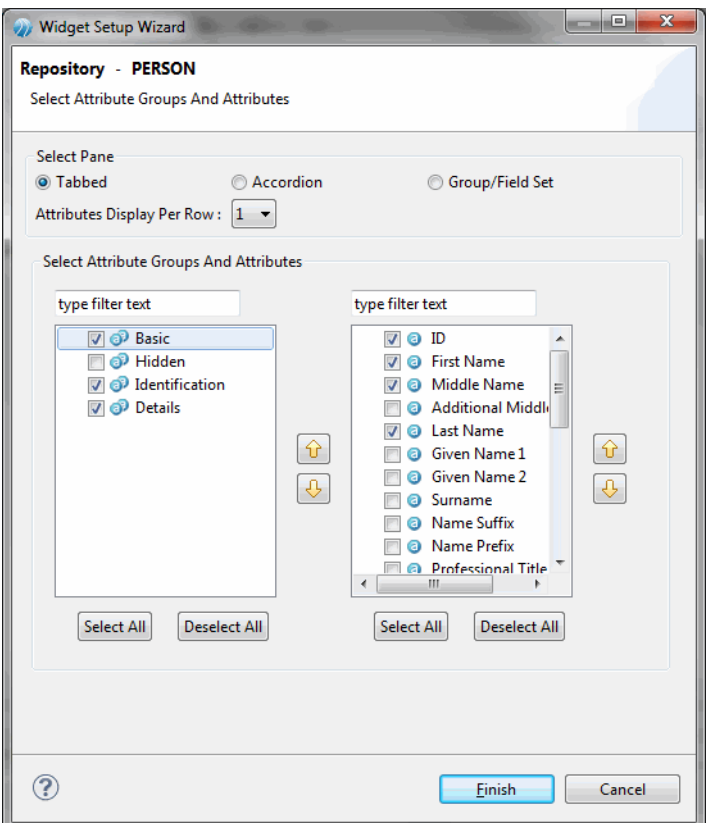

- 6. The **Select Pane** section displays three options, **Tabbed**, **Accordion**, and **Group/Field Set**.
	- On selecting **Tabbed** check box the following screen is displayed.

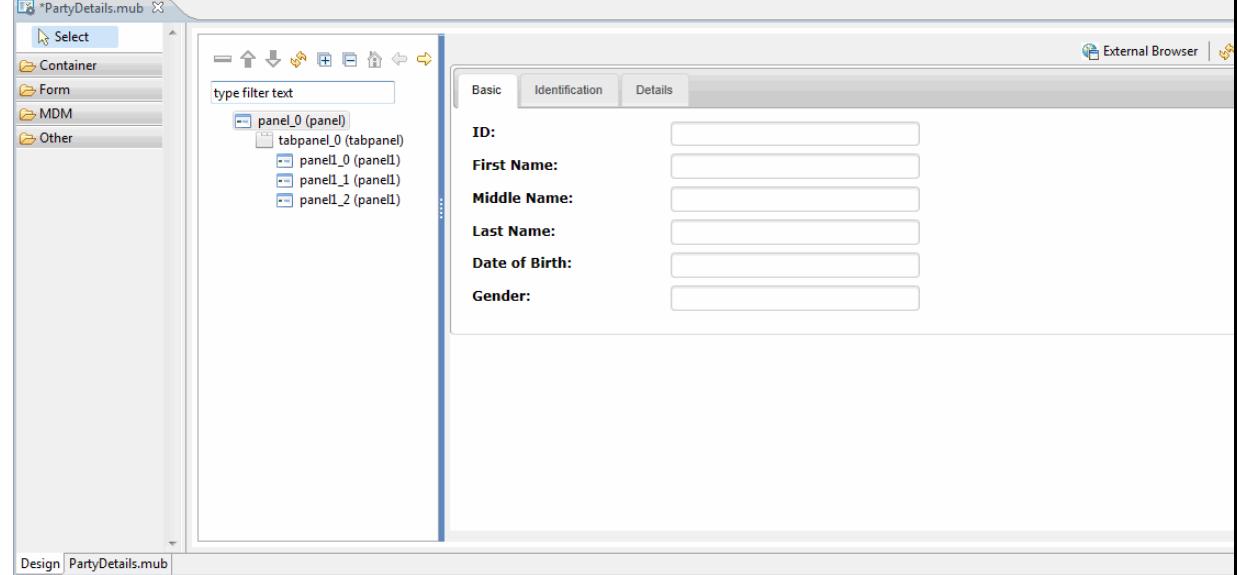

● On selecting **Accordion** check box the following screen is displayed.

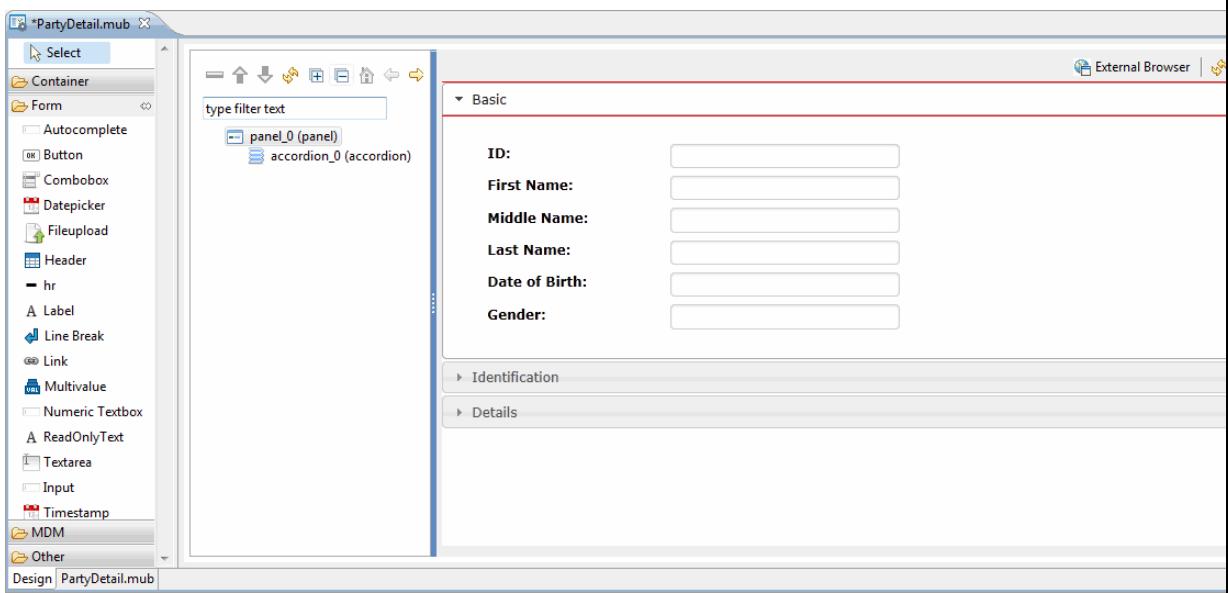

● On selecting **Group/Field Set** check box the following screen is displayed.

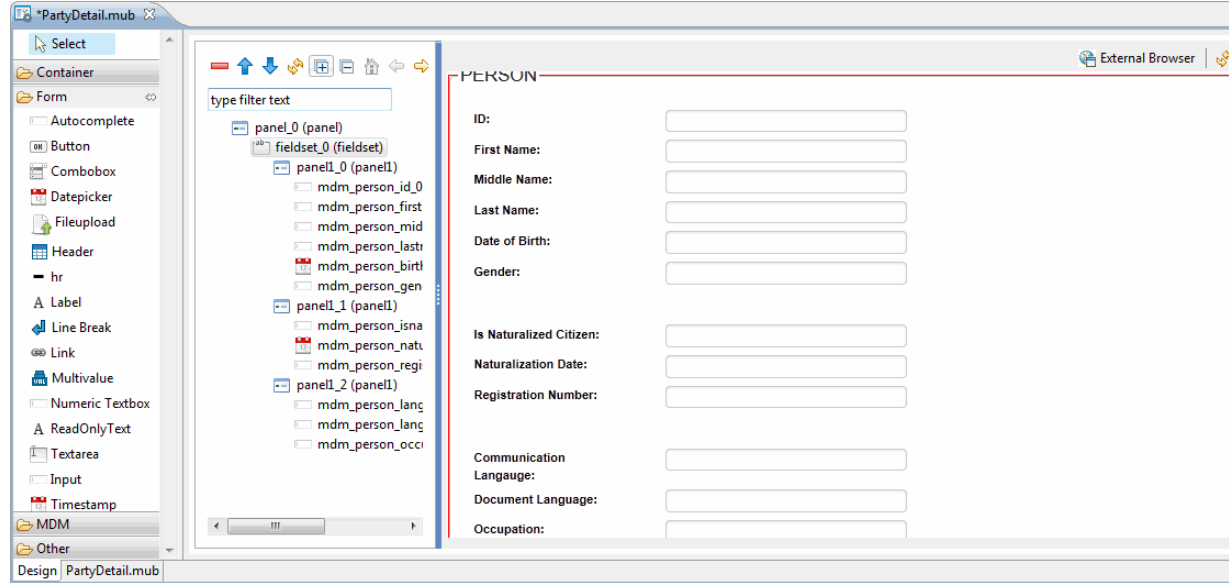

- 7. From the **Select Pane** section select the **Tabbed** check box.
- 8. Select the checkbox corresponding to the repository attributes and click **Finish**.
- 9. From the **Form** Widget, select **Header** and click on the panel. Specify the header value in the **Text** field in the properties section. By default, the header widget appears at the end, you can re-order it

by clicking  $\triangle$  on the Tree Outline toolbar and move it before **panel**<sup>0</sup>.

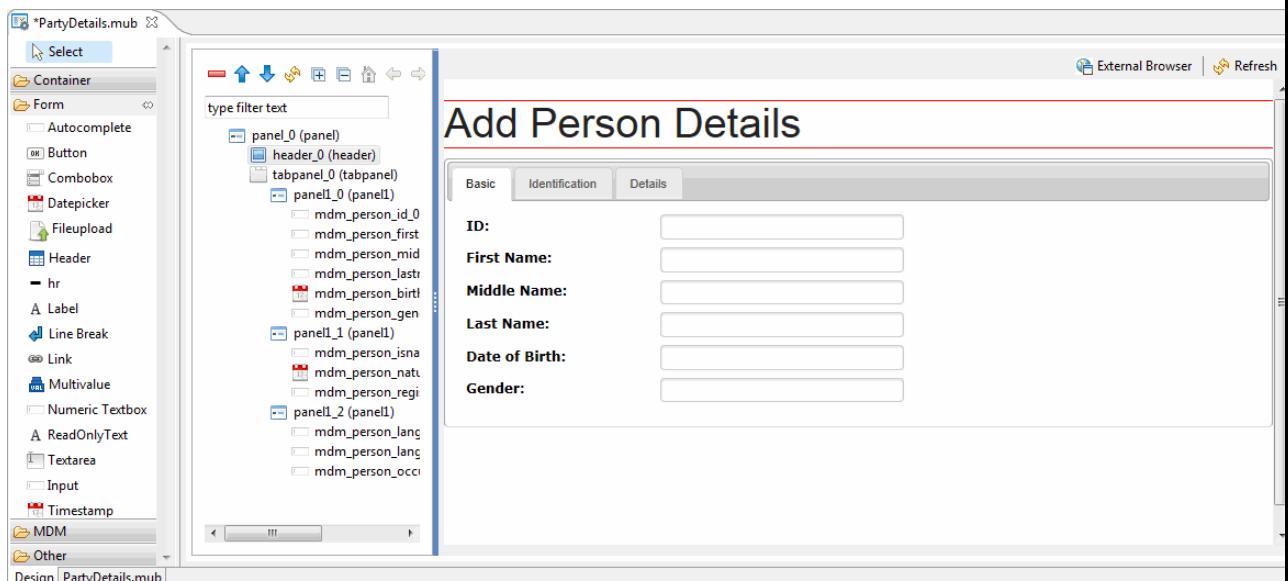

10. You can create repository relationship by dragging the relationships under repository model in the project explorer. For example, drag the AssociatedWithPerson relationship. This relationship shows that Party (client) is associated with person.

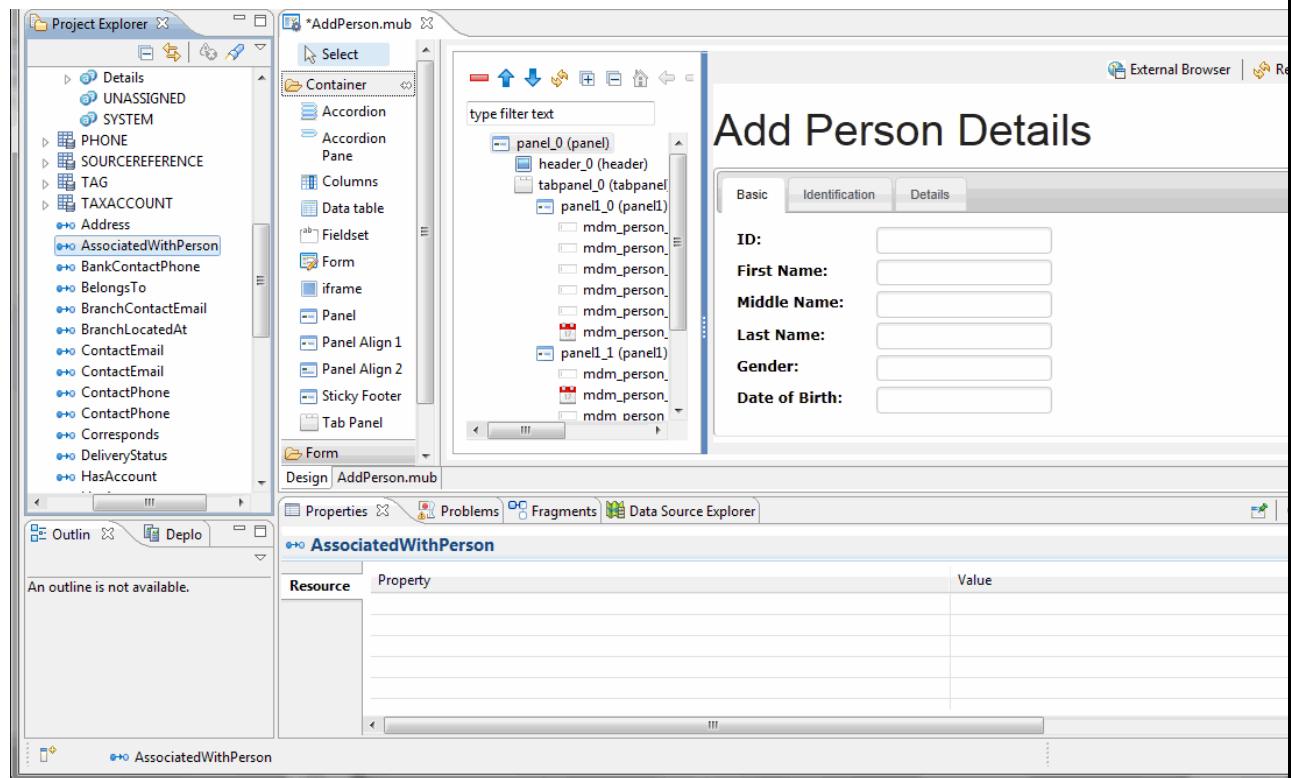

11. The **Widgets Setup Wizard** for selecting the relationship attributes is displayed.

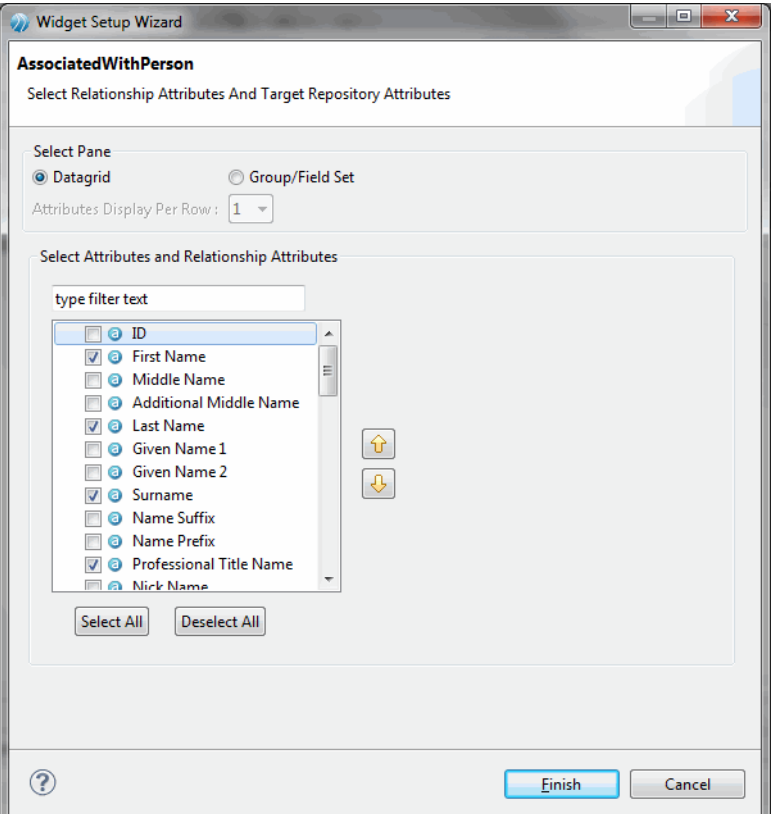

12. Select the **Datagrid** from the **Select Pane** section. Select the attributes that should be part of the datagrid and click **Finish**.

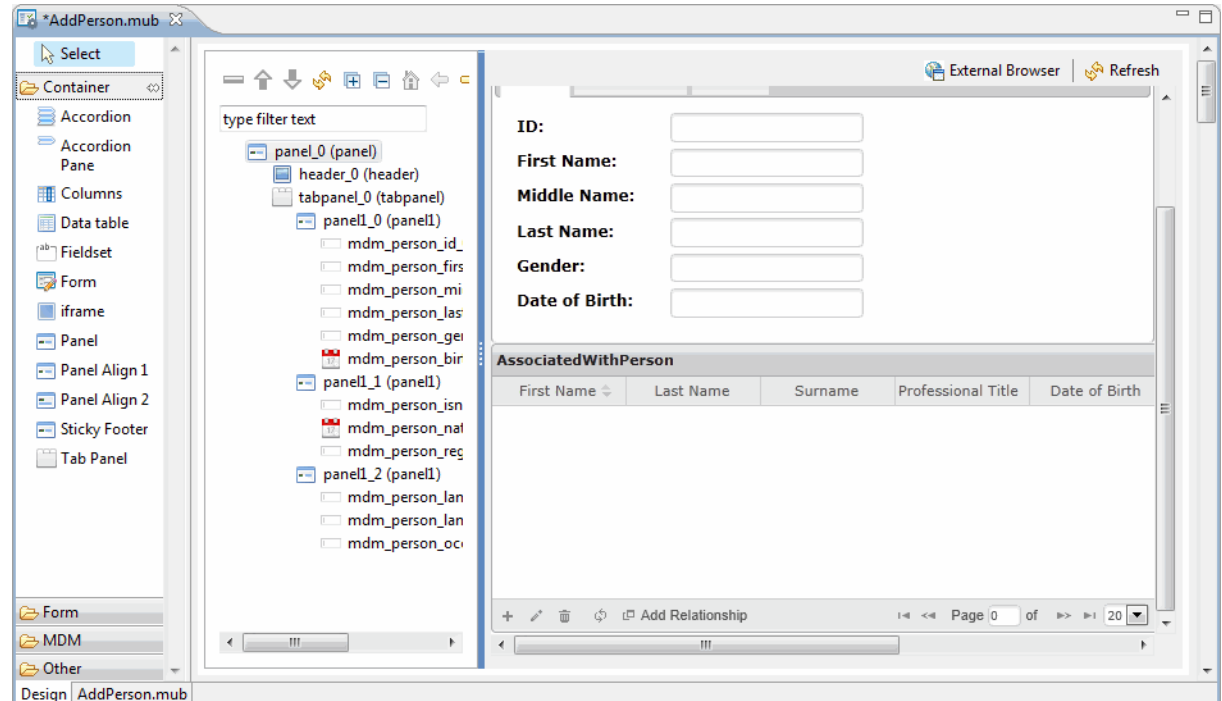

13. From the **MDM** widget, select **Save and Process** button and drop it on the panel. Similarly select **Cancel** button and drop it on the panel. The **Save and Process** and **Cancel** buttons are displayed on the canvas area.

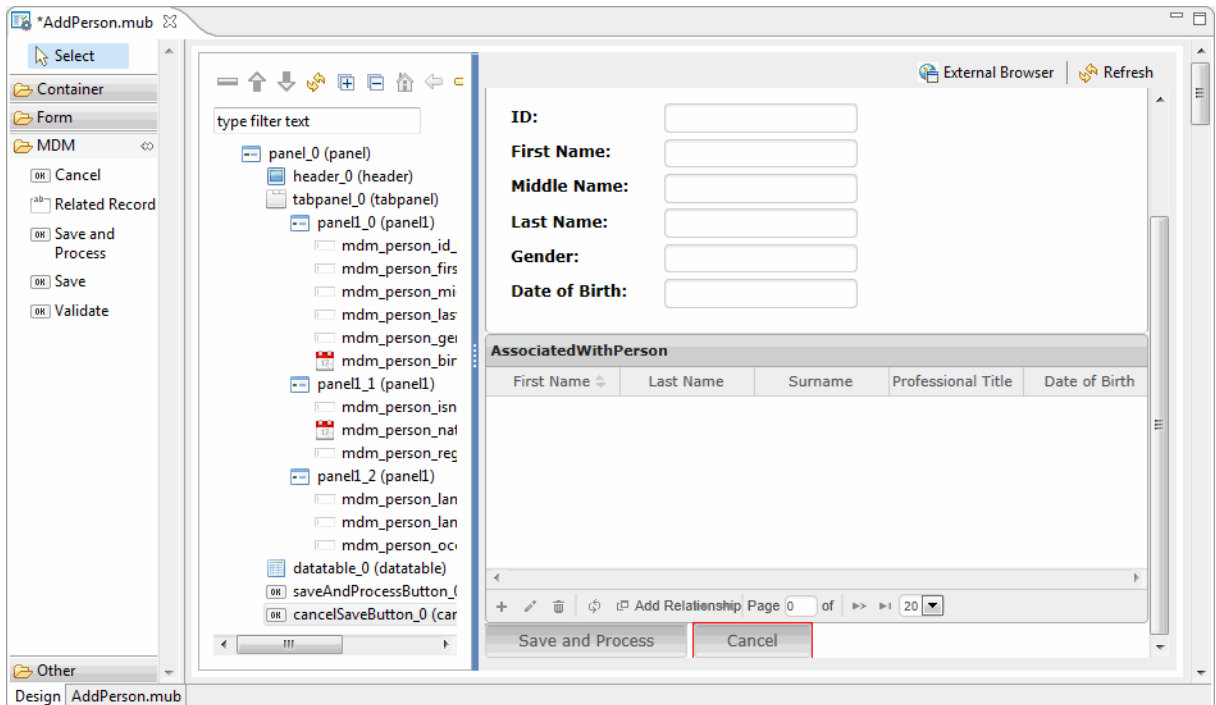

14. Click the **External Browser** on the top right corner of the canvas to view the UI page on a browser.

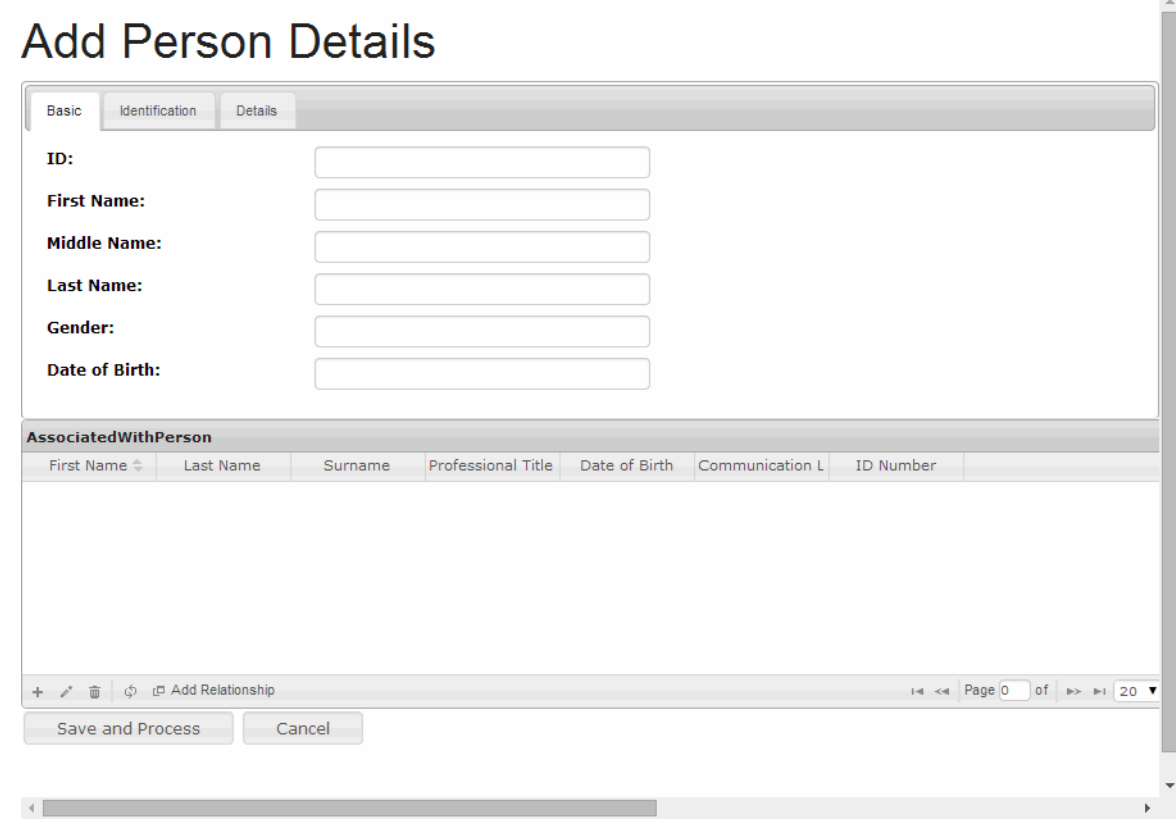

- 15. To associate the rulebase with the UI page, select the root level panel and click on the **Rulebase** on the properties section.
- 16. Select **True** to enable the rulebase.

<span id="page-82-0"></span>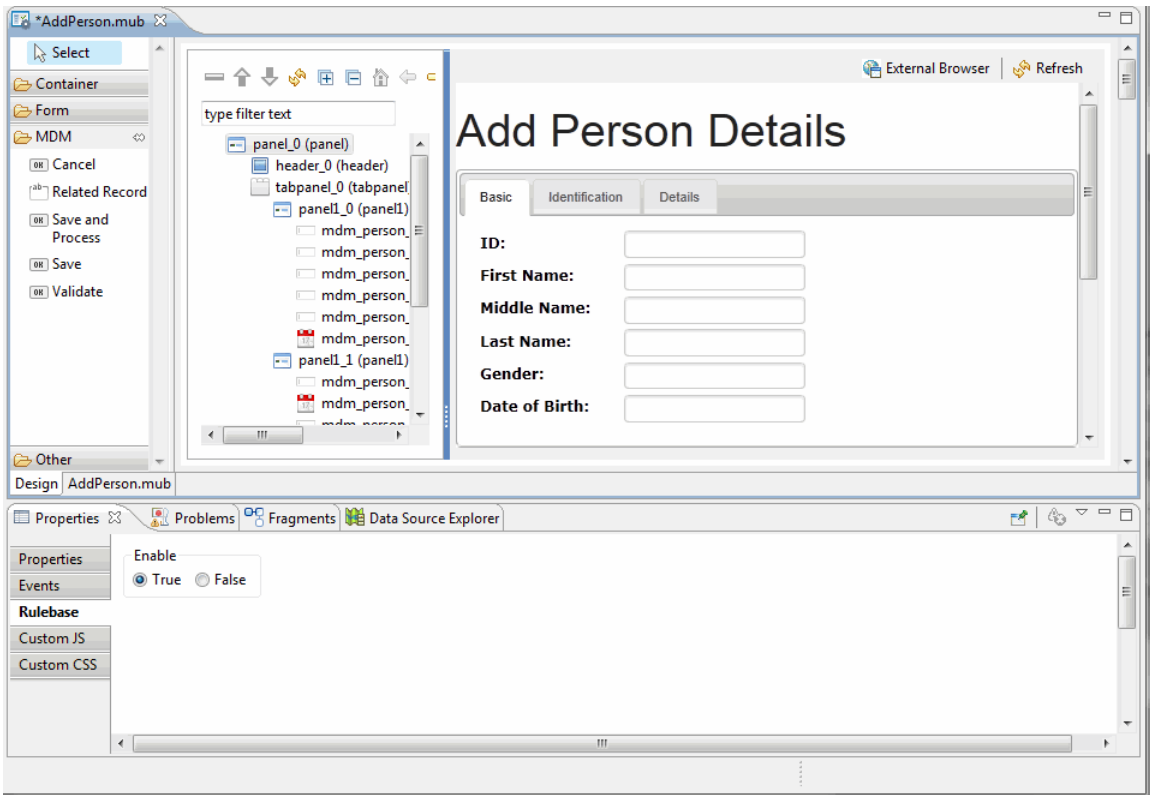

# **Deploy MDM UI Page**

The newly created UI page must be deployed on the MDM application in order to use it. You can deploy the UI page in either of the follow ways:

- Add to Menu: You can add the UI page to an existing menu or custom page menu or new menu.
- **Link to Metadata Operation**: You can link the UI page to the metadata operation like add, modify and view.

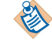

Out of box Record UI is self contained and does not point to custom pages.

### **Adding to Menu (Custom Page or Existing Menu or as New Menu)**

### **Procedure**

1. On the **Deployment Servers** section, Right click the connected server and click **Deploy Module**.

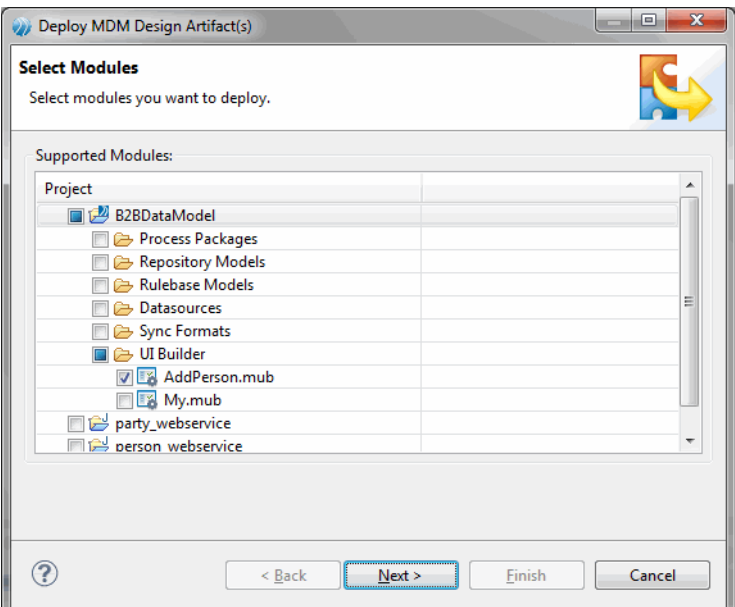

- 2. Select the newly created MDM UI project. For example, **AddPerson.mub** and click **Next**.
- 3. The **UI Builder Menu page** is displayed.

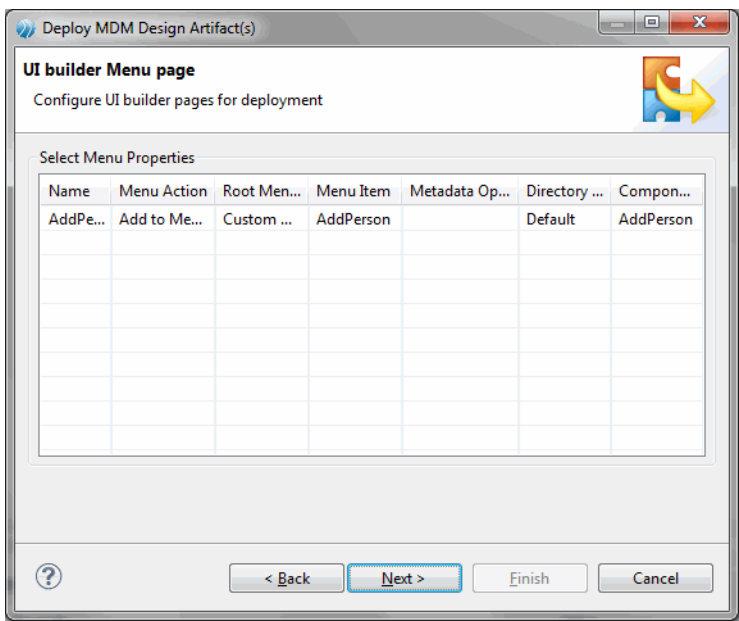

4. You can configure the UI builder pages. The configuration properties are as following.

### ● **Name**

By default the name of UI builder page is displayed. You cannot modify the default UI builder name.

### **Menu Action**

The menu action has **Add to Menu** and **Link to Metadata Operation** options. Select **Add to Menu** option.

**Root Menu Name** 

By default, the root menu name is set to **Customs Pages**. You can select a different menu option in which you want the new UI page to appear or you can select an existing menu name or you can create a new menu. Click on the **Root Menu Name** column, the Configure Root Menu dialog appears.

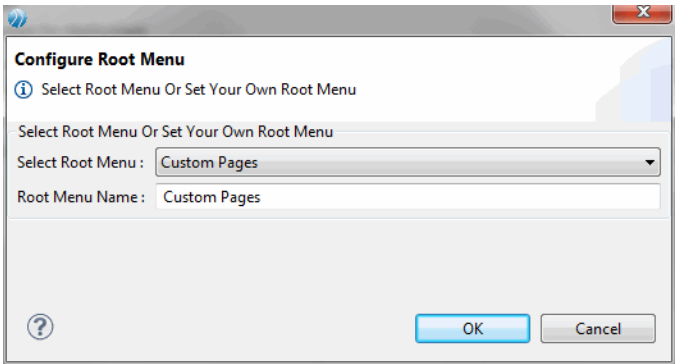

From **Select Root Menu** drop-down list, select the **Custom Pages** option if you want to add the new UI page to the Custom Pages or Select an existing menu. By default, the **Root Menu Name** field displays the root menu name as Custom Pages, you can modify the root menu and click **OK**.

### **Menu Item**

By default the UI page name is the menu item name, you can configure it to a different name.

- **Metadata Operation** Since **Add to Menu** was selected in the **Menu Action** column, the **Metadata Operation** column is disabled.
- **Directory Structure**

You can select the following directory structures:

**Default** - All the artifacts of the UI page are saved in the default directory. Hence the directory structure is set to default. All the common artifacts are saved in the default directory. **Standalone** - You can change the directory structure to standalone. In standalone, the page specific artifacts are saved in the standalone directory with the UI page name.

#### **Component Name**

The default component name is same as the UI page name. You can modify the default component name. However, ensure that the component name is unique and does not contain whitespaces.

- 5. Click **Next**.
- 6. The **Enterprise Selection** page is displayed.

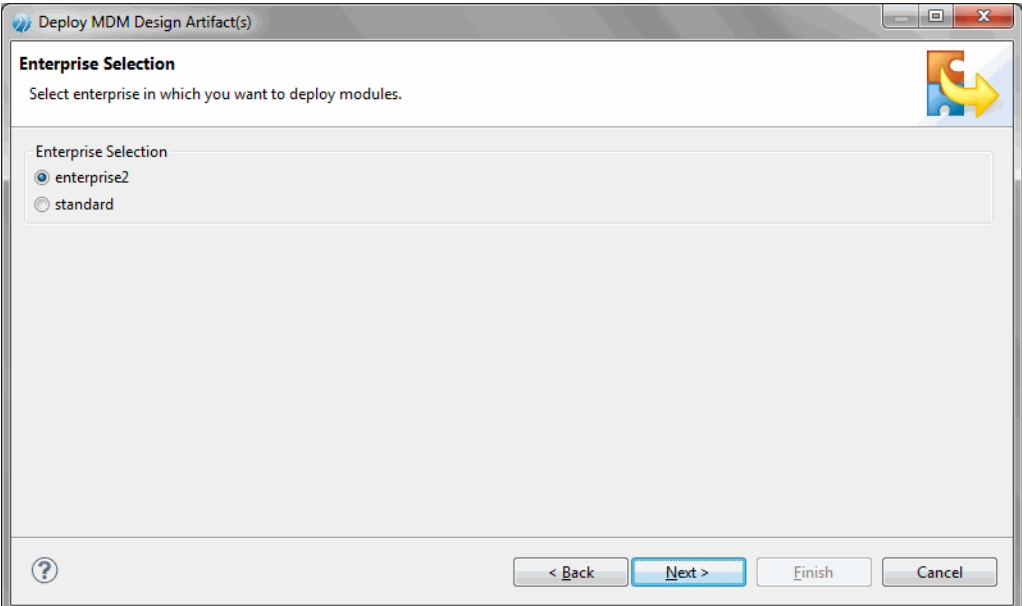

7. Select the enterprise in which you want to deploy the MDM UI page artifacts and click **Next**.

8. Click **Finish** the MDM UI Page artifacts are successfully deployed.

### **Linking to a Metadata Operation**

### **Procedure**

1. In the **Deployment Servers** section, Right click on the connected server and click **Deploy Module**.

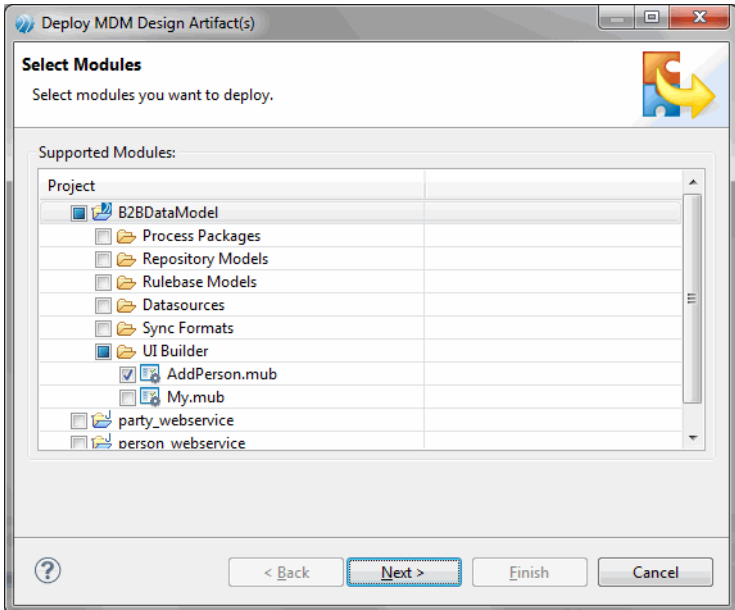

- 2. Select the newly created MDM UI project. For example, **AddPerson.mub** and click **Next**.
- 3. The **UI Builder Menu page** is displayed.

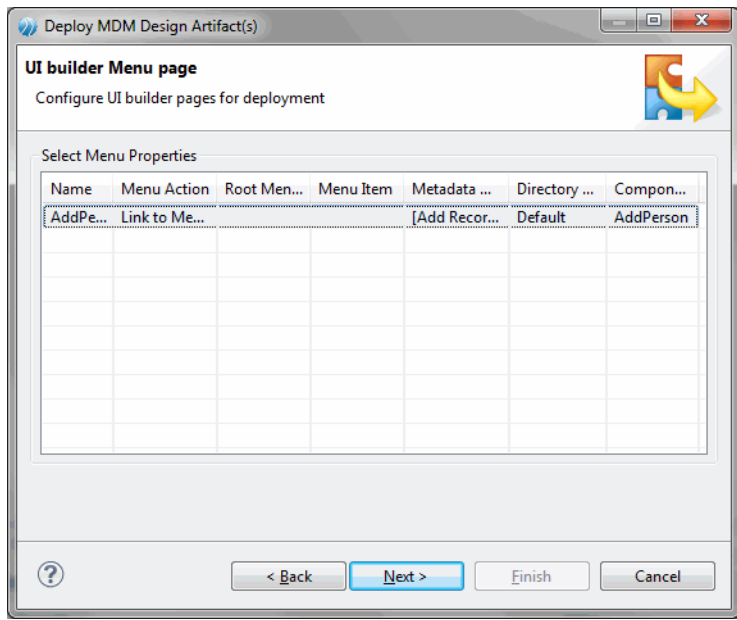

4. You can configure the UI builder pages. The configuration properties are as following.

### ● **Name**

By default the name of UI builder page is displayed. You cannot modify the default UI builder name.

**Menu Action** 

The menu action has **Add to menu** and **Link to Metadata Operation** options. Select **Link to Metadata Operation**.

- **Root Menu Name** Since you selected **Link to Metadata Operation**, the **Root Menu Name** column is disabled.
- **Menu Item** Similarly since you selected **Link to Metadata Operation**, the **Menu Item** column is also disabled.
- **Metadata Operation**

On selecting **Link to metadata Operation** option the **Metadata Operation** column is enabled. Click the **Metadata Operation** column. The metadata operation provides the **Add Record**, **View Record**, and **Modify Record** options.

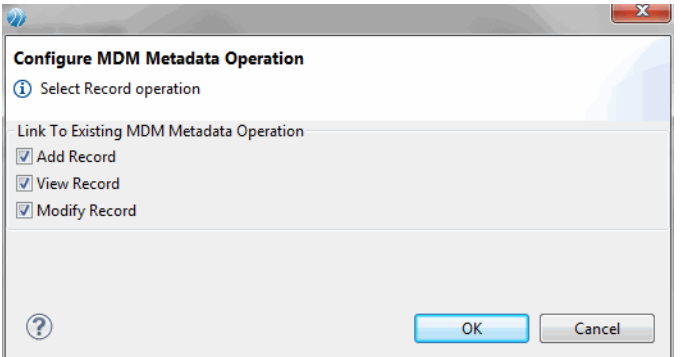

From **Link To Existing MDM Metadata Operation** section, select the appropriate option. The available options are **Add Record**, **View Record**, and **Modify Record**. Click **OK**.

#### **Directory Structure**

You can select the following directory structures:

**Default** - All the artifacts of the UI page are saved in the default directory. Hence the directory structure is set to default. All the common artifacts are saved in the default directory. **Standalone** - You can change the directory structure to standalone. In standalone, the page specific artifacts are saved in the standalone directory with the UI page name.

#### ● **Component Name**

The default component name is same as the UI page name. You can modify the default component name. However, ensure that the component name is unique and does not contain whitespaces.

- 5. Click **Next**.
- 6. The **Enterprise Selection** page is displayed.

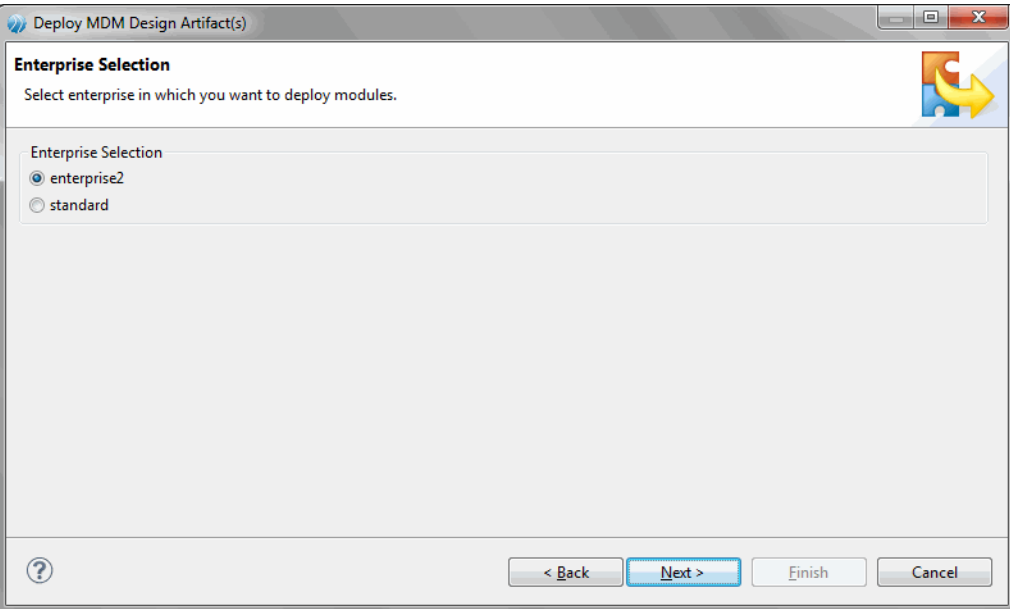

- 7. Select the enterprise in which you want to deploy the MDM UI page artifacts and click **Next**.
- 8. Click **Finish** the MDM UI Page artifacts are successfully deployed.

### **Undeploying the MDM UI Builder Page**

You can undepoy the UI builder page from the server by following these steps.

### **Procedure**

- 1. In the Deployment Server view, expand Deployment Server.
- 2. Then expand <MDM Server><EnterpriseName>**<Custom UI > <Component name>**. You will find the listings of the UI Builder forms. The forms are listed based on their component names. For example, AddPerson .
- 3. Right click on the deployed **Component Name (AddPerson)** and select **Undeploy**.
- 4. You will get a message to confirm undeployment. Click **Yes** to undeploy.

### **Result**

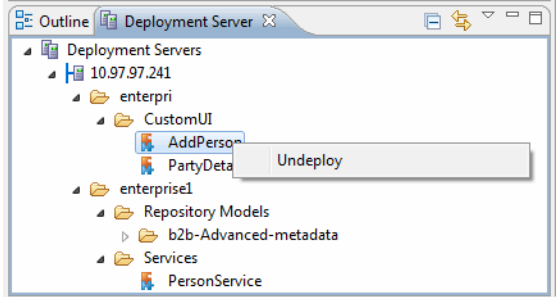

This undeploys the selected component, and a backup of it is internally renamed and stored.

# **Exporting the UI Page Artifacts**

Once the UI page design is complete, you can export the UI page artifacts if you want to deploy the UI page manually or take backup of the designed artifacts. The artifact contains HTML page, JavaScript libraries and generated code, CSS files, and images.

### **Procedure**

1. To export the artifacts, right click on **.mub**, and select **Export** > **Export**. For example, **AddPerson.mub**.

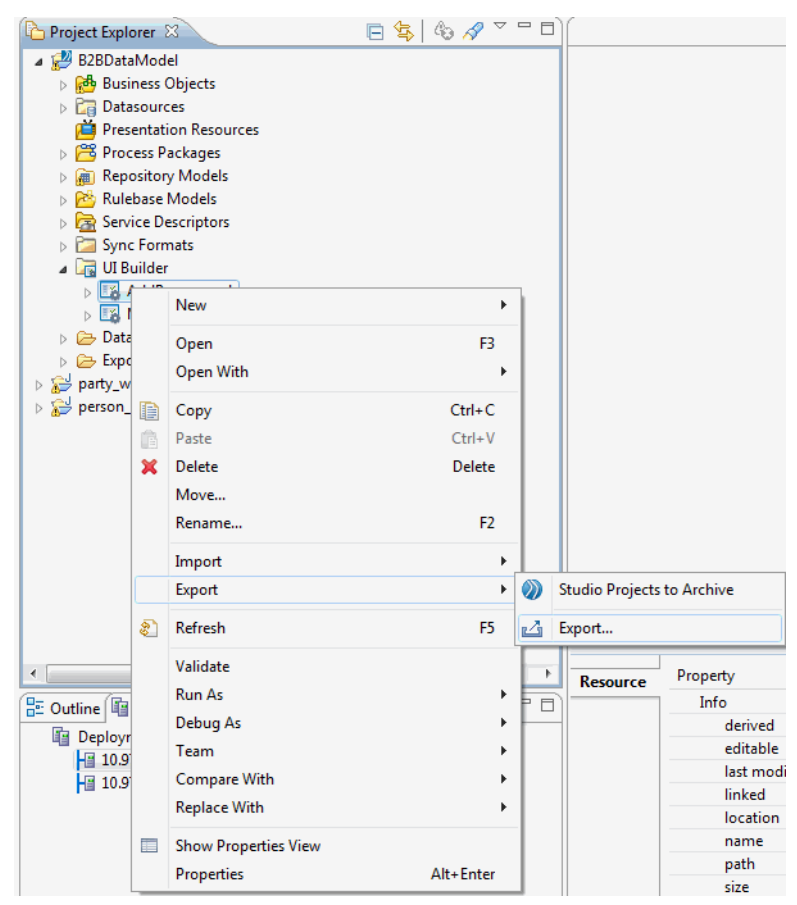

2. The **Export UI Artifacts** wizard displays the export destination page.

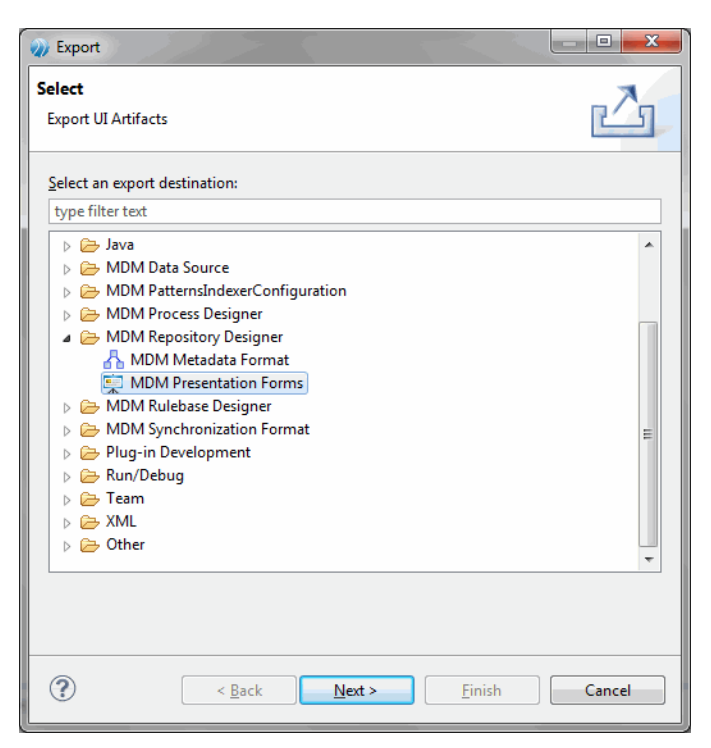

- 3. Select **MDM Presentation Forms** under **MDM Repository Designer** and click **Next**.
- 4. The **MDM Presentation Designer Export** wizard displays the **MUB** models.

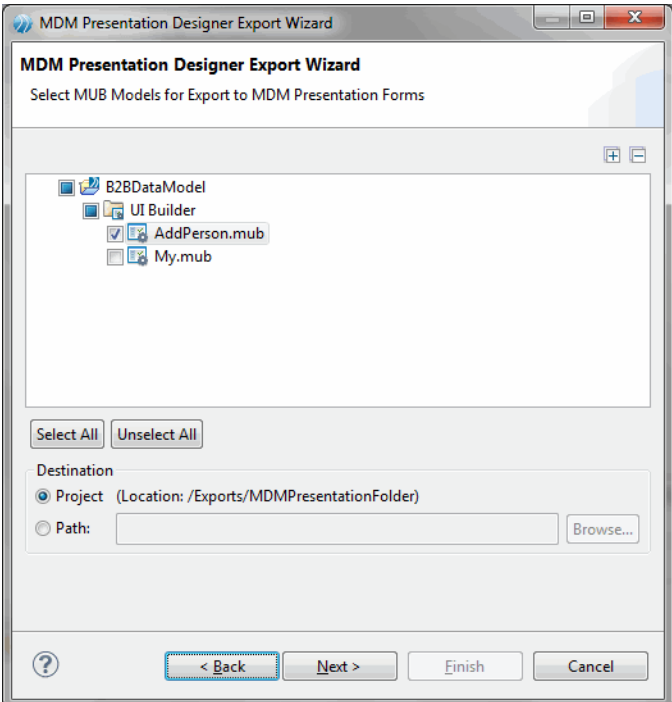

- 5. Select the appropriate **MUB** model, for example **AddPerson.mub**. Select the project location and click **Next**.
- 6. The UI Builder menu page is displayed.

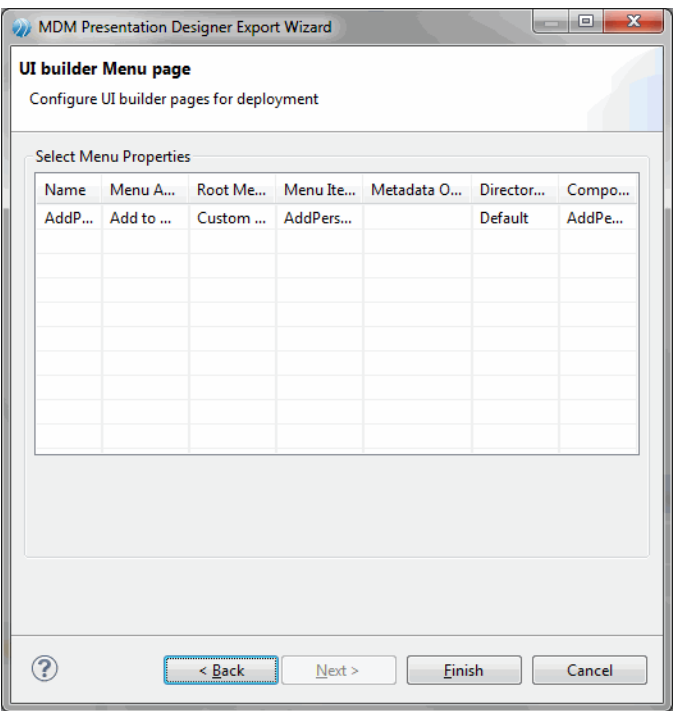

- 7. You can configure the UI builder menu page. For more information on the configuring menu pages refer to [Deploy MDM UI Page.](#page-82-0)
- 8. Click **Finish**. The project explorer show the MDM Presentation folder.

#### **Result**

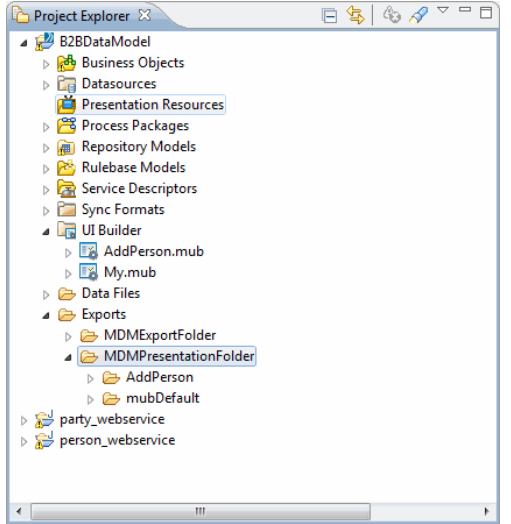

# **Accessing the UI Page on MDM Application**

To view the newly created UI page, log into MDM. If you have deployed the new UI page by selecting the add menu option and the root menu as Custom Pages, then the newly created page appears in the Custom Pages menu.

Similarly if you have selected a different root name then you will see that menu name instead of Custom Pages. In addition, if you have linked the UI page to a metadata operations Create Record, Modify Record and View Record then you must use the Browse and Search option and select the repository on which the new UI page is created. Then access the metadata operations.

### **Procedure**

- 1. On the **Customs Pages** menu, click the new MDM UI page. For example, **AddPerson**.
- 2. The **Add Person Details** page is displayed.

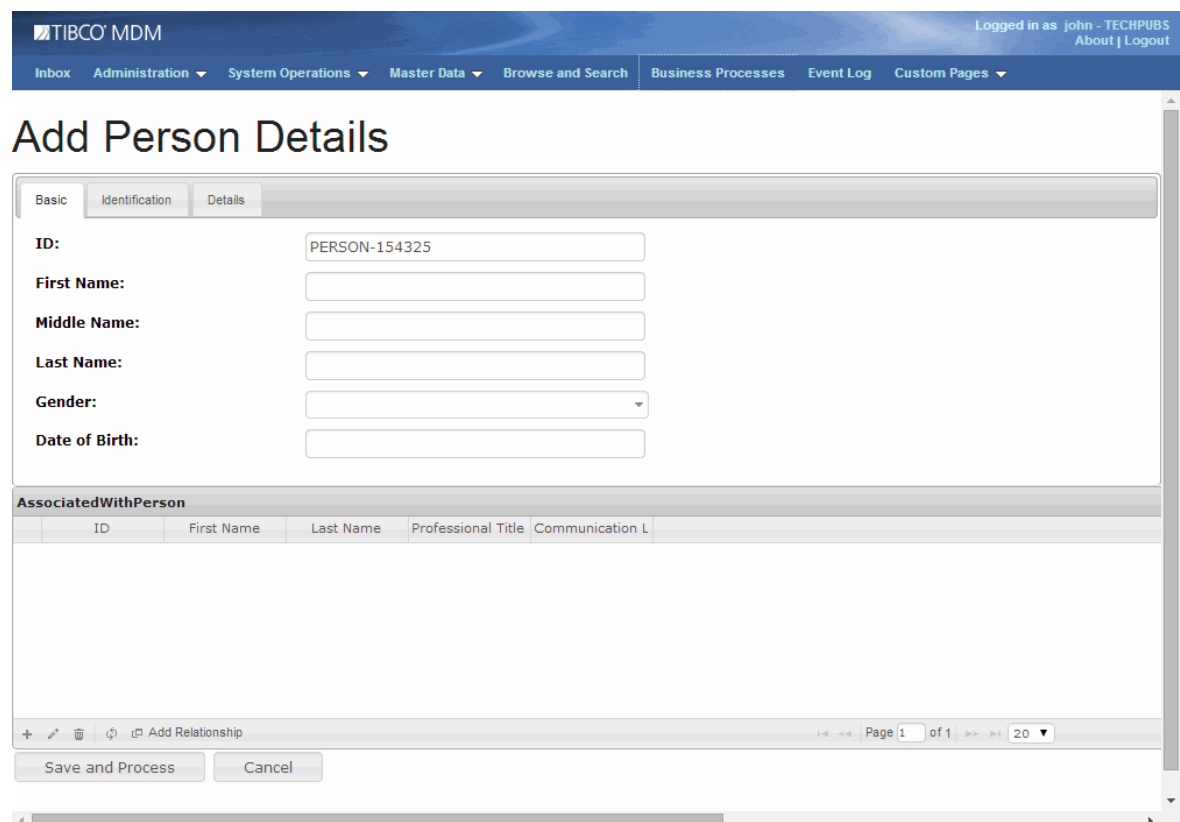

3. If you try to save the page without entering the required details, rulebase validations are invoked as rulebase was associated during the page creation.

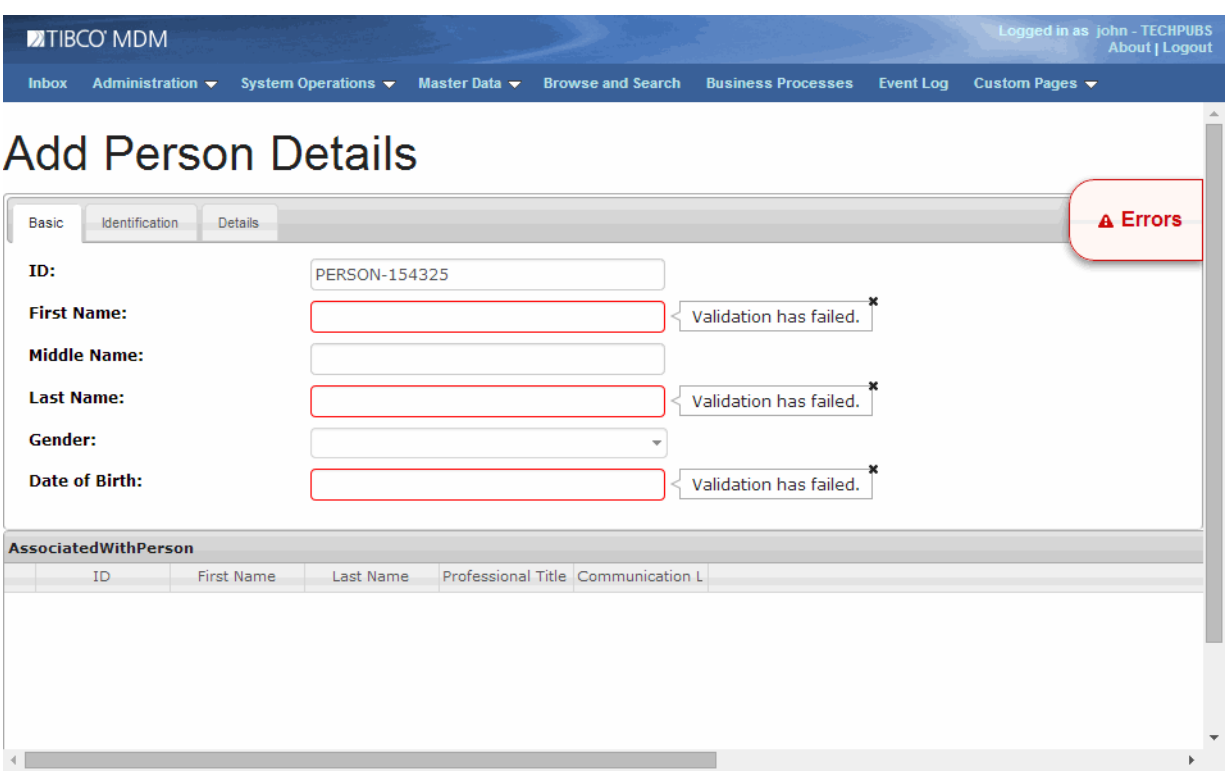

4. The validation error is shown on the right hand side. To view the error click **Errors**. The validation details are displayed.

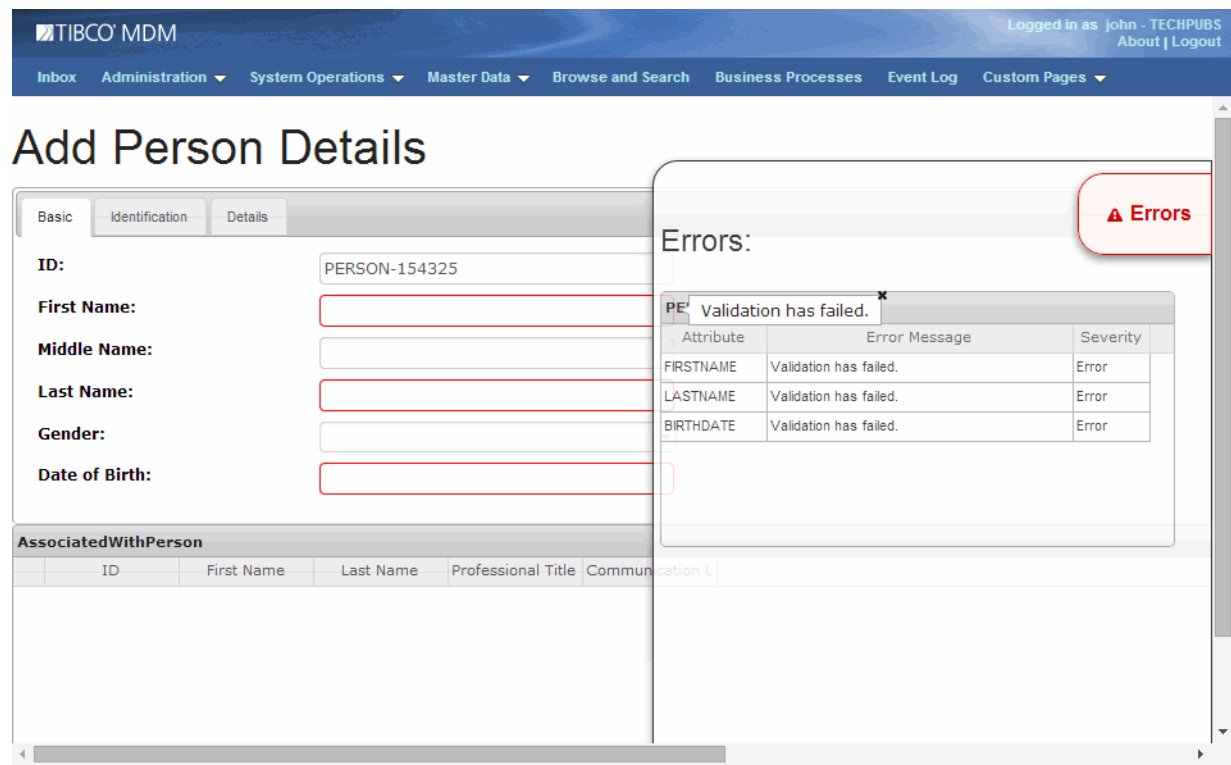

5. Enter the required details in the respective fields and click **Save and Process**.

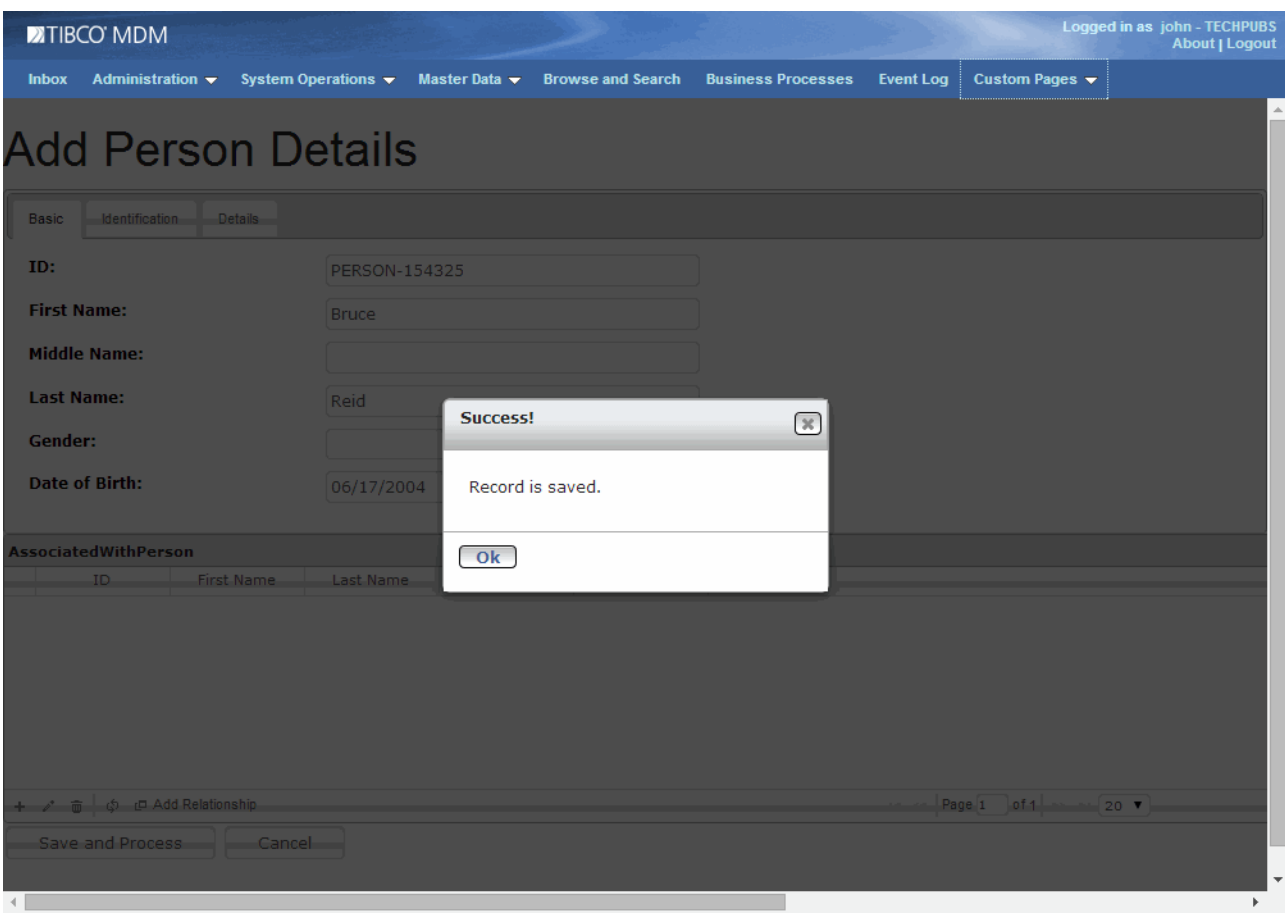

- 6. The record save success message is displayed. Click **OK**.
- 7. The newly added person details in displayed in the **Browse and Search** page. For example, PERSON-154325 was newly added using the new MDM UI page.

### **Result**

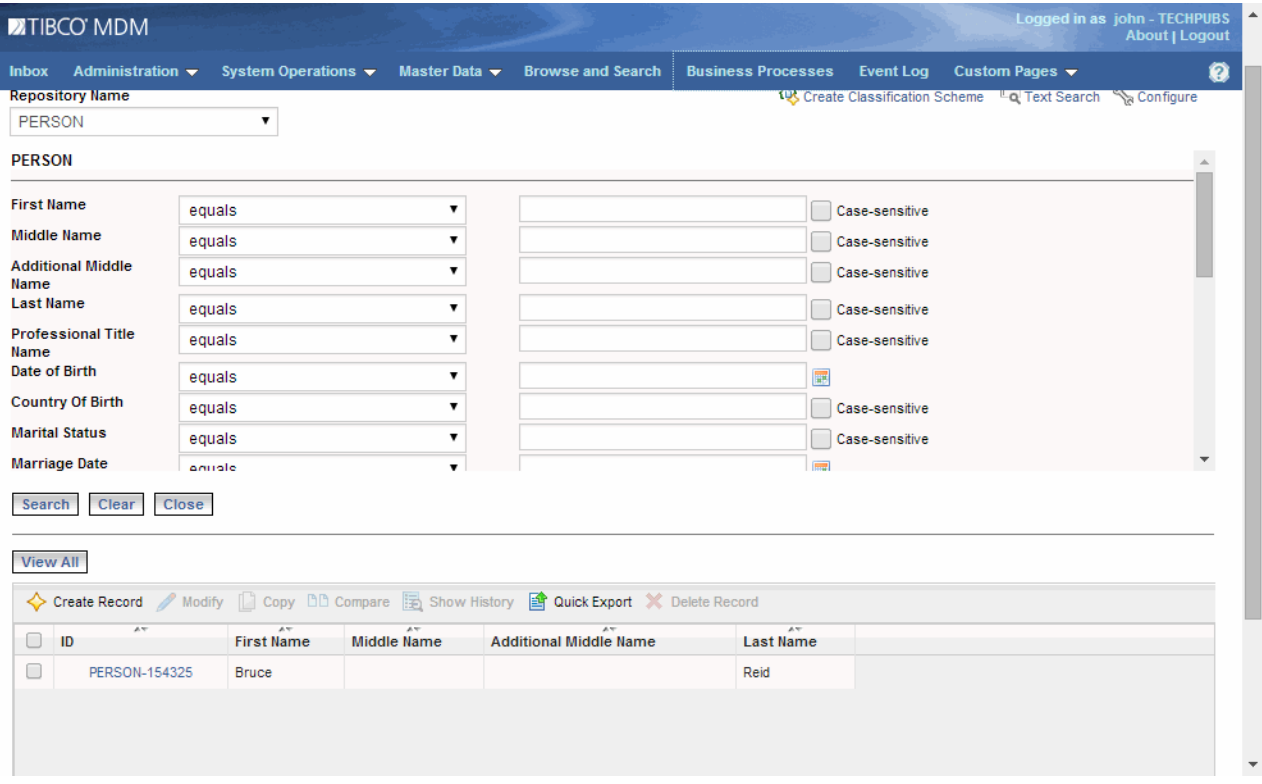

# **TIBCO MDM Analytics View Creation**

This chapter introduces you on how to create views in MDM Studio that can be deployed and analyzed in TIBCO Spotfire.

With business rapidly growing, the information about business needs are saved in a large database. The information is very important and must be analyzed more frequently to understand business trends.

The statistical analysis is done by extracting the data from multiple tables in the database and the results of their analysis are plotted in the form of charts and graphs. The analysis is available to various stakeholders in the organization. The stakeholders review and use it for their business growth. However, the analyzed data is very sensitive and is available to only few users in the organization. These users might hail from different user groups and user roles.

The analyzed data are processed, configured, and viewed using different types of analytics software. TIBCO Spotfire is one such software that is integrated with TIBCO MDM and seamlessly takes care of the statistical analysis.

A new wizard is built in MDM Studio to create views for analysis. The views are deployed on the TIBCO Spotfire server. The statistical analytics are accessed to their full set of capabilities by the TIBCO Spotfire analytics tools such as Spotfire Web Player.

# **Creating a View for MDM Analytics**

Before creating views, create the connection profiles.

For more information on creating Data Source, refer to *Appendix A - Data Source Explorer* in *Repository Designer User Guide*.

To create views, you must have administrator privileges on the database.

View creation is supported only for Oracle and SQLServer database. PostgreSQL is not supported.

#### **Procedure**

多

1. Navigate to **File** > **New** > **Other** .

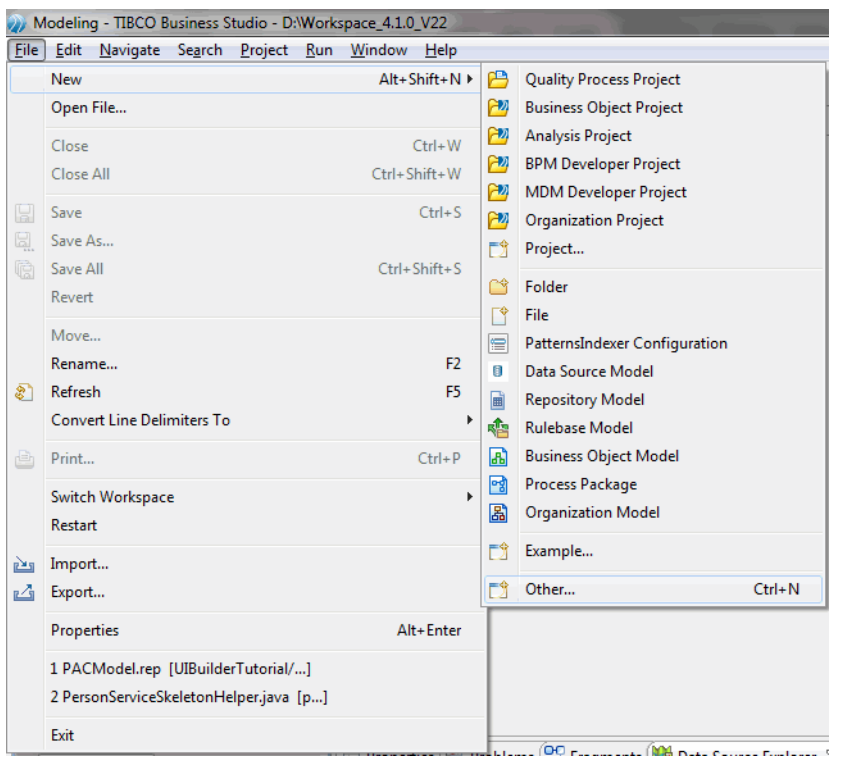

2. The **Select a wizard** screen is displayed.

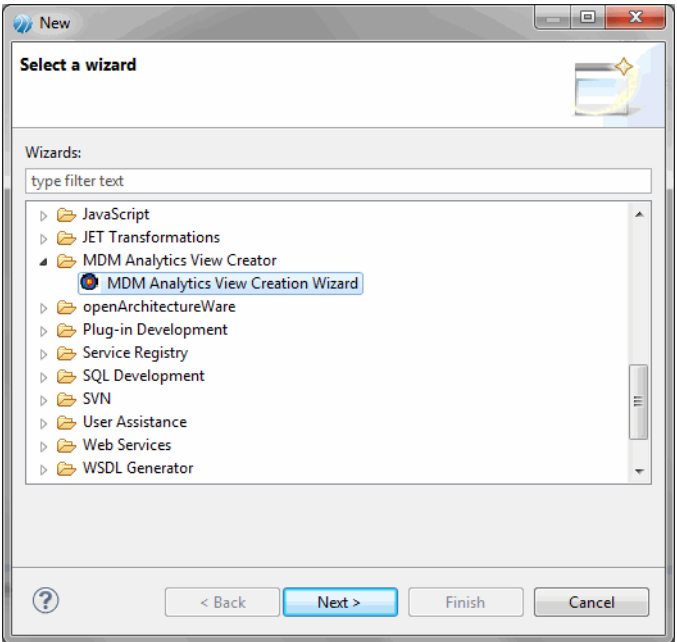

- 3. Select **MDM Analytics View Creation Wizard** from the **MDM Analytics View Creator** tree node.
- 4. Click **Next**. The wizard displays the **MDM Connection Profile Selection Page** screen.

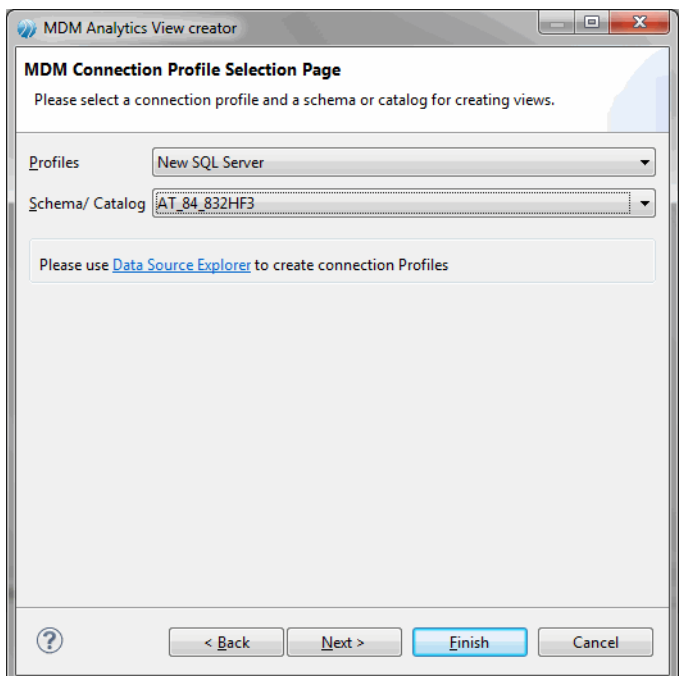

- 5. Select the connection profile from the **Profile** field and the schema or catalog from the **Schema/ Catalog** field. If you have not created the connection profile, click the **Data Source Explorer** link to create a new connection pool.
- 6. Click **Next**. The wizard displays the **Static View Creation Page** screen.

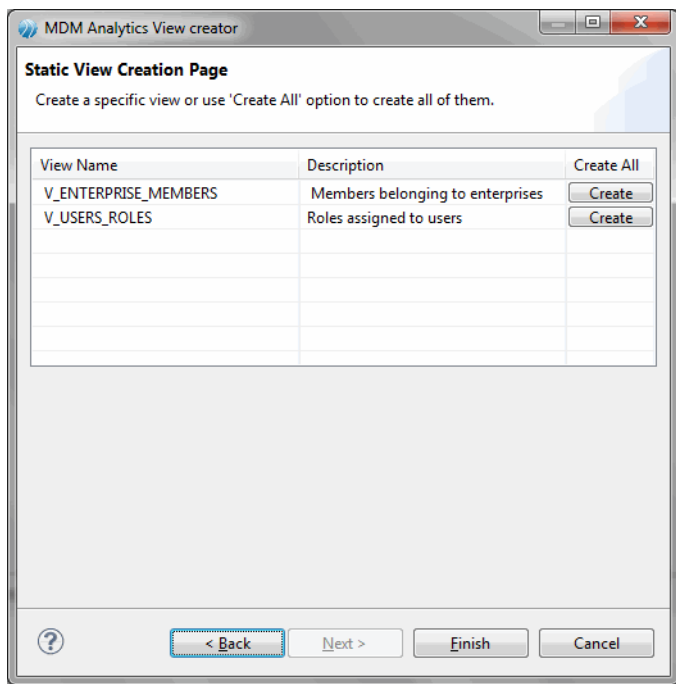

- 7. The pre created views for the select connection profile and schema is displayed. Select the view name and click **Create**.
- 8. The newly created view is displayed in the **Summary:** field. The summary field displays the SQL statements, which is executed for creating the view. On successful execution of the view, a success message is displayed at the end of the SQL statements.
- 9. To create another view from the available view names, select the view and click **Create**.

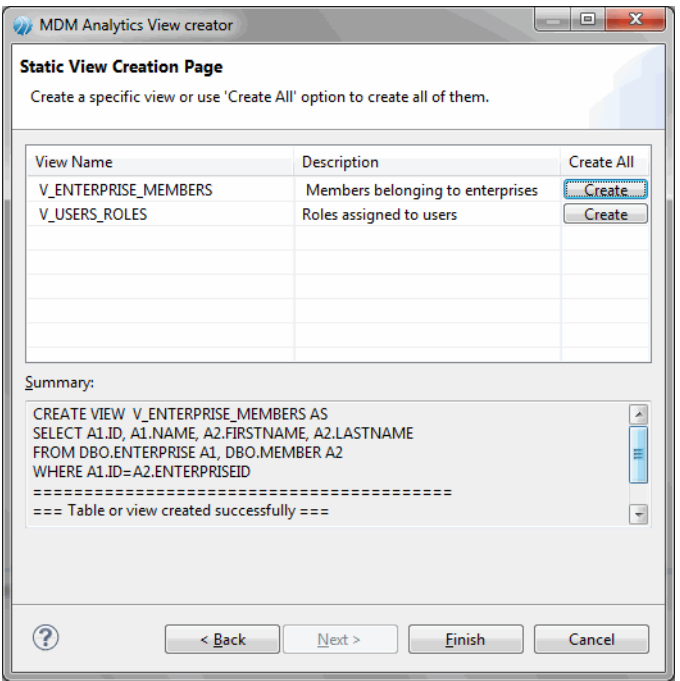

10. If the view is already created for the selected view name, an error is displayed in the **Summary:** field.

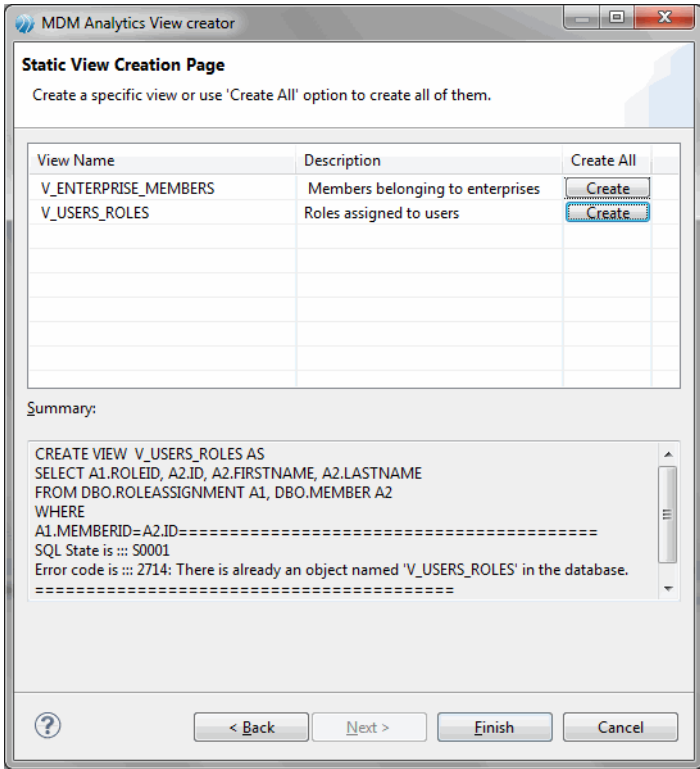

- 11. Double-click the view name and modify the view name. For example, V\_USERS\_ROLES\_NAMES.
- 12. Click **Create**. The view is created with the modified view name.

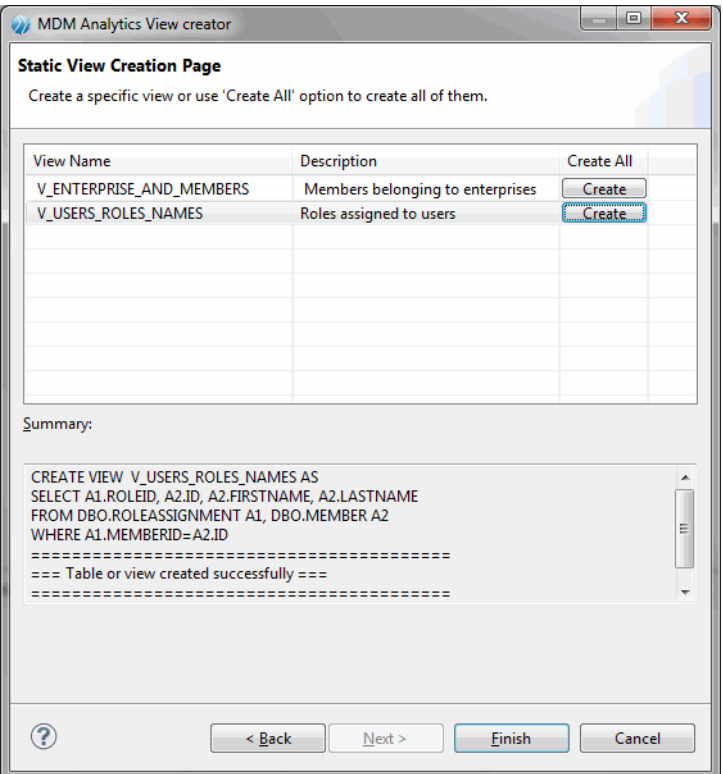

- 13. If there are many views, click **Create All**. Views are simultaneously created for all the available view names.
- 14. Click **Finish**.
- 15. Click **Cancel** if you do not want to create views.

# **Analysis and Deploying in Spotfire**

After creating views, log on to the Spotfire server and create the analysis for the views and deploy it on the Spotfire server.

The newly created analysis can be viewed using the TIBCO Spotfire Web Player.

For more information on creating analysis and deploying on Spotfire server, refer to the *TIBCO Spotfire* documentation.